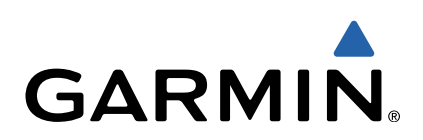

# GPSMAP<sup>®</sup> серии 500/700 и есһоМАР™ серии 50/70 Руководство пользователя

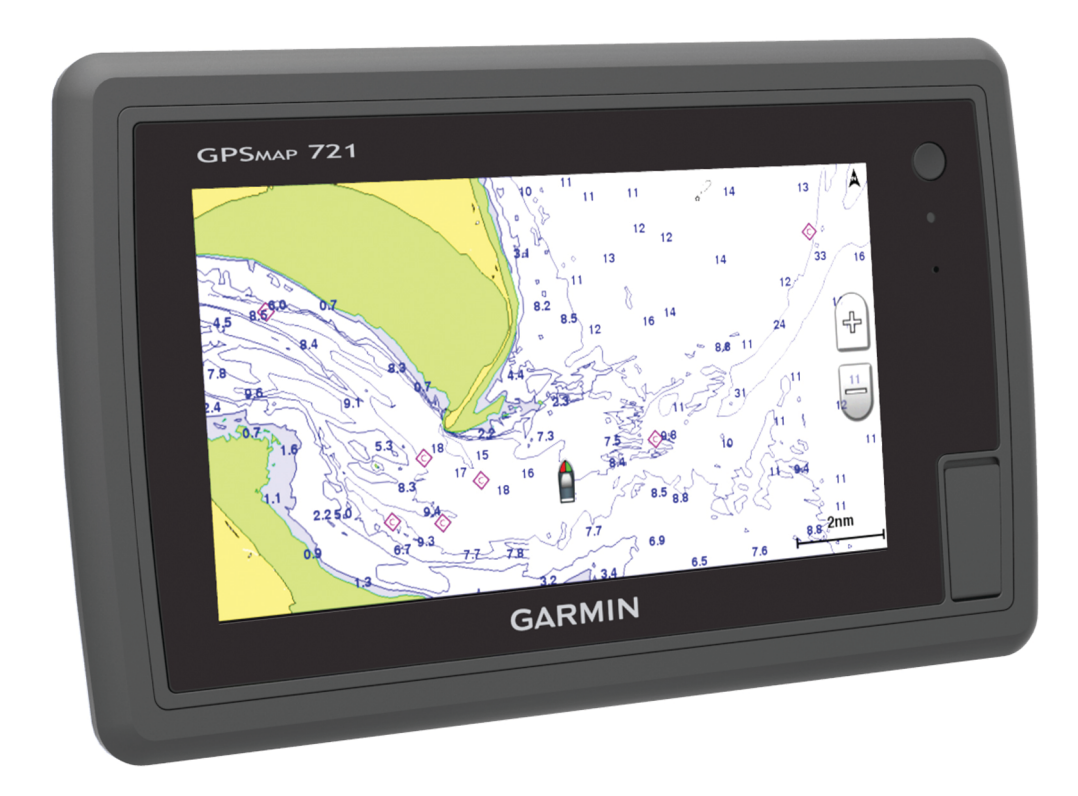

Все права сохранены. Согласно законодательству о защите авторских прав полное или частичное копирование данного руководства без письменного разрешения компании Garmin не допускается. Компания Garmin оставляет за собой право изменять или улучшать свои продукты и вносить изменения в содержание данного руководства без обязательства уведомлять какое-либо лицо или организацию о таких изменениях или улучшениях. Последние обновления и дополнительные сведения об использовании этого продукта доступны на веб-сайте [www.garmin.com](http://www.garmin.com).

Garmin®, логотип Garmin, BlueChart®, g2 Vision®, GPSMAP®, MapSource® и Ultrascroll® являются товарными знаками компании Garmin Ltd. или ее подразделений, зарегистрированными в США и других странах. echoMAP™, Garmin Helm™, GMR™, GSD™, GXM™, HomePort™, LakeVü™ и Meteor™ являются товарными знаками компании Garmin Ltd. или ее подразделений. Данные товарные знаки запрещено использовать без явного разрешения Garmin.

Android™ является товарным знаком компании Google Inc. Текстовый знак и логотипы Bluetooth® принадлежат ассоциации Bluetooth SIG, Inc. Любое использование этих знаков компанией Garmin осуществляется по лицензии. FUSION-Link™ является товарным знаком компании Fusion Electronics Ltd. iOS® является зарегистрированным товарным знаком компании Cisco Systems, Inc. Использование этого знака корпорацией Apple Inc. осуществляется по лицензии. iPod® является товарным знаком корпорации Apple Inc., зарегистрированным в США и других странах. microSD™ и логотип microSDHC являются товарными знаками компании SD-3C, LLC. NMEA®, NMEA 2000® и логотип NMEA 2000 являются зарегистрированными товарными знаками Национальной ассоциации морской электроники (National Maritime Electronics Association). SiriusXM® является зарегистрированным товарным знаком компании SiriusXM Radio Inc. Wi-Fi® является зарегистрированным товарным знаком организации Wi-Fi Alliance. Windows<sup>®</sup> является зарегистрированным товарным знаком компании Microsoft Corporation в США и других странах. Другие товарные знаки и названия являются собственностью соответствующих владельцев.

## **Содержание**

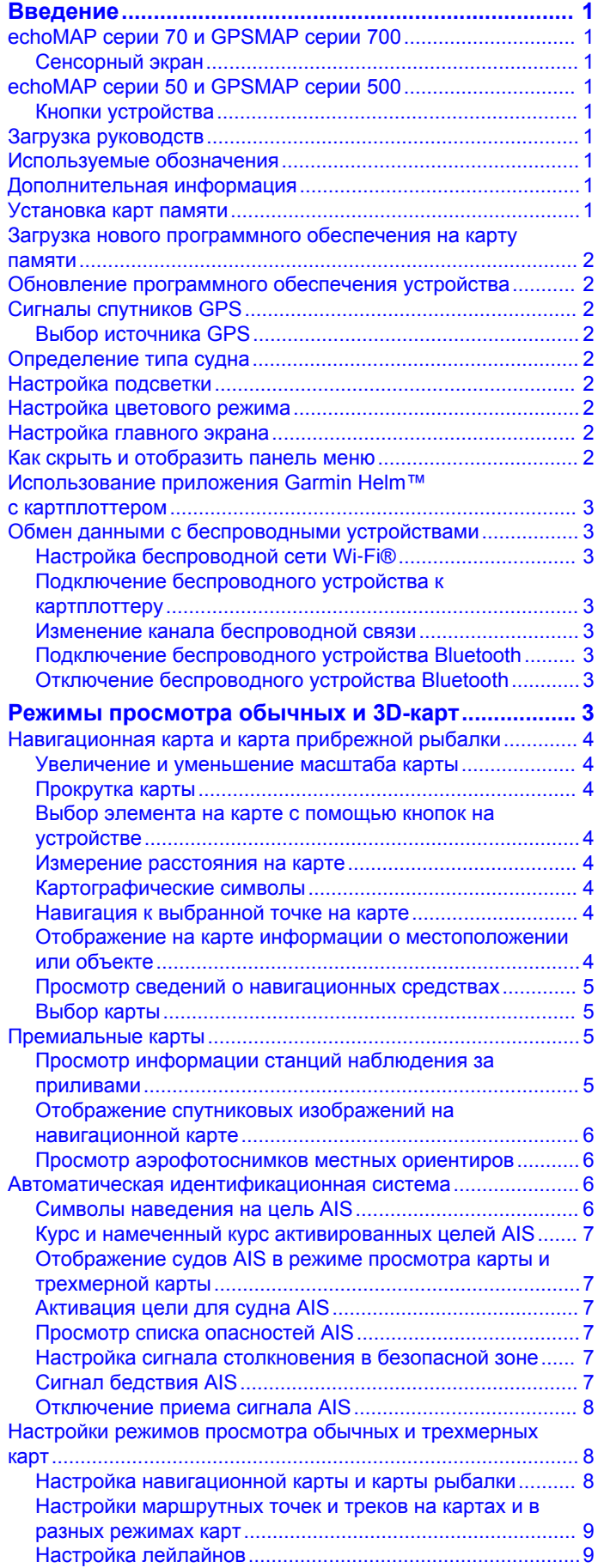

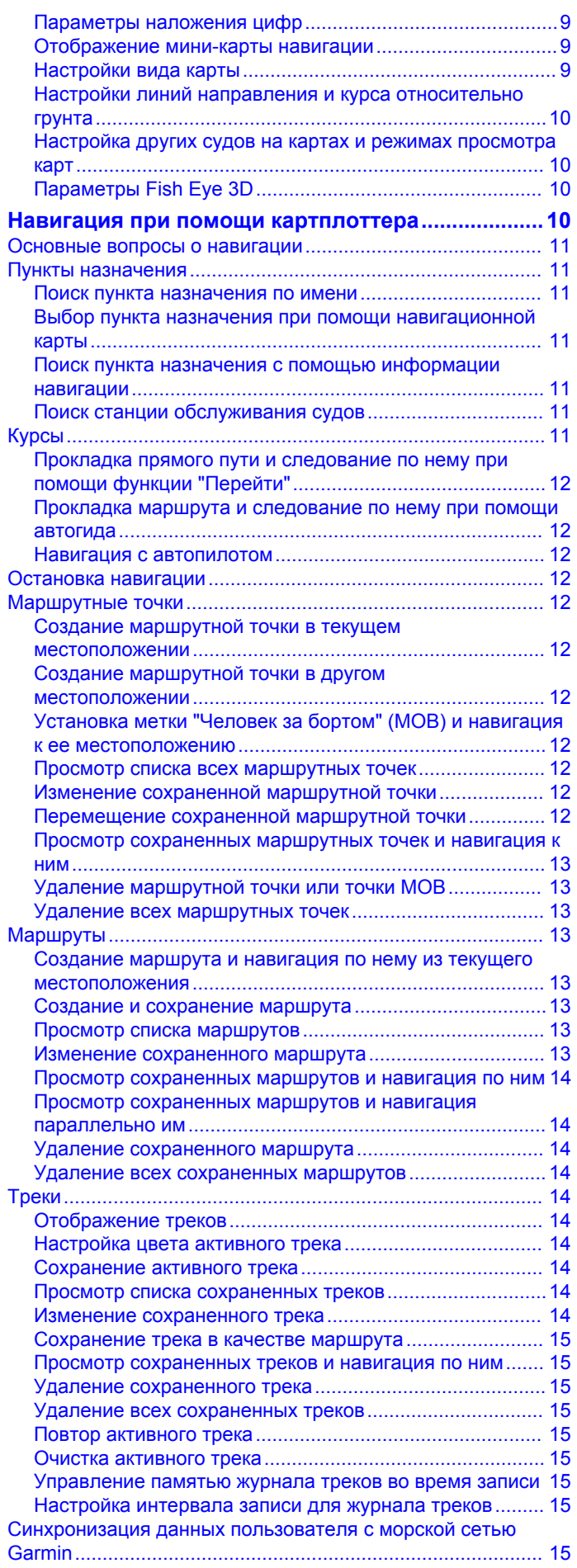

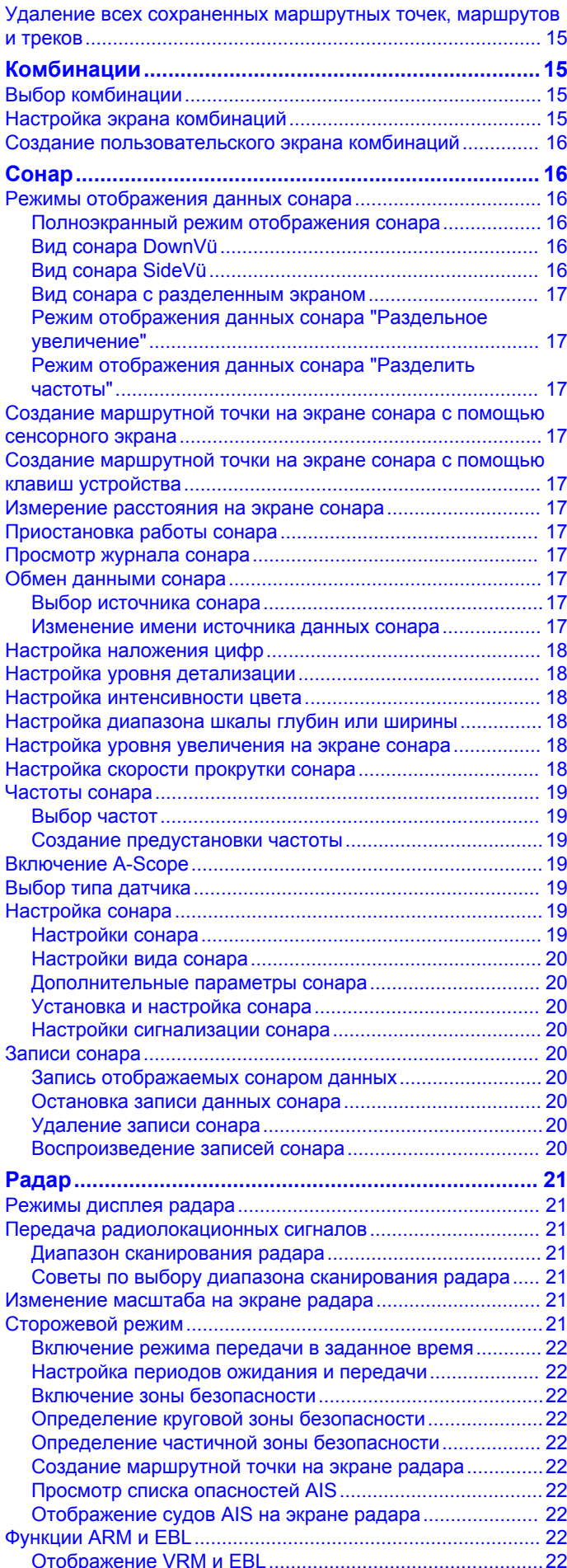

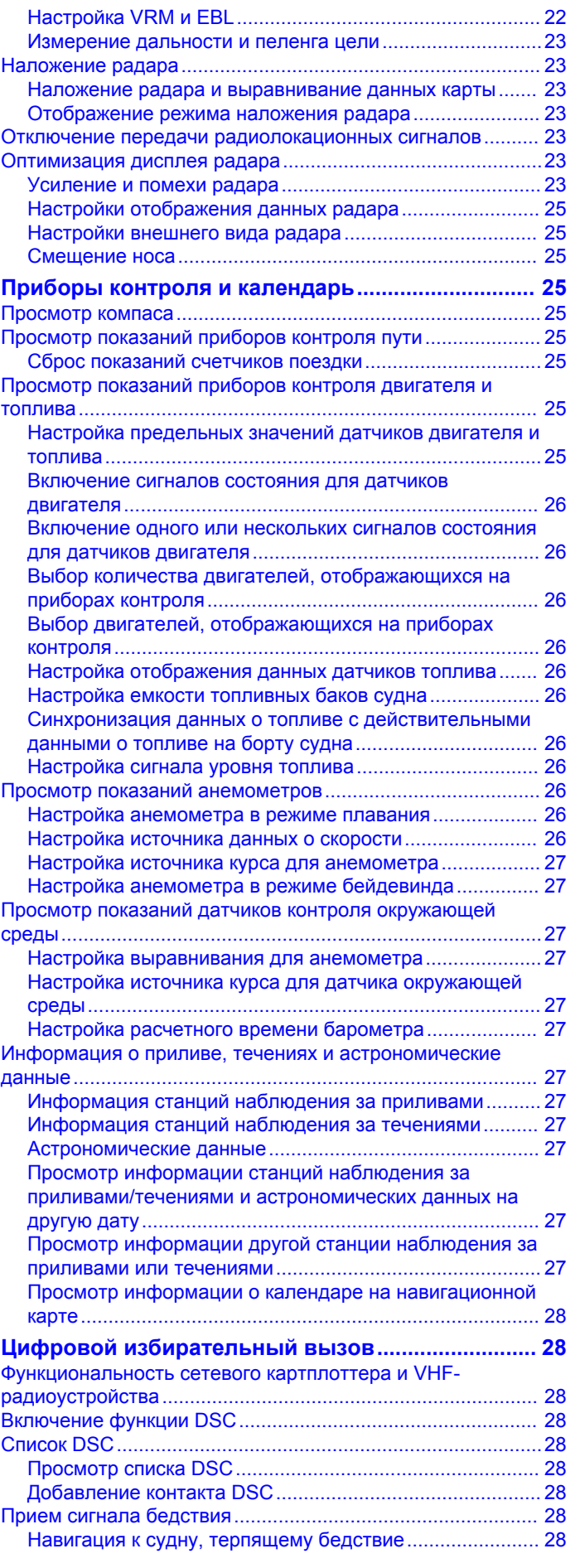

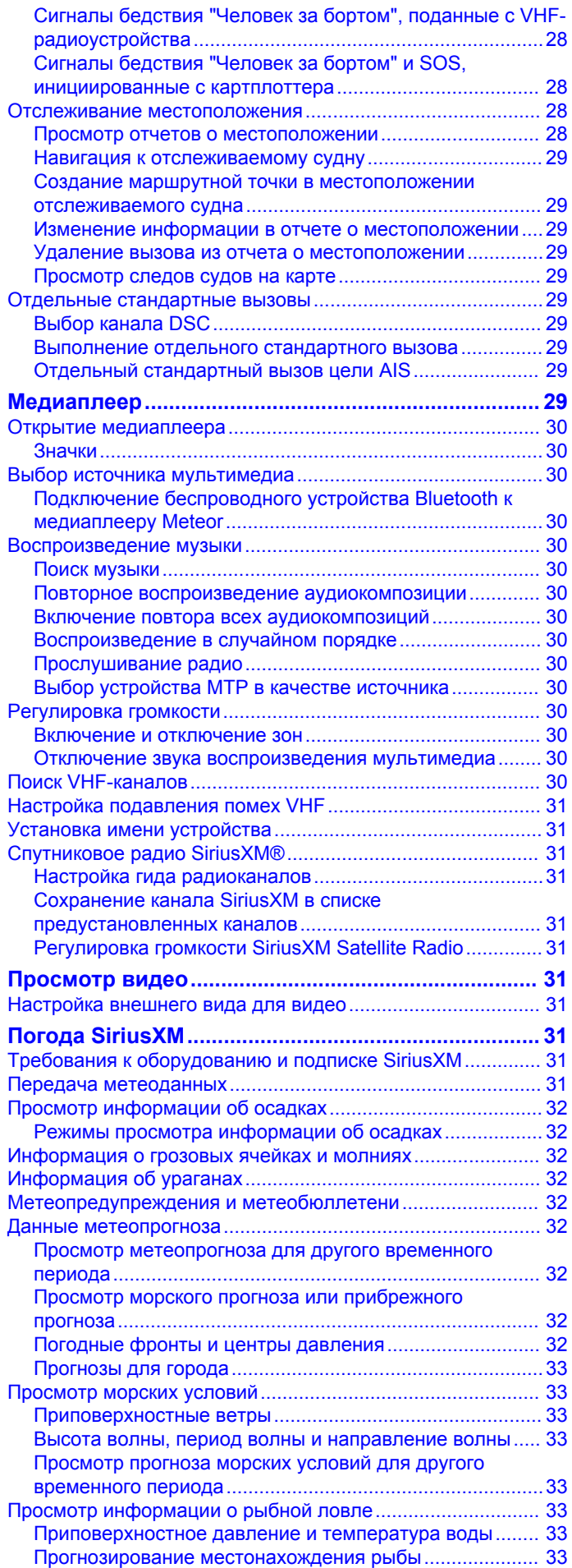

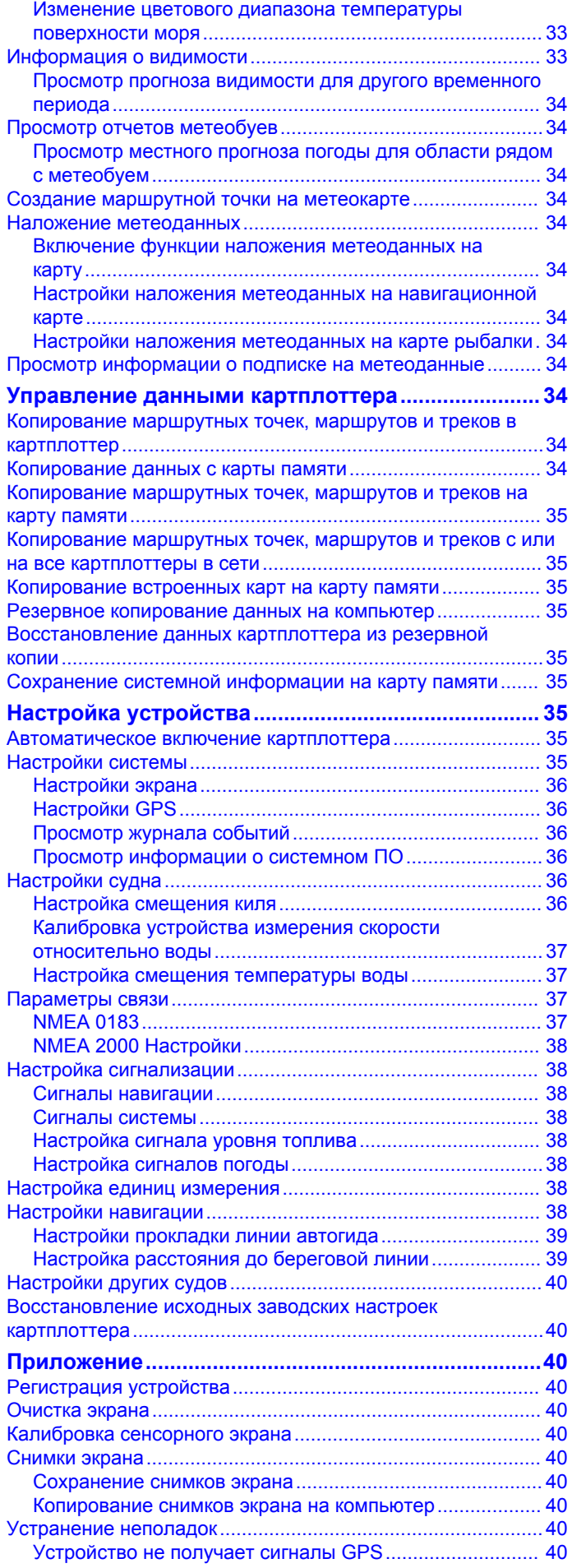

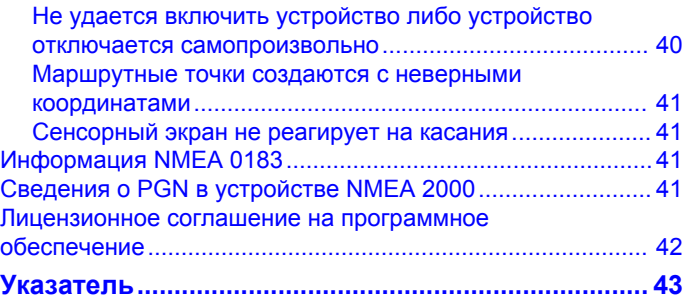

## **Введение**

#### **ВНИМАНИЕ!**

<span id="page-6-0"></span>Сведения о безопасности и другую важную информацию см. в руководстве *Правила техники безопасности и сведения об изделии*, которое находится в упаковке изделия.

### **echoMAP серии 70 и GPSMAP серии 700**

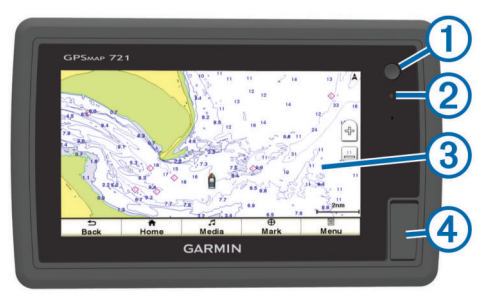

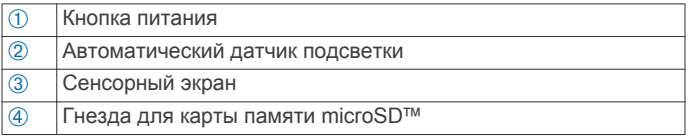

#### **Сенсорный экран**

- Чтобы выбрать пункт или объект, коснитесь экрана.
- Для прокрутки или перемещения изображения проведите пальцем по экрану.
- Чтобы уменьшить масштаб, выполните жест "щипок двумя пальцами".
- Чтобы увеличить масштаб, нажмите двумя пальцами в середине экрана и разведите их.

#### *Блокировка сенсорного экрана*

Вы можете заблокировать сенсорный экран для защиты от случайных касаний.

- **1** Нажмите  $^1$ .
- **2** Выберите пункт **Блокировка сенсорного экрана**.

### **echoMAP серии 50 и GPSMAP серии 500**

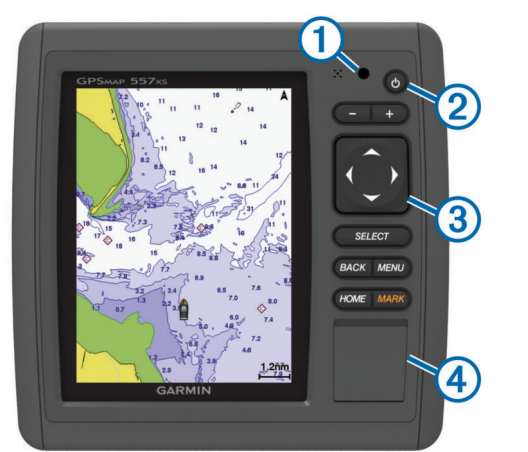

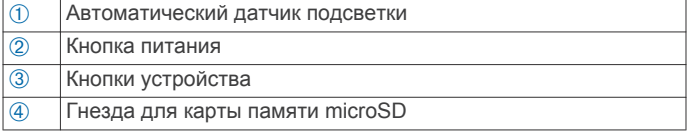

#### **Кнопки устройства**

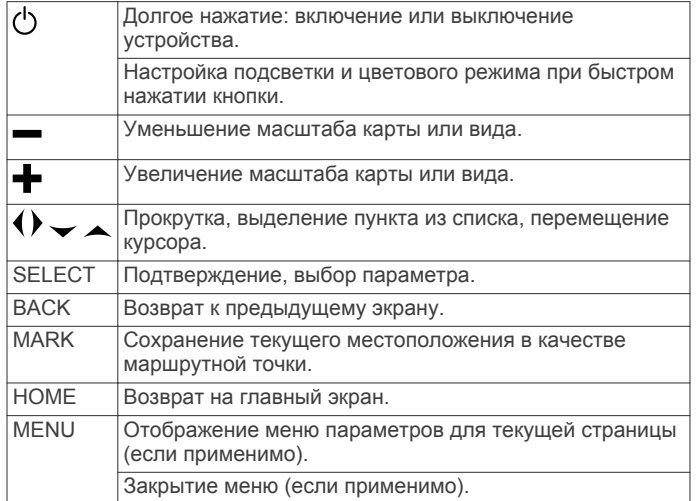

### **Загрузка руководств**

Вы можете найти актуальную версию руководства пользователя и переводы руководств на веб-сайте.

- **1** Перейдите на веб-сайт [www.garmin.com/support](http://www.garmin.com/support).
- **2** Выберите **Руководства**.
- **3** Чтобы загрузить руководство для своего устройства, следуйте инструкциям на экране.

### **Используемые обозначения**

Слово "выбрать" в данном руководстве обозначает следующие действия:

- Касание пальцем элемента на экране (только на устройствах с сенсорным экраном).
- Использование стрелок для выделения элемента в меню и последующее нажатие кнопки SELECT (только для устройств с имеющимися функциональными кнопками).
- Нажатие кнопки, например, SELECT или MENU.

Если в инструкциях имеется указание последовательно выбрать несколько элементов, в тексте вы увидите небольшие стрелки. Например, указание "Выберите **Меню**  > **Добавить**" говорит о том, что необходимо выбрать пункт Меню или нажать функциональную кнопку, а затем выбрать пункт Добавить.

Изображения в этом руководстве приведены исключительно для справки и могут отличаться от устройства.

### **Дополнительная информация**

Если у вас возникли дополнительные вопросы, свяжитесь со службой поддержки продукта Garmin®.

На веб-сайте [www.garmin.com/support](http://www.garmin.com/support) вы найдете различные советы по устранению неисправностей, которые помогут устранить проблемы и найти ответы на большинство вопросов.

- Часто задаваемые вопросы
- Обновления ПО
- Руководство пользователя и инструкции по установке
- Сервисные оповещения
- Вилео
- Контактные телефоны и адреса

### **Установка карт памяти**

На картплоттере можно использовать не входящие в комплект карты памяти. Если на картах памяти сохранены <span id="page-7-0"></span>картографические данные, вы сможете просматривать с них спутниковые снимки высокого разрешения, а также аэрофотоснимки портов, гаваней, пристаней и других объектов. Чтобы записать данные сонара и перенести данные (маршрутные точки, маршруты и треки) на другой совместимый картплоттер Garmin или на компьютер, используйте пустую карту памяти.

**1** Откройте дверцу  $\circledื на передней панели картплоттера.$ 

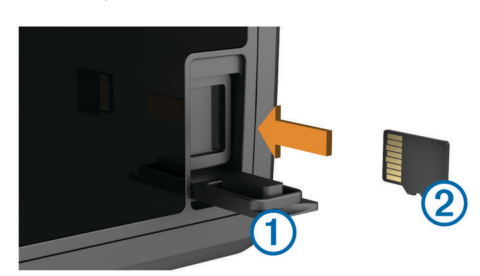

- **2** Вставьте карту памяти  $@$  так, чтобы сторона с рисунком была обращена вправо.
- **3** Вставьте карту памяти до щелчка.
- **4** Закройте дверцу.

### **Загрузка нового программного обеспечения на карту памяти**

В комплект некоторых устройств входит карта памяти для обновления программного обеспечения. Если карта памяти входила в комплект, следуйте прилагающимся к ней инструкциям. Если карта памяти с обновлением программного обеспечения не входила в комплект, скопируйте обновление на имеющуюся карту памяти.

- **1** Вставьте карту памяти в разъем для карты на компьютере.
- **2** Перейдите по адресу [www.garmin.com/support/software](http://www.garmin.com/support/software/marine.html) [/marine.html.](http://www.garmin.com/support/software/marine.html)
- **3** Выберите **Загрузить** рядом со строкой "Морская сеть Garmin с картой SD".
- **4** Прочите и примите условия использования.
- **5** Выберите **Загрузить**.
- **6** Выберите **Выполнить**.
- **7** Выберите диск, соответствующий карте памяти, и нажмите **Далее** > **Завершить**.

### **Обновление программного обеспечения устройства**

Чтобы выполнить обновление программного обеспечения, необходимо приобрести карту памяти с обновлением или загрузить последнюю версию программного обеспечения на имеющуюся карту памяти.

- **1** Включите картплоттер.
- **2** После того как отобразится главный экран, вставьте карту памяти в разъем.

**ПРИМЕЧАНИЕ.** чтобы инструкции по обновлению программного обеспечения появились на экране, прежде чем вставить карту памяти, компьютер должен полностью загрузиться.

- **3** Следуйте инструкциям на экране.
- **4** Подождите несколько минут, пока завершится процесс обновления программного обеспечения.

По завершении обновления программного обеспечения устройство возобновит нормальную работу.

**5** Извлеките карту памяти.

**ПРИМЕЧАНИЕ.** если карта памяти будет извлечена до того, как устройство выполнит полную перезагрузку, обновление программного обеспечения не будет завершено.

### **Сигналы спутников GPS**

При включении картплоттера приемник GPS должен получить данные со спутников и определить текущее местонахождение. Когда картплоттер принимает спутниковые сигналы, в верхней части главного экрана отображается значок ... **При потере сигнала спутников** значок **при** исчезает, а на карте поверх значка в появляется мигающий знак вопроса.

Дополнительные сведения о системе GPS см. по адресу [www.garmin.com/aboutGPS.](http://www.garmin.com/aboutGPS)

### **Выбор источника GPS**

Вы можете выбрать предпочтительный источник данных GPS, если у вас их несколько.

- **1** Выберите **Настройки** > **Система** > **GPS** > **Источник**.
- **2** Выберите источник GPS-данных.

### **Определение типа судна**

Чтобы задать настройки картплоттера и воспользоваться функциями, подходящими для вашего типа судна, можно выбрать тип судна.

- **1** Выберите пункт **Настройки** > **Мое судно** > **Тип судна**.
- **2** Выберите пункт **Моторная лодка** или **Парусная лодка**.

### **Настройка подсветки**

- **1** Выберите **Настройки** > **Система** > **Экран** > **Подсветка**. **СОВЕТ.** нажмите на любом экране, чтобы открыть настройки подсветки.
- **2** Выберите один из указанных ниже вариантов.
	- Отрегулируйте яркость подсветки.
	- Выберите **Автоматическая подсветка**.

### **Настройка цветового режима**

**1** Выберите пункт **НастройкиСистема** > **Экран** > **Цветовой режим**.

**СОВЕТ.** нажмите () для перехода к настройкам подсветки на любом экране.

**2** Выберите один из вариантов.

### **Настройка главного экрана**

Дополнительные элементы можно добавлять на главный экран, а также менять их местоположение.

- **1** На главном экране выберите пункт **Настройка главного экрана**.
- **2** Выберите один из вариантов.
	- Чтобы изменить местоположение элемента, выберите пункт **Изменить порядок**, выберите элемент и укажите его новое местоположение.
	- Чтобы добавить элемент на главный экран, выберите пункт **Добавить** и выберите новый элемент для добавления.
	- Чтобы удалить с главного экрана добавленный на него элемент, выберите пункт **Удалить** и выберите элемент для удаления.

### **Как скрыть и отобразить панель меню**

**ПРИМЕЧАНИЕ.** эта функция поддерживается не на всех моделях картплоттеров.

<span id="page-8-0"></span>Чтобы на экране было больше места, вы можете скрыть панель меню автоматически.

- **1** Выберите **Настройки** > **Система** > **Экран** > **Отображение строки меню** > **Скрыть автоматически**. Если вы находитесь на одной из главных страниц (например, странице карты), через короткий промежуток времени панель меню исчезнет.
- **2** Чтобы она появилась снова, проведите по экрану устройства снизу вверх.

### **Использование приложения Garmin Helm™ с картплоттером**

Чтобы управлять картплоттером с помощью приложения Garmin Helm, сначала его нужно загрузить и установить, а затем подключить картплоттер к мобильному устройству (Подключение беспроводного устройства к картплоттеру).

- **1** Выберите **Настройки** > **Связь** > **Беспроводные устройства** > **Приложение Helm**.
- **2** Выберите один из вариантов.
- **3** Приложение используется для просмотра или управления картплоттером.

### **Обмен данными с беспроводными устройствами**

Картплоттер позволяет создать беспроводную сеть для подключения беспроводных устройств. Кроме того, некоторые модели могут подключаться к беспроводным устройствам Bluetooth $^{\circledR}$  по профилю А

### **Настройка беспроводной сети Wi**‑**Fi®**

Картплоттер позволяет создать беспроводную сеть Wi‑Fi для подключения беспроводных устройств. При первом открытии настроек беспроводной сети вам будет предложено создать сеть.

- **1** Выберите **Настройки** > **Связь** > **Беспроводные устройства** > **Сеть Wi-Fi®** > **Wi-Fi®** > **Включено** > **OK**.
- **2** При необходимости введите имя этой беспроводной сети.
- **3** Введите пароль.

Этот пароль потребуется вводить для входа в сеть с беспроводных устройств. При вводе пароля учитывается регистр.

### **Подключение беспроводного устройства к картплоттеру**

Подключить беспроводное устройство к беспроводной сети картплоттера можно только после настройки беспроводной сети картплоттера (Настройка беспроводной сети Wi-Fi®).

Для передачи данных вы можете подключить к картплоттеру несколько беспроводных устройств.

- **1** Включите Wi‑Fi на беспроводном устройстве и выполните поиск беспроводных сетей.
- **2** Выберите название беспроводной сети картплоттера (Настройка беспроводной сети Wi‑Fi®).
- **3** Введите пароль.

### **Изменение канала беспроводной связи**

Вы можете изменить канал беспроводной связи, если возникли помехи, проблемы с поиском или подключением к устройству.

- **1** Выберите **Настройки** > **Связь** > **Беспроводные устройства** > **Дополнительно** > **Канал Wi-Fi®**.
- **2** Введите новый канал.

Менять канал беспроводной связи на других устройствах, подключенных к этой сети, не требуется.

### **Подключение беспроводного устройства Bluetooth**

**ПРИМЕЧАНИЕ.** технология Bluetooth имеется не на всех моделях картплоттеров.

Картплоттер можно подключить к устройству Bluetooth по беспроводной связи.

- **1** Поместите устройство Bluetooth в радиусе 10 м (33 фт) от картплоттера.
- **2** Выберите пункт **Настройки** > **Связь** > **Беспроводные устройства** > **Устройства Bluetooth** > **Bluetooth**.
- **3** При необходимости введите имя этой беспроводной сети.
- **4** При необходимости введите пароль.

Этот пароль потребуется вводить для входа в сеть с беспроводных устройств. При вводе пароля учитывается регистр.

### **Отключение беспроводного устройства Bluetooth**

- **1** Выберите пункт **Настройки** > **Связь** > **Беспроводные устройства** > **Устройства Bluetooth** > **Список устройств**.
- **2** Выберите устройство.
- **3** Выберите пункт **Удалить устройство**.

## **Режимы просмотра обычных и 3Dкарт**

Доступность карт и 3D-карт определяется используемыми картографическими данными и аксессуарами.

Карты и 3D-карты можно открыть для просмотра в меню Карты.

- **Навигационная карта**: навигационные данные, доступные на предварительно загруженной карте и на любых дополнительных картах, если они загружены. Эти данные включают в себя буи, маяки, кабели, промеры глубин, пристани, а также станции наблюдения за приливами (вид сверху).
- **Perspective 3D**: вид из точки над судном и позади него (в соответствии с заданным курсом) и обеспечение средства визуальной навигации. Этот режим удобен при навигации через сложные отмели, рифы, мосты или каналы и особенно полезен при определении маршрута входа и выхода в незнакомых портах или местах якорной стоянки.
- **Mariner's Eye 3D**: подробный трехмерный вид из точки над судном и позади него (в соответствии с заданным курсом) и обеспечение средства визуальной навигации. Этот режим просмотра удобен при навигации через сложные отмели, рифы, мосты или каналы и особенно полезен при определении маршрута входа и выхода в незнакомых портах или местах якорной стоянки.

**ПРИМЕЧАНИЕ.** режимы просмотра карт Mariner's Eye 3D и Fish Eye 3D доступны только для некоторых областей премиальных карт.

**Fish Eye 3D**: отображение рельефа морского дна в соответствии с информацией, содержащейся на карте. Если к картплоттеру подключен датчик сонара, объекты в толще воды (например, рыба) указываются красными, зеленым и желтыми кругами. Красный цвет используется для указания наиболее крупных целей, а зеленый целей наименьшего размера.

**Карта рыбалки**: подробное отображение контуров донного рельефа и отметок глубин на карте. На этой карте не отображаются навигационные данные, но при этом отображаются подробные батиметрические данные и детальное изображение изобат для распознавания

<span id="page-9-0"></span>рельефа дна. Этот режим оптимально подходит для рыбной ловли в открытом море вдали от побережья.

**ПРИМЕЧАНИЕ.** карта прибрежной рыбалки доступна только для некоторых областей премиальных карт.

**Наложение радара**: наложение данных радара на навигационную карту или на карту рыбалки при подключении к нему картплоттера. Эта функция поддерживается не на всех устройствах.

### **Навигационная карта и карта прибрежной рыбалки**

**ПРИМЕЧАНИЕ.** карта прибрежной рыбалки доступна только для некоторых областей премиальных карт.

Навигационная карта и карта прибрежной рыбалки используются для прокладки маршрута, просмотра данных карты и следования по маршруту. Карта рыбалки предназначена для рыбалки в прибрежной зоне.

Чтобы открыть навигационную карту, выберите **Карты** > **Навигационная карта**.

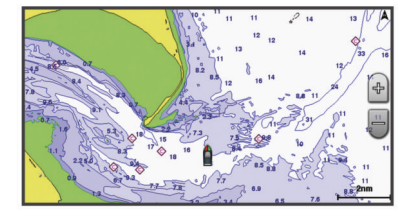

Чтобы открыть карту рыбалки, выберите **Карты** > **Карта рыбалки**.

### **Увеличение и уменьшение масштаба карты**

Для обозначения уровня масштабирования в нижней части карты отображается соответствующее число. Отрезок под числом обозначает данное расстояние на карте.

- Выберите значок для уменьшения масштаба.
- Выберите значок для увеличения масштаба.

#### **Прокрутка карты**

Вы можете перемещать карту для просмотра областей, отличных от текущего местоположения.

- **1** Перетащите экран навигации на карте или воспользуйтесь клавишами со стрелками.
- **2** Чтобы остановить прокрутку и перевести экран в текущее местоположение, выберите пункт **Остановить прокрутку** или **Назад**.

#### **Выбор элемента на карте с помощью кнопок на устройстве**

- **1** В режиме просмотра обычной или трехмерной карты выберите  $\langle , \rangle$ ,  $\sim$  или  $\sim$  для перемещения курсора.
- **2** Выберите пункт **SELECT**.

#### **Измерение расстояния на карте**

- **1** В режиме просмотра обычной карты или с наложением радара выберите нужное местоположение.
- **2** Выберите **Измерить расстояние**.

Текущее местоположение будет отмечено значком канцелярской кнопки. Расстояние и угол от кнопки отобразится в левом верхнем углу.

**СОВЕТ.** чтобы снять кнопку и измерить расстояние от текущего положения курсора, выберите Установить точку отсчета.

#### **Картографические символы**

В этой таблице представлены некоторые из общих символов, отображаемых на подробных картах.

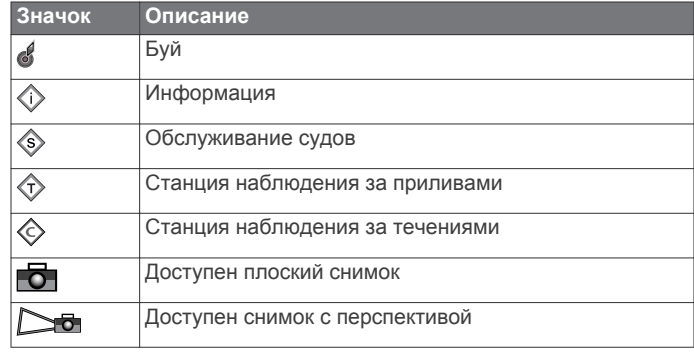

На большинстве карт доступны и другие элементы: изобаты, границы зоны приливов, отметки глубин (как на обычной бумажной карте), навигационные знаки и символы, а также препятствия и зоны кабелей.

### **Навигация к выбранной точке на карте**

### **ПРЕДОСТЕРЕЖЕНИЕ**

Функция Auto Guidance работает на основе данных электронной карты. Использование этих данных не гарантирует отсутствия препятствий и достаточную глубину по маршруту. Тщательно сравните курс со всеми видимыми объектами и избегайте участков суши, мелководья и других препятствий, которые могут встретиться на пути.

При использовании функции "Перейти" прямой курс и исправленный курс могут проходить через участки суши или мелководье. Используйте данные, полученные при осмотре акватории, и держите курс, обходя участки суши, мелководья и прочие опасные объекты.

**ПРИМЕЧАНИЕ.** карта прибрежной рыбалки доступна только для некоторых областей премиальных карт.

**ПРИМЕЧАНИЕ.** функция Auto Guidance доступна только для премиальных карт в некоторых регионах.

- **1** Выберите местоположение на навигационной карте или карте рыбалки.
- **2** При необходимости выберите **SELECT**.
- **3** Выберите **Следовать к**.
- **4** Выберите один из вариантов.
	- Для навигации непосредственно к указанному местоположению выберите **Перейти**.
	- Чтобы создать маршрут к местоположению, включая повороты, выберите **Маршрут до**.
	- Чтобы воспользоваться функцией автогида, выберите **Гид до**.
- **5** Просмотрите курс, обозначенный пурпурной линией.

**ПРИМЕЧАНИЕ.** при использовании функции Auto Guidance серые сегменты в некоторых частях пурпурной линии означают, что данные участки не могут быть рассчитаны. Это связано с настройками минимальной безопасной глубины и минимальной безопасной высоты препятствий.

**6** Следуйте пурпурной линии и вносите в курс необходимые поправки для обхода участков суши, мелководий и других препятствий.

#### **Отображение на карте информации о местоположении или объекте**

На навигационной карте и карте рыбалки можно просмотреть информацию о местоположении или объекте.

**ПРИМЕЧАНИЕ.** карта прибрежной рыбалки доступна только для некоторых областей премиальных карт.

**1** Выберите местоположение или объект на навигационной карте или карте рыбалки.

<span id="page-10-0"></span>В правой части карты появится список опций. Доступные опции зависят от выбранного местоположения или объекта.

- **2** Выберите один из указанных ниже вариантов.
	- Чтобы просмотреть информацию об объектах вблизи курсора, выберите пункт **Обзор**. **ПРИМЕЧАНИЕ.** если вблизи курсора нет ни одного объекта, пункт **Обзор** не отображается. Если имеется только один объект, то выводится его название.
	- Для начала навигации к выбранному объекту выберите пункт **Следовать к**.
	- Чтобы установить маршрутную точку в местоположении курсора, выберите пункт **Новая маршрутная точка**.
	- Чтобы просмотреть дальность и пеленг объекта из текущего местоположения, выберите пункт **Измерить расстояние**.

На экране отобразиться расстояние и пеленг. Выберите пункт **Установить точку отсчета**, чтобы измерить расстояние из другого местоположения.

• Чтобы просмотреть сведения о приливах, течениях, астрономические данные, примечания к карте или данные о местных службах поблизости от местоположения курсора, выберите пункт **Информация**.

#### **Просмотр сведений о навигационных средствах**

На навигационной карте, карте рыбалки, карте Perspective 3D или Mariner's Eye 3D можно просмотреть сведения о различных типах навигационных средств, включая навигационные знаки, светящие знаки и препятствия.

**ПРИМЕЧАНИЕ.** карта прибрежной рыбалки доступна только для некоторых областей премиальных карт.

**ПРИМЕЧАНИЕ.** режимы просмотра карт Mariner's Eye 3D и Fish Eye 3D доступны только для некоторых областей премиальных карт.

- **1** В режиме просмотра обычной или трехмерной карты выберите навигационное средство.
- **2** При необходимости выберите пункт **Обзор**.
- **3** Выберите имя навигационного средства.

### **Выбор карты**

Если ваше устройство поддерживает и BlueChart® g2 и LakeVü™ HD встроенные карты, вы можете выбрать, какую карту использовать. Не все модели поддерживают оба типа встроенных карт.

- **1** На навигационной карте выберите **Меню** > **Встроенная карта**.
- **2** Выберите один из вариантов.
	- Для просмотра карт внутренних озер выберите **LakeVü™ HD**.
	- Для просмотра карт прибрежной зоны выберите **BlueChart® g2**.

### **Премиальные карты**

### **ПРЕДОСТЕРЕЖЕНИЕ**

Функция Auto Guidance работает на основе данных электронной карты. Использование этих данных не гарантирует отсутствия препятствий и достаточную глубину по маршруту. Тщательно сравните курс со всеми видимыми объектами и избегайте участков суши, мелководья и других препятствий, которые могут встретиться на пути.

**ПРИМЕЧАНИЕ.** некоторые модели не поддерживают все карты.

Дополнительные премиальные карты, такие как BlueChart g2 Vision®, позволяют максимально использовать возможности картплоттера. Помимо подробной морской карты, премиальные карты могут содержать функции, доступные в некоторых областях.

- **Mariner's Eye 3D**: вид из точки над судном и позади него для навигации в режиме трехмерной визуализации.
- **Fish Eye 3D**: трехмерная визуализация рельефа морского дна в соответствии с информацией, предоставляемой данной картой.
- **Карты рыбалки**: режим просмотра карты с подробным отображением контуров донного рельефа и без навигационных данных. Этот режим оптимально подходит для рыбной ловли в открытом море вдали от побережья.
- **Спутниковые снимки высокого разрешения**: спутниковые снимки высокого разрешения, необходимые для получения реалистичного изображения участков суши и водной поверхности на навигационной карте ([Отображение спутниковых изображений на](#page-11-0) [навигационной карте](#page-11-0)).
- **Аэрофотоснимки**: изображения пристаней и других важных для навигации аэрофотоснимков, которые могут помочь в визуализации окрестностей [\(Просмотр](#page-11-0) [аэрофотоснимков местных ориентиров\).](#page-11-0)
- **Подробные данные о дорогах и объектах**: отображение подробной информации о дорогах и данных объектов, включающей детальные сведения о прибрежных дорогах и объектах, например, ресторанах, жилье и местных достопримечательностях.
- **Автогид**: функция определения оптимального курса до пункта назначения с учетом заданных значений глубины, безопасной высоты для судна и данных карты. Автогид доступен при навигации к пункту назначения при помощи функции "Гид до".

### **Просмотр информации станций наблюдения за приливами**

 $\diamondsuit$  на карте обозначает станцию наблюдения за приливами. Подробный график приливов позволяет предсказать уровень воды в определенные часы или дни.

**ПРИМЕЧАНИЕ.** данная функция доступна только для премиальных карт в некоторых регионах.

**1** Выберите станцию наблюдения за приливами на навигационной карте или карте рыбалки.

Сведения о направлении и уровне прилива отображаются рядом со значком  $\hat{\diamondsuit}$ .

- **2** Выберите необходимый параметр для просмотра дополнительной информации о станции.
	- Выберите название станции.
	- Если вблизи курсора находится несколько элементов, нажмите **Обзор** и выберите название станции.

#### *Анимированные индикаторы течений и станций наблюдения за приливами*

**ПРИМЕЧАНИЕ.** данная функция доступна только для премиальных карт в некоторых регионах.

На навигационной карте и карте рыбалки можно включить отображение анимированных индикаторов станций наблюдения за приливами и течениями. Также необходимо включить анимированные значки в настройках карты ([Отображение и настройка информации о приливах и](#page-11-0)  [течениях\).](#page-11-0)

Индикатор станции наблюдения за приливами отображается на карте в виде вертикальной диаграммы со стрелкой. Отлив обозначается направленной вниз красной стрелкой, а прилив — направленной вверх синей стрелкой. <span id="page-11-0"></span>При наведении курсора на индикатор станции наблюдения за приливами над ним отображается высота прилива в районе этого пункта.

Индикаторы течений отображаются на карте в виде стрелок. Направление стрелки указывает направление течения в данной точке. Скорость течения в данной точке обозначена цветом стрелки. Если вы наведете курсор на индикатор направления течения, над индикатором будет отображаться точная скорость течения в данной точке.

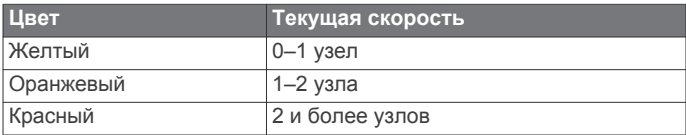

#### *Отображение и настройка информации о приливах и течениях*

**ПРИМЕЧАНИЕ.** данная функция доступна только для премиальных карт в некоторых регионах.

На навигационной карте или карте рыбалки можно включить отображение статических или анимированных индикаторов станций наблюдения за приливами и течениями.

- **1** На навигационной карте или карте рыбалки выберите **Меню** > **Настройка карты** > **Приливы и течения**.
- **2** Выберите один из вариантов.
	- Чтобы на карте отображались индикаторы станций наблюдения за течениями и приливами, выберите **Включено**.
	- Чтобы на карте отображались анимированные индикаторы станций наблюдения за приливами и анимированные индикаторы направления течений, выберите **Анимация**.

### **Отображение спутниковых изображений на навигационной карте**

**ПРИМЕЧАНИЕ.** данная функция доступна только для премиальных карт в некоторых регионах.

Вы можете наложить спутниковые изображения высокого разрешения на участки суши или по всей площади навигационной карты.

**ПРИМЕЧАНИЕ.** при включении данного режима спутниковые изображения высокого разрешения отображаются только на низких уровнях увеличения. Если изображения высокого разрешения не отображаются на дополнительной карте вашего региона, увеличьте масштаб с помощью значка - Также можно увеличить уровень детализации карты, изменив масштаб карты.

- **1** На навигационной карте выберите **Меню** > **Настройка карты** > **Спутниковые фотографии**.
- **2** Выберите один из вариантов.
	- Выберите **Только земля**, чтобы включить отображение стандартной информации о карте на воде, а фотографий — на суше.
	- Выберите **Цветовые переходы фото на карте**, чтобы включить отображение фотографий как на воде, так и на суше с заданным коэффициентом прозрачности. Для изменения прозрачности фотографии используйте ползунок. Чем выше вы установите процент, тем плотнее спутниковые фотографии покроют сушу и воду.

### **Просмотр аэрофотоснимков местных ориентиров**

Перед просмотром аэрофотоснимков на навигационных картах необходимо включить параметр "Фото" в настройках карты.

**ПРИМЕЧАНИЕ.** данная функция доступна только для премиальных карт в некоторых регионах.

Аэрофотоснимки местных ориентиров, пунктов обслуживания судов и заливов помогут быстрее узнать ориентиры или ознакомиться с гаванью или заливом перед прибытием.

**1** На навигационной карте выберите значок камеры:

- Для просмотра плоского снимка выберите  $\overline{\sigma}$ .
- Для просмотра снимка с перспективой выберите  $\rightarrow$ Такой снимок был сделан с местоположения камеры в направлении конуса.
- **2** Выберите **Обзор** > **Аэрофотоснимки**.

### **Автоматическая идентификационная система**

Автоматическая идентификационная система (AIS) позволяет идентифицировать и отслеживать другие суда, а также оповещает о движении в районе нахождения судна. При подключении к внешнему устройству AIS картплоттер поддерживает отображение информации AIS о других судах, находящихся в зоне действия устройства, которые оборудованы приемопередатчиком и передают информацию AIS.

Каждое судно передает следующую информацию: номер MMSI (идентификатор морской подвижной службы), местоположение, скорость по GPS, курс по GPS, время с момента последней передачи сведений о местоположении судна, ближайшая точка приближения, а также время до ближайшей точки приближения.

Некоторые модели картплоттеров также поддерживают систему Blue Force Tracking. Суда, отслеживаемые с помощью Blue Force Tracking, выделяются на картплоттере сине-зеленым цветом.

### **Символы наведения на цель AIS**

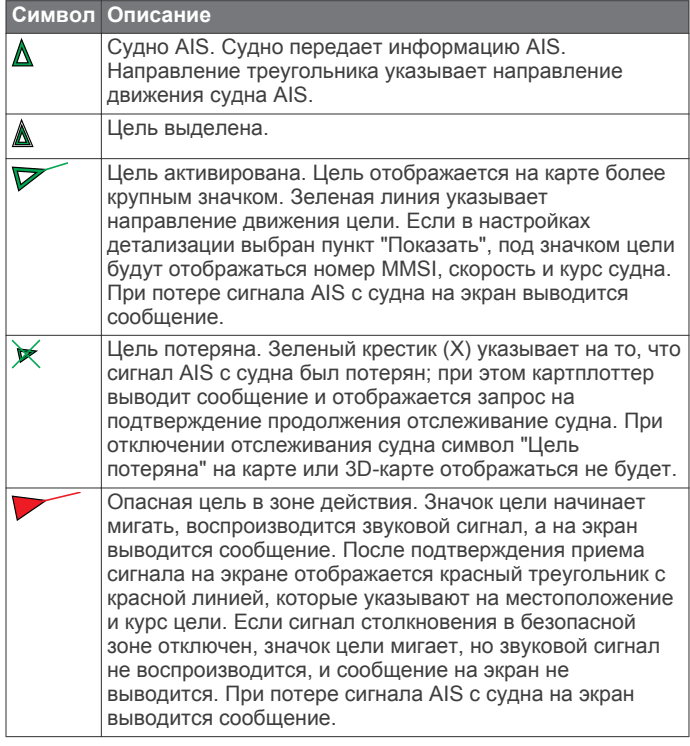

<span id="page-12-0"></span>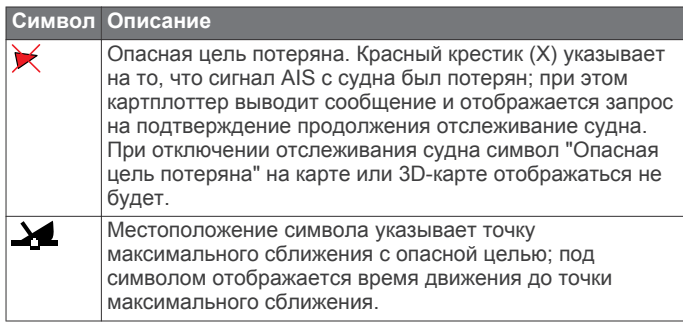

**ПРИМЕЧАНИЕ.** суда, отслеживаемые с помощью Blue Force Tracking, выделяются на картплоттере сине-зеленым цветом вне зависимости от их статуса.

### **Курс и намеченный курс активированных целей AIS**

Если активированная цель AIS сообщает информацию о курсе и наземном курсе, то направление цели отображается на карте в виде сплошной линии, соединенной с символом цели AIS. Линия направления не отображается в режиме карты 3D.

Проложенный курс активированной цели AIS отображается на карте или карте 3D в виде пунктирной линии. Длина линии намеченного курса зависит от значения намеченного курса. Если активированная цель AIS не передает информацию о скорости или судно не движется, линия проложенного курса не отображается. Изменения передаваемой судном информации о скорости, наземном курсе или частоте поворота могут повлиять на расчет линии намеченного курса.

Если активированная цель AIS сообщает информацию о наземном курсе, курсе и частоте поворота, то проложенный курс цели рассчитывается на основе информации о наземном курсе и частоте поворота. Направление, в котором движется цель (оно также определяется на основе информации о частоте поворота), указывается направлением стрелки на конце линии курса. Длина стрелки остается неизменной.

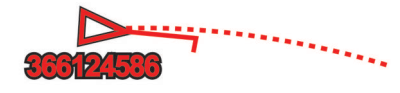

Если активированная цель AIS сообщает информацию о наземном курсе и курсе судна, но не передает данных о частоте поворота, то намеченный курс цели рассчитывается на основе информации о наземном курсе.

### **Отображение судов AIS в режиме просмотра карты и трехмерной карты**

Для использования функции AIS необходимо подключение картплоттера к внешнему устройству AIS и прием сигналов активного приемопередатчика от других судов.

Отображение судов в режиме просмотра карты и карты 3D можно настроить. Диапазон отображения, установленный для одной карты или карты 3D, применяется только к этой карте или карте 3D. Настройки отображения данных, проложенного курса и следов (троп), установленные для одной карты или карты 3D, применяются ко всем картам и трехмерным картам.

- **1** В режиме просмотра обычной или трехмерной карты выберите **Меню** > **Другие суда** > **Настройка экрана**.
- **2** Выберите один из указанных ниже вариантов.
	- Чтобы указать расстояние от текущего местоположения, на котором должны отображаться суда AIS, выберите пункт **Диап.отобр.** и укажите расстояние.
- Чтобы включить отображение сведений об активированных судах AIS, выберите **Детали** > **Показать**.
- Чтобы указать время для намеченного курса для активированных целей AIS, выберите пункт **Намеч. курс** и введите время.
- Чтобы включить отображение следов судов AIS, выберите пункт **Следы маршрутов**, а затем выберите длину трека, который будет отображаться в виде тропы.

### **Активация цели для судна AIS**

- **1** В режиме просмотра обычной или трехмерной карты выберите судно AIS.
- **2** Выберите **Судно AIS** > **Активировать цель**.

#### *Просмотр информации об активированной цели AIS*

Картплоттер позволяет просматривать информацию о состоянии сигнала AIS, номер MMSI, скорость по GPS, курс по GPS и другие сведения, которые сообщает цель AIS.

- **1** В режиме просмотра обычной или трехмерной карты выберите судно AIS.
- **2** Выберите пункт **Судно AIS**.

#### *Отмена цели для судна AIS*

- **1** В режиме просмотра обычной или трехмерной карты выберите судно AIS.
- **2** Выберите **Судно AIS** > **Деактивировать цель**.

#### **Просмотр списка опасностей AIS**

В режиме просмотра обычной или трехмерной карты выберите пункт **Меню** > **Другие суда** > **AIS List**.

### **Настройка сигнала столкновения в безопасной зоне**

Настраивать сигнал столкновения можно только после подключения совместимого картплоттера к устройству AIS или радару.

Сигнал столкновения в безопасной зоне используется только с функциями AIS. Безопасная зона используется для предотвращения столкновений и может быть настроена пользователем.

**1** Выберите пункт **Настройки** > **Сигналы** > **AIS** > **Сигнал AIS** > **Включено**.

При входе объекта активированной цели AIS в область безопасной зоны вокруг судна на экране отображается сообщение. При этом объект также помечается на экране как опасный. Если сигнал выключен, то на экране не будет отображаться сообщение, и картплоттер не будет воспроизводить звуковой сигнал, однако объект будет помечен на экране как опасный.

- **2** Выберите **Диапазон**.
- **3** Выберите радиус безопасной зоны вокруг вашего судна.
- **4** Выберите пункт **Время**.
- **5** Выберите время воспроизведения звукового сигнала в случае обнаружения цели, намеревающейся пересечь безопасную зону.

Например, для того чтобы сигнал воспроизводился за 10 минут до вероятного пересечения, установите для параметра Время значение 10. Сигнал прозвучит за 10 минут до пересечения судном безопасной зоны.

### **Сигнал бедствия AIS**

Самостоятельные устройства-передатчики сигнала бедствия AIS при активации передают информацию о своем местоположении. Картплоттер может принимать сигналы передатчиков SART (Search and Rescue Transmitters), маяков EPRIB (Emergency Position Indicating Radio Beacons) и другие сигналы "Человек за бортом". Сигналы

<span id="page-13-0"></span>передатчиков сигнала бедствия отличаются от стандартных сигналов передатчиков AIS и по-другому отображаются на экране картплоттера. Сигналы бедствия используются не для предотвращения столкновений, а для поиска и помощи судну или человеку.

#### *Следование по маршруту к источнику сигнала бедствия*

При приеме сигнала бедствия отображается оповещение.

Чтобы начать следование по маршруту к источнику сигнала, выберите **Обзор** > **Перейти**.

### *Символы целей при получении сигнала бедствия AIS*

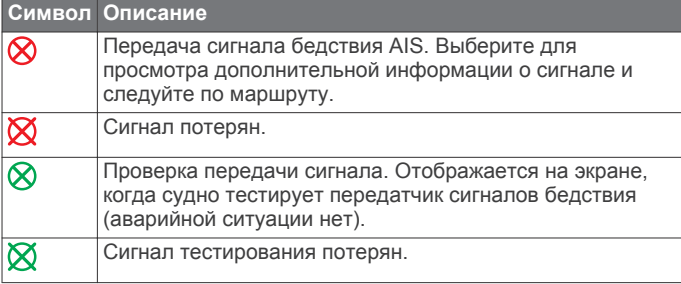

*Включение оповещений о сигналах тестирования AIS* Во избежание получения большого количества оповещений о сигналах тестирования в местах скопления судов, например, вблизи пристаней, вы можете настроить прием или игнорирование сообщений о тестировании сигналов AIS. Для проверки аварийного устройства AIS необходимо включить картплоттер для получения оповещений о сигналах тестирования.

**1** Выберите **Настройки** > **Сигналы** > **AIS**.

- **2** Выберите один из указанных ниже вариантов.
	- Чтобы настроить прием или игнорирование сигналов тестирования аварийного радиобуя (EPIRB), выберите пункт **AIS-EPIRB - Проверка**.
	- Чтобы настроить прием или игнорирование сигналов тестирования "Человек за бортом" (MOB), выберите пункт **AIS-MOB - Проверка**.
	- Чтобы настроить прием или игнорирование сигналов тестирования спасательного передатчика (SART), выберите пункт **Проверка AIS-SART**.

### **Отключение приема сигнала AIS**

По умолчанию прием сигнала AIS включен.

#### Выберите **Настройки** > **Другие суда** > **AIS** > **Выключить**.

Будут отключены все функции AIS на всех картах и картах 3D. К ним относится отслеживание судов и наведение на цель AIS, предупреждения о столкновении, которые создаются на основе отслеживания судов и наведения на цель AIS, а также отображение информации о судах AIS.

### **Настройки режимов просмотра обычных и трехмерных карт**

**ПРИМЕЧАНИЕ.** не все параметры применимы ко всем обычным и 3D-картам. Использование некоторых параметров требует наличия премиальных карт или подключенных аксессуаров (например, радар).

Данные настройки применяются для режимов просмотра обычных и трехмерных карт, за исключением режимов "Наложение радара" и Fish Eye 3D ([Параметры Fish Eye](#page-15-0) [3D\).](#page-15-0)

На странице обычной или трехмерной карты выберите Меню.

- **Маршрутные точки и треки**: см. [Настройки маршрутных](#page-14-0)  [точек и треков на картах и в разных режимах карт.](#page-14-0)
- **Другие суда**: см. [Настройка других судов на картах и](#page-15-0) [режимах просмотра карт](#page-15-0).
- **Наз.радиолок.ст.**: отображение данных наземных радиолокационных станций в режимах просмотра карт Perspective 3D или Mariner's Eye 3D.
- **Метеорадар**: показ изображений метеорадаров в режимах просмотра карт Perspective 3D или Mariner's Eye 3D.
- **Навигационные средства**: отображение навигационных знаков на карте рыбалки.
- **Лейлайны**: настройка лейлайнов в режиме хождения под парусом [\(Настройка лейлайнов](#page-14-0)).
- **Настройка карты**: см. Настройка навигационной карты и карты рыбалки.
- **Наложение цифр**: см. [Параметры наложения цифр](#page-14-0). Данный пункт может отображаться в меню "Настройка карты".
- **Вид карты**: см. [Настройки вида карты](#page-14-0). Данный пункт может отображаться в меню "Настройка карты".

### **Настройка навигационной карты и карты рыбалки**

**ПРИМЕЧАНИЕ.** не все параметры применимы ко всем обычным и 3D-картам. Для использования некоторых параметров требуется наличие дополнительных устройств или соответствующих премиальных карт.

На навигационной карте или карте рыбалки выберите **Меню**  > **Настройка карты**.

- **Спутниковые фотографии**: отображение спутниковых изображений высокого разрешения на участках суши, водной поверхности или по всей площади навигационной карты при использовании отдельных премиальных карт ([Отображение спутниковых изображений на](#page-11-0) [навигационной карте](#page-11-0)).
- **Налож.: вода**: позволяет использовать тени рельефа, которые показывают градиент дна с затенением, или фотоснимки сонара, которые помогают определить плотность дна. Данная функция доступна только для некоторых премиальных карт.
- **Приливы и течения**: показывает текущие станции наблюдения и индикаторы станций наблюдения за приливами на карте [\(Отображение и настройка](#page-11-0) [информации о приливах и течениях](#page-11-0)), а также позволяет использовать регулятор для приливов и течений, устанавливающий время, в соответствии с которым на карте отображается информация о приливах и течениях.
- **Компас с розой ветров**: отображение картушки компаса вокруг значка судна, позволяющей просматривать направление по компасу относительно направления судна. Индикатор направления истинного или кажущегося ветра отображается, если картплоттер подключен к совместимому морскому датчику ветра. В режиме хождения под парусом истинный и кажущийся ветер показаны в розе ветров.
- **Уровень озера**: установка текущего уровня воды озера. Данная функция доступна только для некоторых премиальных карт.
- **Наложение цифр**: см. раздел [Параметры наложения цифр](#page-14-0).
- **Погода**: выбор элементов погоды для отображения на карте, если картплоттер подключен к совместимому приемнику метеоданных с активной подпиской. Требует использования совместимой, подключенной антенны и активной подписки.

**Вид карты**: см. [Настройки вида карты](#page-14-0).

#### <span id="page-14-0"></span>**Настройки маршрутных точек и треков на картах и в разных режимах карт**

В режиме обычной или трехмерной карты выберите **Меню** > **Маршрутные точки и треки**.

- **Дорожки**: отображение треков на обычной или трехмерной карте.
- **Маршрутные точки**: отображение списка маршрутных точек [\(Просмотр списка всех маршрутных точек\).](#page-17-0)
- **Новая маршрутная точка**: создание новой маршрутной точки.
- **Отображение маршрутной точки**: настройка отображения маршрутных точек на карте.
- **Активные треки**: отображение меню параметров активных треков.
- **Сохраненные треки**: отображение списка сохраненных треков [\(Просмотр списка сохраненных треков\).](#page-19-0)
- **Экран треков**: настройка отображения треков на основе цвета трека.

### **Настройка лейлайнов**

В режиме хождения под парусом ([Определение типа судна](#page-7-0)) можно включить отображение лейлайнов на навигационной карте. Лейлайны очень полезны во время регаты.

На навигационной карте выберите **Меню** > **Лейлайны**.

- **Экран**: настройка отображения лейлайнов и судна на карте, настройка длины лейлайнов.
- **Курсовой угол**: выбор способа расчета лейлайнов. При выборе параметра Фактически для расчета лейлайнов используются данные с датчика ветра. При выборе параметра Вручную для расчета лейлайнов нужно вводить углы с наветренной и подветренной стороны вручную.
- **Поправка на прилив**: корректирует лейлайны с поправкой на прилив.

#### **Параметры наложения цифр**

На карте, на трехмерной карте, на экране радара или экране комбинаций выберите **Меню** > **Наложение цифр**.

- **Изменить раскладку**: настройка компоновки наложения данных или полей данных. Для каждого поля данных можно настроить отображение определенных данных.
- **Мини-карта навигации**: отображение мини-карты навигации при навигации судна к пункту назначения.
- **Установка мини-карты навигации**: настройка мини-карты навигации для отображения Сведения об отрезке и задавать время отображения мини-карты перед поворотом или пунктом назначения.
- **Лента компаса**: отображение панели данных ленты компаса при навигации судна к месту назначения.

#### *Редактирование полей данных*

Вы можете изменять данные в наложениях цифр, отображаемые на картах и прочих экранах.

- **1** На экране, поддерживающем наложение цифр, выберите **Меню**.
- **2** При необходимости выберите **Настройка карты**.
- **3** Выберите **Наложение цифр** > **Изменить раскладку**.
- **4** Выберите раскладку.
- **5** Выберите поле данных.
- **6** Выберите тип данных, которые будут отображаться в этом поле.

Доступные опции различаются в зависимости от настроек устройства и сети.

### **Отображение мини-карты навигации**

Отображение мини-карты навигации для некоторых режимов карты можно настроить. Мини-карта навигации отображается только при навигации судна к пункту назначения.

- **1** На странице обычной или трехмерной карты выберите **Меню**.
- **2** При необходимости выберите **Настройка карты**.
- **3** Выберите **Наложение цифр** > **Мини-карта навигации** > **Авто**.
- **4** Выберите **Установка мини-карты навигации**.
- **5** Выполните следующее действие.
	- Чтобы включить отображение скорости приближения к маршрутной точке при навигации по маршруту, который состоит из нескольких отрезков, выберите **Сведения об отрезке** > **Включено**.
	- Чтобы включить отображение расстояния до следующего поворота, выберите **Следующий поворот** > **Расстояние**.
	- Чтобы включить отображение времени до следующего поворота, выберите **Следующий поворот** > **Время**.
	- Чтобы настроить метод отображения сведений о пункте назначения, выберите **Пункт назначения** и выберите один из параметров.

### **Настройки вида карты**

Вы можете настроить вид карты для разных режимов просмотра. Каждая настройка применяется только для текущего режима просмотра карты.

**ПРИМЕЧАНИЕ.** некоторые параметры доступны не для всех режимов просмотра обычных и 3D-карт и моделей картплоттеров. Для некоторых параметров требуется наличие премиальных карт или подключенных аксессуаров (например, радар).

В режиме просмотра обычной или 3D-карты выберите **Меню** > **Настройка карты** > **Вид карты**.

**Ориентация**: выбор перспективы карты.

- **Детализация**: настройка степени детализации карты на разных уровнях масштабирования.
- **Линия курса**: отображение и изменение линии курса (линия на карте, идущая от носовой части лодки по направлению движения) и установка источника данных для этой линии курса.
- **Карта мира**: выбор базовой карты мира или карты теневой модели рельефа. Различия между ними видны только при сильном уменьшении масштаба для просмотра подробных карт.
- **Отметки глубины**: включение промеров глубины и установка значения опасной глубины. Отметки глубин, значение которых равно или меньше значения опасной глубины, отмечаются красным цветом.
- **Затенение безопасных зон**: установка затенения от береговой линии до указанной глубины.
- **Затенение диапазона глубин**: указание верхнего и нижнего значения глубины для диапазона затенения.
- **Символы**: отображение и настройка вида различных символов на карте, таких как значок судна, навигационные символы, объекты на суше и секторы света.
- **8xxx**: отображение увеличенного участка карты текущего местоположения судна в углу основной карты.
- **Стиль**: выбор способа отображения карты поверх 3Dобластей.
- **Цвета препятствий**: обозначения мелководья и суши с помощью цветовой шкалы. Синий цвет обозначает

<span id="page-15-0"></span>глубоководье, желтый — мелководье, а красный сильное мелководье.

**Безопасная глубина**: настройка отображения безопасной глубины для режима Mariner's Eye 3D.

**ПРИМЕЧАНИЕ.** эта настройка влияет только на отображение цветов препятствий в режиме Mariner's Eye 3D. Она не влияет на настройку значения безопасной глубины, установленного в параметрах автогида, и сигнал сонара о мелководье.

- **Кольца диапазонов**: демонстрация и настройка внешнего вида колец диапазонов, используемых для наглядного представления расстояний в некоторых режимах просмотра карт.
- **Ширина линии навигации**: определение ширины линии навигации (линия пурпурного цвета в некоторых режимах просмотра карт), указывающей курс к пункту назначения.

### **Настройки линий направления и курса относительно грунта**

На карте можно отобразить линии направления и курса относительно грунта (COG).

Курс относительно грунта — это направление вашего движения. Направление — это направление, куда указывает нос судна, когда подключен датчик курса.

- **1** На экране карты выберите **Меню** > **Настройка карты** > **Вид карты** > **Линия курса**.
- **2** При необходимости нажмите **Источник** и выберите нужную опцию:
	- Чтобы автоматически использовать доступный источник, выберите **Авто**.
	- Чтобы использовать для курса относительно грунта данные с GPS-антенны, выберите **Курс GPS (курс относительно грунта)**.
	- Чтобы использовать данные с подключенного датчика курса, выберите **Направление**.
	- Чтобы использовать данные с подключенного датчика курса и GPS-антенны, выберите **Курс относительно грунта и направление**.

На карте отобразятся обе линии — линии направления и курса относительно грунта.

- **3** Нажмите **Экран** и выберите нужную опцию:
	- Выберите **Расстояние** > **Расстояние** и введите длину линии на карте.
	- Выберите **Время** > **Время** и введите время, используемое для вычисления расстояния, которое судно пройдет за указанное время при текущей скорости.

### **Настройка других судов на картах и режимах просмотра карт**

**ПРИМЕЧАНИЕ.** для настройки этих параметров должны быть подключены дополнительные аксессуары, например приемник AIS или VHF-радиостанция.

На карте или на трехмерной карте выберите пункт **Меню** > **Другие суда**.

**AIS List**: просмотр списка AIS [\(Просмотр списка опасностей](#page-12-0) [AIS\).](#page-12-0)

**Список DSC**: просмотр списка DSC [\(Список DSC](#page-33-0)).

- **Настройка экрана**: см. в разделе Параметры отображения AIS.
- **Следы DSC**: просмотр путей судов DSC, а также выбор длины пути, который отображается в виде следа.
- **Сигнал AIS**: настройка сигнала столкновения в безопасной зоне ([Настройка сигнала столкновения в безопасной](#page-12-0)  [зоне](#page-12-0)).

### *Параметры отображения AIS*

**ПРИМЕЧАНИЕ.** для поддержки функции AIS необходимо подключение внешнего устройства AIS и активного приемопередатчика сигналов с других судов.

В режиме просмотра обычной или трехмерной карты выберите **Меню** > **Другие суда** > **Настройка экрана**.

- **Диапазон отобр. AIS**: определение расстояния от текущего местоположения, в пределах которого отображаются суда AIS.
- **Детали**: отображение сведений об активированных судах AIS.
- **Намеч. курс**: установка времени намеченного курса для активированных судов AIS.
- **Следы маршрутов**: просмотр треков судов AIS, а также выбор длины трека, отображаемого в виде следа.

### **Параметры Fish Eye 3D**

**ПРИМЕЧАНИЕ.** данная функция доступна только для премиальных карт в некоторых регионах.

- В режиме просмотра карты Fish Eye 3D выберите Меню.
- **Просмотреть**: настройка перспективы для режима просмотра трехмерной карты.

**Дорожки**: отображение треков.

- **Конус сонара**: отображение конуса, обозначающего область покрытия датчика.
- **Символы рыб**: отображение объектов, находящихся в толще воды.

### **Навигация при помощи картплоттера**

### **ПРЕДОСТЕРЕЖЕНИЕ**

Если ваше судно оборудовано автопилотом, на каждом руле должно быть установлено управление с дисплеем, чтобы была возможность отключить автопилот.

Функция Auto Guidance работает на основе данных электронной карты. Использование этих данных не гарантирует отсутствия препятствий и достаточную глубину по маршруту. Тщательно сравните курс со всеми видимыми объектами и избегайте участков суши, мелководья и других препятствий, которые могут встретиться на пути.

**ПРИМЕЧАНИЕ.** функция Auto Guidance доступна только для премиальных карт в некоторых регионах.

**ПРИМЕЧАНИЕ.** режимы просмотра карт Mariner's Eye 3D и Fish Eye 3D доступны только для некоторых областей премиальных карт.

**ПРИМЕЧАНИЕ.** карта прибрежной рыбалки доступна только для некоторых областей премиальных карт.

Для навигации необходимо выбрать пункт назначения, установить курс или создать маршрут и следовать курсу или перемещаться по маршруту. Следовать курсу или перемещаться по маршруту можно на навигационной карте, карте рыбалки, карте Perspective 3D или Mariner's Eye 3D.

### <span id="page-16-0"></span>**Основные вопросы о навигации**

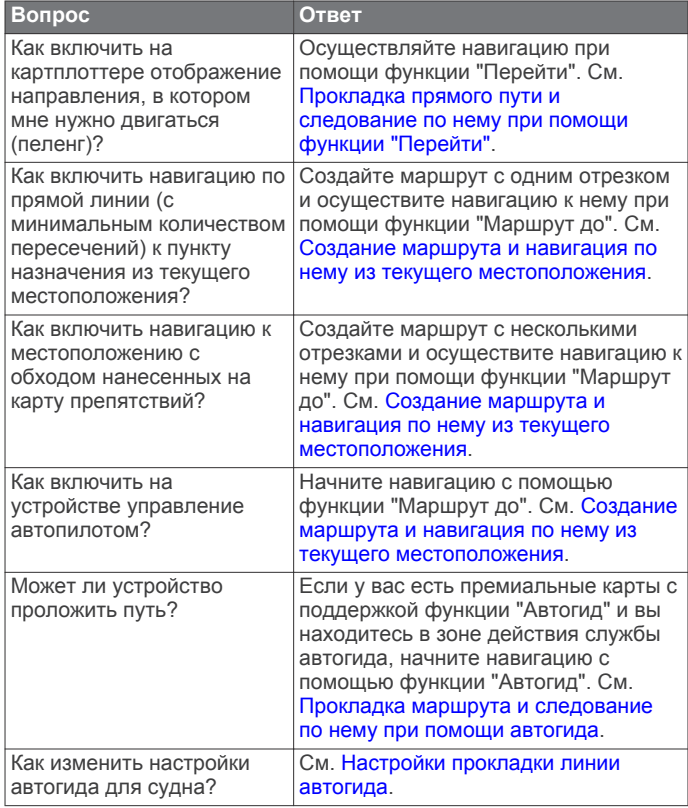

### **Пункты назначения**

Пункты назначения можно выбирать в разных режимах просмотра обычных или трехмерных карт, а также с помощью соответствующих списков.

#### **Поиск пункта назначения по имени**

Картплоттер позволяет по имени найти сохраненные маршрутные точки, сохраненные маршруты, сохраненные треки, а также станции обслуживания морских судов.

- **1** Выберите **Информация навигации** > **Поиск по имени**.
- **2** Введите по крайней мере часть названия пункта назначения.
- **3** При необходимости выберите **Выполнено**. Будут выведены 50 ближайших пунктов назначения, которые соответствуют критерию поиска.
- **4** Выберите пункт назначения.

### **Выбор пункта назначения при помощи навигационной карты**

Выберите пункт назначения на навигационной карте.

#### **Поиск пункта назначения с помощью информации навигации**

- **1** Выберите **Информация навигации**.
- **2** Выберите один из вариантов.
	- Чтобы просмотреть список предварительно загруженных или ранее отмеченных мест, выберите пункт **Маршрутные точки**.
	- Чтобы просмотреть список ранее сохраненных маршрутов, выберите пункт **Маршруты**.
	- Чтобы просмотреть список ранее сохраненных треков, выберите пункт **Дорожки**.
	- Чтобы просмотреть список слипов, мест швартовки и других объектов на море, выберите пункт **Морские службы**.
- Чтобы просмотреть список пунктов обслуживания судов и других объектов на суше, выберите пункт **Наземные службы**.
- Для поиска пункта назначения по имени выберите пункт **Поиск по имени**.
- **3** Выберите пункт назначения.

### **Поиск станции обслуживания судов**

**ПРИМЕЧАНИЕ.** данная функция доступна только для премиальных карт в некоторых регионах.

В картплоттере содержится информация о тысячах станций обслуживания судов.

- **1** Выберите **Информация навигации**.
- **2** Выберите **Морские службы** или **Наземные службы**.
- **3** При необходимости выберите категорию станции обслуживания судов.

На картплоттере отобразится список ближайших местоположений, расстояние до каждого из них и пеленг.

**4** Выберите пункт назначения.

Выберите < или > для просмотра дополнительной информации или отображения местоположения на карте.

### **Курсы**

### **ПРЕДОСТЕРЕЖЕНИЕ**

Функция Auto Guidance работает на основе данных электронной карты. Использование этих данных не гарантирует отсутствия препятствий и достаточную глубину по маршруту. Тщательно сравните курс со всеми видимыми объектами и избегайте участков суши, мелководья и других препятствий, которые могут встретиться на пути.

При использовании функции "Перейти" прямой курс и исправленный курс могут проходить через участки суши или мелководье. Используйте данные, полученные при осмотре акватории, и держите курс, обходя участки суши, мелководья и прочие опасные объекты.

**ПРИМЕЧАНИЕ.** функция Auto Guidance доступна только для премиальных карт в некоторых регионах.

#### **ПРЕДОСТЕРЕЖЕНИЕ**

Garmin рекомендует использовать "Гид до" только при наличии питания от двигателя. Использование функции "Гид до" может привести к внезапному повороту фордевинд, и следовательно к риску повреждения парусного судна. В момент внезапного поворота фордевинд незакрепленные паруса и такелаж могут повредиться или травмировать экипаж и пассажиров.

Для прокладки курса к пункту назначения и следования по нему можно применить следующие три метода: "перейти", "Маршрут к" или "Гид до".

- **Перейти**: движение прямо к месту назначения. Это стандартная опция навигации к месту назначения. Картплоттер строит прямую линию курса или линию навигации к месту назначения. Путь может пересекать сушу и другие объекты.
- **Маршрут до**: создание маршрута от текущего местоположения до пункта назначения, к которому можно добавлять повороты на протяжении пути. Эта опция создает прямую линию курса к пункту назначения, но позволяет добавлять повороты и обходить сушу и препятствия.

**Гид до**: создание пути до пункта назначения с помощью автогида. Эта функция доступна только при использовании совместимой премиальной карты на совместимом картплоттере. Создает пошаговую линию навигации до пункта назначения в обход суши и

<span id="page-17-0"></span>препятствий. Линия навигации строится на основе данных карты и с учетом заданных на картплоттере настроек безопасной глубины, высоты и расстояния до берега. Картплоттер создает линию навигации от текущего местоположения до пункта назначения с учетом пользовательских настроек и данных карты в обход всех непроходимых мест. Если применяется совместимый автопилот Garmin, подключенный к картплоттеру, на котором используется NMEA 2000®, автопилот следует по маршруту автогида.

### **Прокладка прямого пути и следование по нему при помощи функции "Перейти"**

### **ПРЕДОСТЕРЕЖЕНИЕ**

При использовании функции "Перейти" прямой курс и исправленный курс могут проходить через участки суши или мелководье. Используйте данные, полученные при осмотре акватории, и держите курс, обходя участки суши, мелководья и прочие опасные объекты.

Картплоттер позволяет проложить прямой путь от текущего местоположения к нужному пункту назначения.

- **1** Выберите пункт назначения [\(Пункты назначения\).](#page-16-0)
- **2** Выберите **Следовать к** > **Перейти**.

На экране появится пурпурная линия. В центре пурпурной линии находится более тонкая фиолетовая линия, которая представляет исправленный курс от текущего местоположения к пункту назначения. Линия исправленного курса является динамической и меняет положение вместе с судном при отклонении от курса.

- **3** Следуйте пурпурной линии и вносите в курс необходимые поправки для обхода участков суши, мелководий и других препятствий.
- **4** При отклонении от курса следуйте по фиолетовой линии (исправленный курс) для навигации к пункту назначения или вернитесь для следования по пурпурной линии (прямой курс).

### **Прокладка маршрута и следование по нему при помощи автогида**

#### **ПРЕДОСТЕРЕЖЕНИЕ**

Функция Auto Guidance работает на основе данных электронной карты. Использование этих данных не гарантирует отсутствия препятствий и достаточную глубину по маршруту. Тщательно сравните курс со всеми видимыми объектами и избегайте участков суши, мелководья и других препятствий, которые могут встретиться на пути.

**ПРИМЕЧАНИЕ.** функция Auto Guidance доступна только для премиальных карт в некоторых регионах.

- **1** Выберите пункт назначения [\(Пункты назначения\).](#page-16-0)
- **2** Выберите **Следовать к** > **Гид до**.
- **3** Просмотрите курс, обозначенный пурпурной линией автогида.
- **4** Следуйте пурпурной линии и вносите в курс необходимые поправки для обхода участков суши, мелководий и других препятствий.

**ПРИМЕЧАНИЕ.** при использовании функции Auto Guidance серые сегменты в некоторых частях пурпурной линии означают, что данные участки не могут быть рассчитаны. Это связано с настройками минимальной безопасной глубины и минимальной безопасной высоты препятствий.

#### **Навигация с автопилотом**

В начале навигации ("Перейти", "Маршрут до" или "Гид до") при подключении по сети NMEA 2000 к совместимому

автопилоту Garmin будет отображен запрос на включение автопилота.

### **Остановка навигации**

На навигационной карте или карте рыбалки выберите **Меню** > **Остановить навигацию**.

### **Маршрутные точки**

Маршрутными точками называются местоположения, данные о которых записываются и хранятся в памяти устройства.

#### **Создание маршрутной точки в текущем местоположении**

На любом экране выберите пункт **Отметить**.

### **Создание маршрутной точки в другом местоположении**

- **1** Выберите **Информация навигации** > **Маршрутные точки** > **Новая маршрутная точка**.
- **2** Выберите один из вариантов.
	- Чтобы создать маршрутную точку путем ввода координат, выберите **Введите координаты** и введите координаты.
	- Чтобы создать маршрутную точку с помощью карты, выберите **Использовать карту**, укажите местоположение и выберите **Выбрать**.

### **Установка метки "Человек за бортом" (MOB) и навигация к ее местоположению**

При отметке маршрутной точки ее можно обозначить как "Человек за бортом" (MOB).

Выберите один из вариантов.

- На любом экране выберите пункт **Отметить** > **Человек за бортом**.
- На главном экране выберите пункт **Человек за бортом** > **Да**.

С помощью международного символа "Человек за бортом" (MOB) указывается точка MOB, и картплоттер прокладывает обратный курс к отмеченному местоположению.

### **Просмотр списка всех маршрутных точек**

Выберите **Информация навигации** > **Маршрутные точки**.

#### **Изменение сохраненной маршрутной точки**

- **1** Выберите **Информация навигации** > **Маршрутные точки**.
- **2** Выберите маршрутную точку.
- **3** Выберите **Изменить маршрутную точку**.
- **4** Выберите один из вариантов.
	- Чтобы добавить имя, выберите **Имя** и введите выбранное имя.
	- Чтобы изменить символ, выберите **Символ**.
	- Чтобы изменить глубину, выберите **Глубина**.
	- Чтобы изменить температуру воды, выберите **Температура воды**.
	- Чтобы изменить комментарий, выберите **Комментарий**.
	- Чтобы изменить положение маршрутной точки, выберите **Переместить**.

#### **Перемещение сохраненной маршрутной точки**

- **1** Выберите **Информация навигации** > **Маршрутные точки**.
- **2** Выберите маршрутную точку.
- <span id="page-18-0"></span>**3** Выберите **Изменить маршрутную точку** > **Переместить**.
- **4** Укажите новое местоположение маршрутной точки.
	- Чтобы переместить маршрутную точку на карте, выберите **Использовать карту**, выберите новое местоположение на карте и выберите **Переместить точку**.
	- Чтобы переместить маршрутную точку с помощью координат, выберите **Введите координаты** и введите новые координаты.

### **Просмотр сохраненных маршрутных точек и навигация к ним**

### **ПРЕДОСТЕРЕЖЕНИЕ**

Функция Auto Guidance работает на основе данных электронной карты. Использование этих данных не гарантирует отсутствия препятствий и достаточную глубину по маршруту. Тщательно сравните курс со всеми видимыми объектами и избегайте участков суши, мелководья и других препятствий, которые могут встретиться на пути.

При использовании функции "Перейти" прямой курс и исправленный курс могут проходить через участки суши или мелководье. Используйте данные, полученные при осмотре акватории, и держите курс, обходя участки суши, мелководья и прочие опасные объекты.

**ПРИМЕЧАНИЕ.** функция Auto Guidance доступна только для премиальных карт в некоторых регионах.

Следовать к маршрутной точке можно только после создания хотя бы одной маршрутной точки.

- **1** Выберите **Информация навигации** > **Маршрутные точки**.
- **2** Выберите маршрутную точку.
- **3** Выберите **Следовать к**.
- **4** Выберите один из вариантов.
	- Для навигации непосредственно к указанному местоположению выберите **Перейти**.
	- Чтобы создать маршрут к местоположению, включая повороты, выберите **Маршрут до**.
	- Чтобы воспользоваться функцией "Автогид", выберите **Гид до**.
- **5** Просмотрите курс, обозначенный пурпурной линией.

**ПРИМЕЧАНИЕ.** при использовании функции Auto Guidance серые сегменты в некоторых частях пурпурной линии означают, что данные участки не могут быть рассчитаны. Это связано с настройками минимальной безопасной глубины и минимальной безопасной высоты препятствий.

**6** Следуйте пурпурной линии и вносите в курс необходимые поправки для обхода участков суши, мелководий и других препятствий.

### **Удаление маршрутной точки или точки MOB**

- **1** Выберите **Информация навигации** > **Маршрутные точки**.
- **2** Выберите маршрутную точку или точку MOB.
- **3** Выберите **Удалить**.

### **Удаление всех маршрутных точек**

Выберите **Информация навигации** > **Управление данными** > **Очистить данные пользователя** > **Маршрутные точки** > **Все**.

### **Маршруты**

Маршрутом называется последовательность маршрутных точек или местоположений, которая ведет к месту назначения.

### **Создание маршрута и навигация по нему из текущего местоположения**

Устройство позволяет создать маршрут и сразу выполнить навигацию по нему с помощью навигационной карты или карты рыбалки. При этом маршрут и данные о маршрутных точках не сохраняются.

**ПРИМЕЧАНИЕ.** карта прибрежной рыбалки доступна только для некоторых областей премиальных карт.

- **1** Выберите пункт назначения на навигационной карте или карте рыбалки.
- **2** Выберите пункт **Следовать к** > **Маршрут до**.
- **3** Выберите местоположение последнего поворота до пункта назначения.
- **4** Выберите пункт **Добавить поворот**.
- **5** При необходимости повторите шаги 3 и 4, чтобы добавить дополнительные повороты, двигаясь в обратном направлении от пункта назначения к текущему местоположению судна.

Последний добавленный поворот должен быть первым поворотом, который вы выполните, двигаясь из вашего текущего местоположения. Этот поворот должен быть ближайшим к вашему судну.

- **6** При необходимости выберите **Меню**.
- **7** Выберите пункт **Навигация по маршруту**.
- **8** Просмотрите курс, обозначенный пурпурной линией.
- **9** Следуйте пурпурной линии и вносите в курс необходимые поправки для обхода участков суши, мелководий и других препятствий.

### **Создание и сохранение маршрута**

При выполнении этой процедуры будет сохранен маршрут и все входящие в него маршрутные точки. В качестве начальной точки можно выбрать текущее или другое местоположение.

- **1** Выберите **Информация навигации** > **Маршруты** > **Создать маршрут** > **Использовать карту**.
- **2** Выберите начальную точку маршрута.
- **3** Выберите **Добавить поворот**.
- **4** Выберите местоположение следующего поворота на карте.
- **5** Выберите **Добавить поворот**. Местоположение поворота будет отмечено маршрутной точкой.
- **6** При необходимости повторите шаги 4 и 5, чтобы добавить дополнительные повороты.
- **7** Укажите пункт назначения.

### **Просмотр списка маршрутов**

Выберите **Информация навигации** > **Маршруты**.

#### **Изменение сохраненного маршрута**

Картплоттер позволяет изменить имя маршрута или входящие в него повороты.

- **1** Выберите **Информация навигации** > **Маршруты**.
- **2** Выберите маршрут.
- **3** Выберите **Изменить дистанцию**.
- **4** Выберите один из вариантов.
	- Чтобы изменить имя маршрута, выберите **Имя** и введите требуемое имя.
- <span id="page-19-0"></span>• Чтобы выбрать маршрутную точку в списке поворотов, выберите **Изменить повороты** > **Использовать список поворотов** и выберите маршрутную точку в списке.
- Чтобы выбрать поворот с помощью карты, выберите **Изменить повороты** > **Использовать карту**, а затем выберите местоположение на карте.

### **Просмотр сохраненных маршрутов и навигация по ним**

Перед просмотром списка маршрутов и навигацией к одному из них необходимо создать и сохранить хотя бы один маршрут.

- **1** Выберите **Информация навигации** > **Маршруты**.
- **2** Выберите маршрут.
- **3** Выберите **Следовать к**.
- **4** Выберите один из вариантов.
	- Чтобы пройти маршрут от начальной точки, указанной при создании маршрута, выберите **Вперед**.
	- Чтобы пройти маршрут от пункта назначения, указанного при создании маршрута, выберите **Назад**.

На экране появится пурпурная линия. В центре пурпурной линии будет находиться более тонкая фиолетовая линия, которая представляет исправленный курс от текущего местоположения к пункту назначения. Линия исправленного курса является динамической и меняет положение вместе с судном при отклонении от курса.

- **5** Просмотрите курс, обозначенный пурпурной линией.
- **6** Следуйте по пурпурной линии на всех участках маршрута и вносите в курс необходимые поправки для обхода участков суши, мелководий и других препятствий.
- **7** При отклонении от курса следуйте по фиолетовой линии (исправленный курс) для навигации к пункту назначения или вернитесь для следования по пурпурной линии (прямой курс).

### **Просмотр сохраненных маршрутов и навигация параллельно им**

Перед просмотром списка маршрутов и навигацией к одному из них необходимо создать и сохранить хотя бы один маршрут.

- **1** Выберите **Информация навигации** > **Маршруты**.
- **2** Выберите маршрут.
- **3** Выберите **Следовать к**.
- **4** Выберите **Смещение**, чтобы осуществить навигацию параллельно маршруту с указанным расстоянием смещения.
- **5** Укажите способ навигации по маршруту.
	- Чтобы пройти маршрут от начальной точки, указанной при создании маршрута, слева от исходного маршрута, выберите **Вперед - Левый борт**.
	- Чтобы пройти маршрут от начальной точки, указанной при создании маршрута, справа от исходного маршрута, выберите **Вперед - Правый борт**.
	- Чтобы пройти маршрут от пункта назначения, указанного при создании маршрута, слева от исходного маршрута, выберите **Назад - Левый борт**.
	- Чтобы пройти маршрут от пункта назначения, указанного при создании маршрута, справа от исходного маршрута, выберите **Назад - Правый борт**.
- **6** При необходимости выберите **Выполнено**. На экране появится пурпурная линия. В центре пурпурной линии будет находиться более тонкая фиолетовая линия, которая представляет исправленный

курс от текущего местоположения к пункту назначения. Линия исправленного курса является динамической и меняет положение вместе с судном при отклонении от курса.

- **7** Просмотрите курс, обозначенный пурпурной линией.
- **8** Следуйте по пурпурной линии на всех участках маршрута и вносите в курс необходимые поправки для обхода участков суши, мелководий и других препятствий.
- **9** При отклонении от курса следуйте по фиолетовой линии (исправленный курс) для навигации к пункту назначения или вернитесь для следования по пурпурной линии (прямой курс).

#### **Удаление сохраненного маршрута**

- **1** Выберите **Информация навигации** > **Маршруты**.
- **2** Выберите маршрут.
- **3** Выберите пункт **Удалить**.

#### **Удаление всех сохраненных маршрутов**

Выберите **Информация навигации** > **Управление данными** > **Очистить данные пользователя** > **Маршруты**.

### **Треки**

Трек представляет собой запись пути следования судна. Трек, который записывается в текущий момент, называется активным треком; его можно сохранить. Просмотреть треки можно на любой карте или трехмерной карте.

#### **Отображение треков**

В режиме обычной или трехмерной карты выберите **Меню** > **Маршрутные точки и треки** > **Дорожки** > **Включено**.

Трек обозначается на карте в виде линии с движущимся концом.

#### **Настройка цвета активного трека**

- **1** Выберите **Информация навигации** > **Дорожки** > **Настройки активного трека** > **Цвет трека**.
- **2** Выберите цвет трека.

### **Сохранение активного трека**

Трек, который записывается в текущий момент, называется активным треком.

- **1** Выберите **Информация навигации** > **Дорожки** > **Сохранить активный трек**.
- **2** Выберите один из вариантов.
	- Выберите время начала текущего трека.
	- Выберите **Весь журнал**.
- **3** Выберите **Сохранить**.

#### **Просмотр списка сохраненных треков**

Выберите **Информация навигации** > **Дорожки** > **Сохраненные треки**.

#### **Изменение сохраненного трека**

- **1** Выберите **Информация навигации** > **Дорожки** > **Сохраненные треки**.
- **2** Выберите трек.
- **3** Выберите **Изменить трек**.
- **4** Выберите один из вариантов.
	- Выберите **Имя** и введите новое имя.
	- Выберите **Цвет трека** и задайте соответствующий цвет.

### <span id="page-20-0"></span>**Сохранение трека в качестве маршрута**

- **1** Выберите **Информация навигации** > **Дорожки** > **Сохраненные треки**.
- **2** Выберите трек.
- **3** Выберите **Изменить трек** > **Сохранить маршрут**.

#### **Просмотр сохраненных треков и навигация по ним**

Перед просмотром списка треков и навигацией по ним необходимо записать и сохранить хотя бы один трек ([Треки](#page-19-0)).

- **1** Выберите **Информация навигации** > **Дорожки** > **Сохраненные треки**.
- **2** Выберите трек.
- **3** Выберите **Пройти по треку**.
- **4** Выберите один из вариантов.
	- Чтобы пройти трек от начальной точки, указанной при создании трека, выберите **Вперед**.
	- Чтобы пройти трек от пункта назначения, указанного при создании трека, выберите **Назад**.
- **5** Просмотрите курс, обозначенный цветной линией.
- **6** Следуйте по линии на всех участках маршрута и вносите в курс необходимые поправки для обхода участков суши, мелководий и других препятствий.

### **Удаление сохраненного трека**

- **1** Выберите **Информация навигации** > **Дорожки** > **Сохраненные треки**.
- **2** Выберите трек.
- **3** Выберите **Удалить**.

### **Удаление всех сохраненных треков**

Выберите **Информация навигации** > **Управление данными** > **Очистить данные пользователя** > **Сохраненные треки**.

### **Повтор активного трека**

Трек, который записывается в текущий момент, называется активным треком.

- **1** Выберите **Информация навигации** > **Дорожки** > **Пройти по активному треку**.
- **2** Выберите один из вариантов.
	- Выберите время начала текущего трека.
	- Выберите **Весь журнал**.
- **3** Просмотрите курс, обозначенный цветной линией.
- **4** Следуйте по цветной линии и вносите в курс необходимые поправки для обхода участков суши, мелководий и других препятствий.

### **Очистка активного трека**

Выберите **Информация навигации** > **Дорожки** > **Очистить активный трек**.

Память трека будет очищена, но запись текущего трека продолжится.

#### **Управление памятью журнала треков во время записи**

- **1** Выберите **Информация навигации** > **Дорожки** > **Настройки активного трека**.
- **2** Выберите **Режим записи**.
- **3** Выберите один из вариантов.
	- Для сохранения журнала треков до момента заполнения памяти выберите **Заполнить**.
	- Чтобы журнал треков сохранялся непрерывно, с заменой старых данных новыми, выберите **Затирать**.

### **Настройка интервала записи для журнала треков**

Картплоттер позволяет указать частоту записи линии трека. Более высокая частота дает более точные треки, но при этом быстрее заполняется журнал трека. Для наиболее эффективного использования памяти рекомендуется использовать интервал записи.

- **1** Выберите **Информация навигации** > **Дорожки** > **Настройки активного трека** > **Интервал записи** > **Интервал**.
- **2** Выберите один из вариантов.
	- Чтобы запись трека велась на основе расстояния между точками, выберите **Расстояние** > **Изменить** и введите расстояние.
	- Чтобы запись трека велась на основе временного интервала, выберите **Время** > **Изменить** и введите временной интервал.
	- Чтобы запись трека велась на основе отклонения от курса, выберите **Разрешение** > **Изменить** и введите значение отклонения от курса, при котором начинается запись трека.

### **Синхронизация данных пользователя с морской сетью Garmin**

### *ПРЕДУПРЕЖДЕНИЕ*

Прежде чем синхронизировать данные пользователя в сети, необходимо выполнить резервное копирование данных пользователя для предотвращения возможной потери данных. См. раздел [Резервное копирование данных на](#page-40-0)  [компьютер](#page-40-0).

С помощью устройства можно автоматически обмениваться маршрутными точками, треками и маршрутами со всеми совместимыми устройствами, подключенными к морской сети Garmin (Ethernet).

**ПРИМЕЧАНИЕ.** эта функция поддерживается не на всех моделях устройства.

Выберите **Информация навигации** > **Управление данными** > **Обмен пользовательскими данными** > **Включено**.

Если в маршрутную точку, трек или маршрут на одном картплоттере вносится изменение, данные синхронизируются на всех картплоттерах сети Ethernet автоматически.

### **Удаление всех сохраненных маршрутных точек, маршрутов и треков**

Выберите **Информация навигации** > **Управление данными** > **Очистить данные пользователя** > **Все** > **OK**.

## **Комбинации**

На экране комбинаций можно одновременно просматривать несколько разных экранов. Количество параметров, доступных на экране комбинаций, определяется наличием дополнительных устройств, подключенных к картплоттеру, и наличия премиальных карт.

### **Выбор комбинации**

- **1** Выберите пункт **Комбинации**.
- **2** Выберите комбинацию.

### **Настройка экрана комбинаций**

Определенные функции доступны только на некоторых моделях картплоттеров.

- <span id="page-21-0"></span>**1** Выберите **Комбинации**.
- **2** Выберите комбинацию.
- **3** Выберите пункт **Меню**.
- **4** Выберите один из указанных ниже вариантов.
	- Чтобы переименовать комбинацию, выберите пункт **Имя** и введите имя.
	- Чтобы настроить отображение цифр на экране, выберите пункт **Наложение цифр**.
	- Чтобы изменить данные, отображаемые на экране комбинаций, нажмите **Править комбинацию**, выберите экран и новые данные.
	- Чтобы изменить компоновку данных, выберите **Править комбинацию**, затем, удерживая нажатие на экране, выберите новое место для данных.
	- Чтобы изменить размер окна, выберите **Править комбинацию** и перетащите стрелки.

### **Создание пользовательского экрана комбинаций**

Для удобства можно создать свой экран комбинаций.

- **1** Выберите пункт **Комбинации** > **Настроить** > **Добавить**.
- **2** При необходимости выберите раскладку и укажите размер для обоих экранов.
- **3** Выберите данные для отображения на экране комбинаций.
- **4** При необходимости выберите пункт **Выполнено**.
- **5** Введите имя комбинации.

## **Сонар**

Картплоттер можно применять для поиска рыбы, если подключить к нему дополнительный модуль эхолота Garmin. Для поиска рыбы рядом можно использовать различные режимы отображения данных сонара.

Доступные настройки зависят от выбранного режима отображения данных сонара, модели картплоттера, модуля эхолота и подключенного датчика.

### **Режимы отображения данных сонара**

Доступные режимы отображения данных сонара зависят от типа датчика и подключенного к картплоттеру эхолота (приобретается отдельно). Например, можно просмотреть разделение частот только при подключении двухчастотного датчика.

Имеется четыре основных режима отображения данных сонара: полноэкранный режим, разделенный экран с двумя или более полями данных, режим с раздельным увеличением, а также режим с разделенными частотами, который показывает две частоты. Вы можете изменить настройки для каждого режима отображения. Например, если вы выбрали режим разделения частот, вы можете настроить усиление отдельно для каждой частоты.

Если вас не устраивают предложенные комбинации экранов сонара, вы можете создать пользовательский экран (Создание пользовательского экрана комбинаций).

### **Полноэкранный режим отображения сонара**

В зависимости от подключенного оборудования может быть доступно несколько полноэкранных режимов. В полноэкранном режиме отображения данных сонара на экране показывается увеличенное изображение показаний датчика. Шкала глубин с правой стороны экрана показывает глубины, на которых находятся обнаруженные объекты. Изображения объектов на экране прокручиваются справа налево.

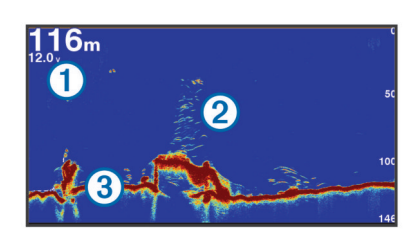

À Данные глубины

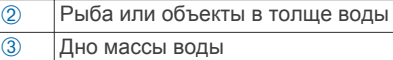

### **Вид сонара DownVü**

**ПРИМЕЧАНИЕ.** не все модели поддерживают технологию сонара и датчиков DownVü.

**ПРИМЕЧАНИЕ.** чтобы сонар поддерживал функцию сканирования DownVü, необходим совместимый картплоттер или рыбопоисковый эхолот, а также совместимый датчик.

DownVü высокочастотный сонар обеспечивает более четкое изображение происходящего под судном, что позволяет получить более полное представление об объектах, над которыми проходит судно.

Обычные датчики выпускают конусообразный луч. DownVü Сонар с технологией сканирования выпускает узкий луч, схожий по форме с лучом копировальной машины. Этот луч обеспечивает более четкое, напоминающее фотографию изображение того, что находится под судном.

### **Вид сонара SideVü**

**ПРИМЕЧАНИЕ.** не все модели поддерживают сонар SideVü и датчики сканирования.

**ПРИМЕЧАНИЕ.** чтобы сонар SideVü поддерживал функцию сканирования, необходим совместимый картплоттер, совместимый модуль эхолота и совместимый датчик.

Сонар SideVü с технологией сканирования показывает изображение объектов по бокам от судна. Эту функцию можно использовать для определения структуры и поиска рыбы.

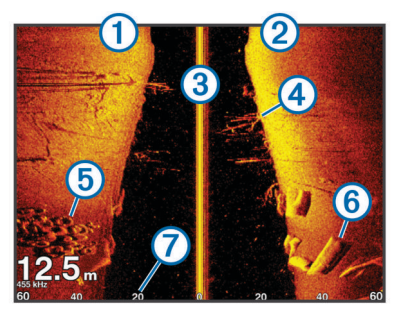

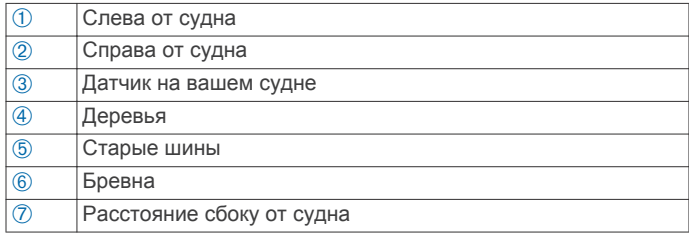

#### *Технология сканирования SideVü/DownVü*

Вместо обычного конусообразного луча датчик SideVü/ DownVü использует плоский луч для сканирования толщи воды и грунта по бокам от судна.

<span id="page-22-0"></span>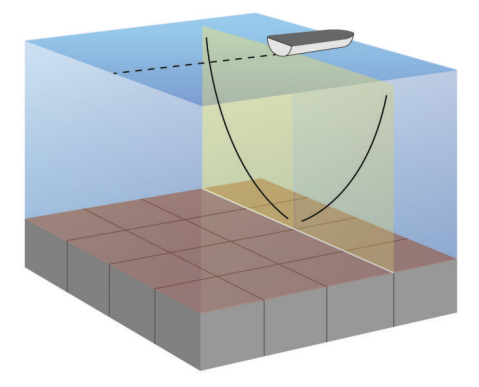

### **Вид сонара с разделенным экраном**

На разделенном экране можно одновременно просматривать различные комбинации данных сонара. Например, на одном экране можно просматривать окна обычного сонара и сонара DownVü. Компоновку разделенного экрана можно отредактировать – изменить размер окна и расположение данных.

Скорость прокрутки обычного сонара и сонара DownVü синхронизируются, чтобы было проще просматривать разделенный экран.

#### **Режим отображения данных сонара "Раздельное увеличение"**

В этом режиме отображения показания сонара отображаются в виде диаграммы на весь экран, часть которой отображается на этом же экране в увеличенном масштабе.

#### **Режим отображения данных сонара "Разделить частоты"**

В этом режиме в одной части экрана отображается диаграмма, на которой представлены показания сонара при работе на более высокой частоте, а в другой — на более низкой.

**ПРИМЕЧАНИЕ.** для использования режима отображения данных сонара "Разделить частоты" необходим двухчастотный датчик.

### **Создание маршрутной точки на экране сонара с помощью сенсорного экрана**

- **1** Выберите местоположение в режиме отображения сонара.
- $2$  Выберите  $Q$ .
- **3** При необходимости измените информацию о маршрутной точке.

### **Создание маршрутной точки на экране сонара с помощью клавиш устройства**

- **1** Перейдите в режим отображения сонара и с помощью клавиш со стрелками выберите местоположение, которое нужно сохранить.
- **2** Выберите **SELECT**.
- **3** При необходимости измените информацию о маршрутной точке.

### **Измерение расстояния на экране сонара**

Вы можете измерить расстояние между двумя точками в режиме отображения сонара SideVü.

- **1** В режиме отображения сонара SideVü выберите местоположение на экране.
- $2$  Выберите  $\Delta$

В выбранной точке на экране появится булавка.

- **3** Выберите другое местоположение.
- Расстояние и угол от булавки отобразятся в верхнем левом углу.

**СОВЕТ.** чтобы удалить булавку и измерить расстояние от текущего местоположения, выберите  $\Delta$ .

### **Приостановка работы сонара**

В режиме отображения данных сонара выберите пункт **Меню** > **Приостановить работу сонара**.

### **Просмотр журнала сонара**

Вы можете прокрутить экран сонара и просмотреть данные журнала.

- **1** В одном из режимов отображения данных сонара выберите **Меню** > **Приостановить работу сонара**.
- **2** Перетащите экран или используйте кнопки со стрелками.

### **Обмен данными сонара**

Эта функция поддерживается не во всех моделях картплоттера.

Вы можете просматривать данные сонара с других картплоттеров с помощью встроенного модуля сонара, подключенного к морской сети Garmin.

Каждый картплоттер в сети может отображать данные сонара со всех совместимых модулей сонара и датчиков в сети, независимо от того, в каком месте на борту они закреплены. Например, на устройстве GPSMAP 741, закрепленном на корме, можно просматривать данные сонара с устройства echoMAP 70dv, закрепленного на носу.

Картплоттеры способны отображать только данные с совместимых сонаров. Например, echoMAP 50dv и GPSMAP 547 отображают традиционные данные и данные DownVü, но не поддерживают данные SideVü.

При передаче данных сонара значения некоторых параметров сонара, например Диапазон и Усиление синхронизируются на всех устройствах в сети. Однако часть настроек сонара, например Вид, не синхронизируются и должны быть настроены отдельно на каждом устройстве. Кроме того, для оптимального отображения некоторых традиционных представлений сонара и представлений DownVü на разделенном экране частота прокрутки также синхронизируется.

**ПРИМЕЧАНИЕ.** если использовать несколько датчиков одновременно, могут возникать помехи. Чтобы их устранить, настройте параметр сонара Помехи.

#### **Выбор источника сонара**

Эта функция поддерживается не во всех моделях.

Если у вас несколько источников данных сонара, можно выбрать нужный источник для определенного режима представления данных сонара. Например, если у вас два источника для DownVü, можно выбрать источник для режима отображения данных сонара DownVü.

- **1** Откройте режим отображения данных сонара, для которого нужно изменить источник.
- **2** Выберите **Меню** > **Настройка сонара** > **Источник**.
- **3** Выберите источник для текущего режима отображения.

#### **Изменение имени источника данных сонара**

Чтобы упростить поиск источника данных сонара, вы можете изменить его имя. Допустим, для датчика на носу судна используется имя "Нос".

Источник данных будет переименован только для конкретного экрана. Чтобы переименовать, например, <span id="page-23-0"></span>источник данных для сонара DownVü, нужно открыть экран сонара DownVü.

- **1** На экране сонара выберите **Меню** > **Настройка сонара**  > **Источник** > **Переименовать источники**.
- **2** Введите название.

### **Настройка наложения цифр**

Определенные модели картплоттеров позволяют настроить данные, отображаемые на экране сонара.

**ПРИМЕЧАНИЕ.** некоторые модели поддерживают не все перечисленные ниже варианты функции.

- **1** На экране отображения сонара выберите **Меню** > **Настройка сонара** > **Наложение цифр**.
- **2** При необходимости выберите числовые данные для настройки.
- **3** Используя переключатель, можно скрыть или отобразить каждый элемент.
- **4** Для настройки других данных нажмите **Назад**. **ПРИМЕЧАНИЕ.** можно также скрыть или отобразить ленту компаса и мини-карту навигации.
- **5** Выберите **Выполнено**.

### **Настройка уровня детализации**

Управлять уровнем детализации и шума на экране сонара можно либо с помощью настройки усиления обычных датчиков, либо с помощью регулировки яркости для датчиков DownVü и SideVü/DownVü.

Если вы хотите видеть на экране сигналы самой высокой интенсивности, можно снизить усиление или яркость для понижения сигналов низкой интенсивности и шума. Если вы хотите видеть все сигналы, можно увеличить усиление или яркость для отображения большего объема информации на экране. Шум также увеличивается, что может затруднить прием сигналов.

- **1** В режиме отображения данных сонара выберите пункт **Меню**.
- **2** Выберите пункт **Усиление** или **Яркость**.
- **3** Выберите один из вариантов.
	- Чтобы увеличить или уменьшить усиление или яркость вручную, выберите пункт **Вверх** или **Вниз**.
	- Чтобы включить автоматическую настройку усиления или яркости картплоттером, выберите пункт "Авто".

### **Настройка интенсивности цвета**

Можно настроить интенсивность цветов и выделить важные области на экране сонара, изменив настройки усиления цвета в случае использования обычных датчиков или настройки контраста для датчиков DownVü и SideVü/ DownVü. Эта настройка оптимально работает, если скорректировать уровень детализации экрана с помощью настроек усиления и яркости.

Если необходимо выделить небольшие объекты (маленьких рыб) или отобразить объект с большей интенсивностью, можно повысить настройку усиления цвета или контраста. Это приведет к потере дифференциации отраженных сигналов высокой интенсивности у дна. Если необходимо уменьшить интенсивность отраженных сигналов, можно понизить настройку усиления цвета или контраста.

- **1** В режиме отображения данных сонара выберите **Меню**.
- **2** Выберите один из вариантов.
	- Если вы находитесь в режиме отображения данных сонара DownVü или SideVü, выберите **Контрастность**.
- Если вы находитесь в другом режиме отображения данных сонара, выберите **Настройка сонара** > **Дополнительно** > **Усиление цвета**.
- **3** Выберите один из вариантов.
	- Чтобы увеличить или уменьшить интенсивность цвета вручную, выберите пункт **Вверх** или **Вниз**.
	- Чтобы использовать настройку по умолчанию, выберите **По умолчанию**.

### **Настройка диапазона шкалы глубин или ширины**

Устройство позволяет настроить диапазон для шкалы глубин традиционного режима отображения данных сонара DownVü и диапазон шкалы ширины для режима отображения данных сонара SideVü.

При выборе автоматических настроек диапазона можно зафиксировать дно в пределах нижней или внешней трети экрана сонара; эту функцию удобно использовать для отслеживания дна с небольшими или средними изменениями рельефа.

Настройка диапазона вручную позволяет увидеть конкретный диапазон; эту функцию удобно использовать для отслеживания дна со значительными изменениями рельефа, такими как свал или крутой обрыв. Дно отображается на экране до тех пор, пока оно находится в пределах установленного диапазона.

- **1** В режиме отображения данных сонара выберите пункт **Меню** > **Диапазон**.
- **2** Выберите один из вариантов.
	- Чтобы включить автоматическую настройку диапазона картплоттером, выберите **Авто**.
	- Чтобы увеличить или уменьшить диапазон вручную, выберите **Вверх** или **Вниз**.

СОВЕТ. на экране сонара можно нажать + или -, чтобы вручную изменить диапазон.

### **Настройка уровня увеличения на экране сонара**

- **1** В режиме отображения данных сонара выберите **Меню** > **Масштаб**.
- **2** Выберите один из указанных ниже вариантов.
	- Чтобы данные сонара с глубины дна отображались в увеличенном режиме, выберите пункт **Фиксация дна**. **ПРИМЕЧАНИЕ.** при включении фиксации дна пункт **Диапазон** меняется на **Угол**.
	- Чтобы установить масштабирование вручную, выберите пункт **Вручную**, а затем пункт **Просм. выше** или **Просм. ниже**, чтобы указать диапазон глубин в увеличенной области, а затем выберите пункт **Увеличить** или **Уменьшить**, чтобы увеличить или уменьшить масштаб в увеличенной области.
	- Чтобы включить автоматический выбор глубины и увеличения, выберите **Авто**.
	- Для отмены увеличения выберите пункт **Нет масштабирования**.

### **Настройка скорости прокрутки сонара**

Вы можете установить скорость для прокрутки изображения сонара на экране. При увеличении скорости прокрутки на экране отображаются более подробные данные, особенно при движении судна или тралении. При снижении скорости прокрутки на экране дольше отображаются данные сонара. Установленная скорость прокрутки будет использовать для всех экранов сонара.

- <span id="page-24-0"></span>**1** В режиме отображения данных сонара выберите **Меню** > **Настройка сонара** > **Скорость прокрутки**.
- **2** Выберите один из указанных ниже вариантов.
	- Чтобы установить скорость прокрутки автоматически в соответствии со скоростью относительно грунта или скоростью течения, выберите **Авто**.

В режиме "Авто" скорость прокрутки соответствует скорости судна, поэтому объекты в толще воды отображаются с правильными пропорциями и с меньшими помехами. При просмотре экранов сонара DownVü или SideVü рекомендуется использовать режим "Авто".

• Чтобы выбрать очень быструю прокрутку, нажмите **Ultrascroll®**.

В режиме Ultrascroll новые данные сонара прокручиваются быстро, но с более низким качеством изображения. В большинстве случаев оптимальна настройка "Быстрая" — скорость прокрутки сонара достаточно высокая, а объекты в толще воды отображаются с меньшими помехами.

### **Частоты сонара**

**ПРИМЕЧАНИЕ.** доступные частоты зависят от картплоттера, модулей эхолота и используемого датчика. Настройка частот позволяет приспособить сонар для конкретных целей и под определенную глубину.

Высокие частоты используют узкие лучи и лучше подходят для высоких скоростей судна и сложных морских условий. Уровень разрешения дна и термоклин будут более высоким, если использовать высокие частоты.

Низкие частоты используют более широкие лучи, которые позволяют рыбакам видеть больше целей, но они могут создавать более высокий уровень шума поверхности и ухудшать непрерывность сигнала со дна при сложных морских условиях. Широкие лучи создают большие арки для эхо-сигналов от рыбы, поэтому они идеально подходят для обнаружения рыбы. Использование широких лучей также лучше подходит для большой глубины, поскольку низким частотам легче ее достичь.

Частоты ЛЧМ позволяют каждому импульсу проходить по определенному диапазону частот, что способствует более четкому разделению целей в глубокой воде. ЛЧМ можно использовать для идентификации целей, например, отдельной рыбы в косяке, или для работы на глубоководье. Обычно ЛЧМ показывает лучшие результаты, чем использование отдельных частот. Так как некоторые цели могут отображаться лучше при использовании фиксированной частоты, следует учитывать цели и условия водоема при использовании ЛЧМ.

Некоторые черные ящики и датчики сонаров предоставляют возможность настраивать частоты для каждого датчика, что позволяет быстро менять частоты с помощью предустановок в зависимости от условий водоема и целей.

Одновременный двухчастотный просмотр с помощью режима разделения частот позволит вам просматривать большую глубину с помощью низких частот и в то же время увидеть больше деталей благодаря высоким частотам.

### **Выбор частот**

**ПРИМЕЧАНИЕ.** нельзя регулировать частоты для всех режимов отображения данных сонара и датчиков.

Можно выбрать, какие частоты будут отображаться на экране сонара.

- **1** В режиме отображения данных сонара выберите **Меню** > **Частота**.
- **2** Выберите частоту, которая соответствует вашим потребностям и глубине воды.

Дополнительную информацию о частотах см. Частоты сонара.

### **Создание предустановки частоты**

**ПРИМЕЧАНИЕ.** доступно не для всех датчиков.

Вы можете создать предустановку, чтобы сохранить определенную частоту сонара, что позволит быстро изменять частоты.

- **1** В режиме отображения данных сонара выберите пункт **Меню** > **Частота**.
- **2** Выберите **Добавить**.
- **3** Введите частоту.

### **Включение A-Scope**

**ПРИМЕЧАНИЕ.** данная функция доступна не во всех режимах отображения сонара.

В полноэкранном режиме отображения данных сонара A-Scope представляет собой вертикальный индикатор, расположенный вдоль правой части экрана. С его помощью проще просматривать последние показания сонара. Кроме того, он может быть полезен для поиска рыбы, которая находится у дна.

В режиме отображения данных сонара выберите **Меню** > **Настройка сонара** > **Вид** > **А-скоп**.

### **Выбор типа датчика**

Перед выбором типа датчика необходимо узнать, какой тип датчика используется.

При подключении датчика не из комплекта поставки картплоттера для правильной работы сонара может понадобиться задать тип датчика. Если устройство определит датчик автоматически, эта опция не появится.

- **1** В режиме отображения данных сонара выберите **Меню** > **Настройка сонара** > **Установка** > **Тип датчика**.
- **2** Выберите один из вариантов.
	- Если вы используете двухлучевой датчик на 200/77 кГц, выберите **Двухлучевой (200/77 кГц)**.
	- Если вы используете двухчастотный датчик на 200/50 кГц, выберите **Двухчастотный (200/50 кГц)**.
	- Если вы используете датчик другого типа, выберите его из списка.

### **Настройка сонара**

**ПРИМЕЧАНИЕ.** не все параметры и настройки доступны для всех моделей, модулей эхолота и датчиков.

### **Настройки сонара**

**ПРИМЕЧАНИЕ.** не все параметры и настройки доступны для всех моделей, модулей эхолота и датчиков.

В режиме отображения данных сонара выберите **Меню** > **Настройка сонара**.

- **Линия глубины**: отображение линии глубины для упрощения сбора информации.
- **Скорость прокрутки**: установка скорости прокрутки экрана сонара справа налево.

На мелководье может понадобиться снизить скорость прокрутки, чтобы увеличить время отображения информации на экране. На глубоководье скорость может понадобиться увеличить скорость прокрутки.

- **Элементы управления на экране**: установка назначения кнопок на экране сонара. Этот параметр доступен на устройствах с сенсорным экраном.
- **Линии дальности**: отображение вертикальных линий, обозначающих расстояние справа и слева от лодки.

<span id="page-25-0"></span>Доступно для режима отображения данных сонара SideVü.

**Цветовая схема**: установка цветовой схемы отображения данных сонара. Настройка доступна в меню "Вид".

В цветовых схемах высокой контрастности отраженные сигналы низкой интенсивности отображаются более темным цветом. В цветовых схемах низкой контрастности отраженные сигналы низкой интенсивности отображаются цветом, близким к цвету фона.

### **Вид**: см. Настройки вида сонара.

**Наложение цифр**: включение отображения данных на экране сонара.

**Дополнительно**: см. Дополнительные параметры сонара.

**Установка**: восстановление настроек сонара по умолчанию.

### **Настройки вида сонара**

В режиме отображения данных сонара выберите **Меню** > **Настройка сонара** > **Вид**.

**Цветовая схема**: установка цветовой схемы.

- **Белая линия**: выделение самого сильного сигнала от дна для определения уровня твердости объектов.
- **А-скоп**: вертикальный индикатор, который отображается вдоль правой части экрана; на нем мгновенно указывается дальность целей согласно установленному масштабу.
- **Улучш.изображ.**: более быстрый просмотр полученных данных на экране благодаря тому, что на каждый отраженный сигнал эхолота на экране отображается несколько столбцов данных. Эта функция особенно полезна при использовании эхолота на глубоководье, поскольку прохождение сигнала до дна и обратно к датчику занимает в этом случае больше времени.
	- Если выбран параметр 1/1, на экране отображается один столбец данных на каждый отраженный сигнал эхолота. Если выбран параметр 2/1, на экране отображается два столбца данных на каждый отраженный сигнал эхолота; аналогично действуют параметры 4/1 и 8/1.
- **Символы рыб**: настройка типа интерпретации и определения объектов для сонара.

### **Дополнительные параметры сонара**

**ПРИМЕЧАНИЕ.** Не все параметры и настройки доступны для всех моделей, модулей эхолота и датчиков.

В режиме отображения данных сонара выберите пункт **Меню** > **Настройка сонара** > **Дополнительно**.

**Помехи**: настройка чувствительности для снижения последствий помех со стороны расположенных поблизости источников электромагнитного шума.

Для удаления помех с экрана необходимо использовать настройку, максимально снижающую помехи и улучшающую изображение. Чтобы полностью устранить помехи, необходимо исправить проблемы, связанные с установкой устройства.

**Шум поверхности**: скрытие шума поверхности для минимизации помех. Широкие лучи (низкие частоты) позволяют отобразить больше целей, но могут создавать более высокий уровень шума поверхности.

#### **Усиление цвета**: см. [Настройка уровня детализации.](#page-23-0)

**Перемен. коэф. усил.**: настройка отображения отраженных сигналов для компенсации слабого сигнала сонара на глубоководье, а также снижение отображаемых шумов у поверхности воды. При увеличении значения данной настройки цвета, связанные c шумами нижнего уровня, отображаются на разных глубинах наиболее оптимально. Данная настройка также снижает шумы у поверхности воды.

### **Установка и настройка сонара**

**ПРИМЕЧАНИЕ.** не все параметры и настройки доступны для всех моделей, модулей эхолота и датчиков.

В режиме отображения данных сонара выберите **Меню** > **Настройка сонара** > **Установка**.

- **Восстановить настройки по умолчанию на сонаре**: восстанавливает заводские настройки отображения данных сонара.
- **Тип датчика**: позволяет выбрать тип датчика, подключенного к устройству.
- **Перевернуть левый/правый**: изменяет ориентацию отображения данных сонара SideVü, если датчик установлен в обратном направлении.

#### **Настройки сигнализации сонара**

**ПРИМЕЧАНИЕ.** для использования некоторых настроек требуются внешние аксессуары.

Выберите пункт **Настройки** > **Сигналы** > **Сонар**.

- **Мелководье**: включение сигнала, когда глубина меньше определенного значения.
- **Глубоководье**: включение сигнала, когда глубина больше определенного значения.
- **Температура воды**: сигнал подается, когда датчик сообщает, что температура на 1,1°C (2°F) выше или ниже заданной температуры.
- **Рыба**: воспроизведение звукового сигнала при обнаружении устройством объектов в толще воды.
	- **воспроизведение сигнала при обнаружении рыбы** любых размеров.
	- воспроизведение сигнала при обнаружении рыбы только средних или крупных размеров.
	- воспроизведение сигнала при обнаружении рыбы только крупных размеров.

### **Записи сонара**

### **Запись отображаемых сонаром данных**

**ПРИМЕЧАНИЕ.** не все модели поддерживают запись данных сонара.

- **1** Вставьте карту в разъем для карты памяти.
- **2** В режиме отображения данных сонара выберите пункт **Меню** > **Записать сонар**.

15-минутная запись сонара занимает приблизительно 200 МБ на установленной карте памяти. Можно записывать сонар, пока на карте доступно достаточно свободного места.

#### **Остановка записи данных сонара**

Остановить запись сонара можно только после того, как она будет запущена (Запись отображаемых сонаром данных).

В режиме отображения данных сонара выберите пункт **Меню** > **Остановить запись**.

#### **Удаление записи сонара**

- **1** Вставьте карту в разъем для карты памяти.
- **2** Нажмите **Сонар** > **Записи сонара**.
- **3** Выберите запись.
- **4** Нажмите **Удалить**.

#### **Воспроизведение записей сонара**

Перед тем как воспроизвести записи сонара, необходимо загрузить и установить приложение HomePort™ и записать данные сонара на карту памяти.

- <span id="page-26-0"></span>**1** Извлеките карту памяти из устройства.
- **2** Вставьте карту памяти в устройство чтения карт памяти, подключенное к компьютеру.
- **3** Откройте приложение HomePort.
- **4** Выберите запись сонара из списка устройств.
- **5** Щелкните правой кнопкой мыши запись сонара на нижней панели.
- **6** Выберите **Playback**.

## **Радар**

### **ВНИМАНИЕ!**

СВЧ-энергия, излучаемая морским радаром, потенциально опасна для здоровья людей и животных. Перед включением радара убедитесь, что поблизости от радара нет людей. Луч радара распространяется приблизительно на 12° выше и ниже горизонтальной линии, проведенной от центра радара. Не следует смотреть прямо на радар, так как глаза — это наиболее чувствительный орган человеческого тела.

**ПРИМЕЧАНИЕ.** не все модели поддерживают работу с радаром.

Подключив совместимый картплоттер к морскому радару Garmin (дополнительно), например GMR™ 1206 xHD или GMR 24 HD, можно получать и просматривать более полную информацию об окружающем пространстве.

Морской радар GMR испускает узкий СВЧ-луч, который поворачивается на 360°. При попадании луча на цель часть излучаемой энергии отражается обратно на радар.

### **Режимы дисплея радара**

**ПРИМЕЧАНИЕ.** некоторые режимы доступны не на всех картплоттерах и не со всеми радарами.

Выберите Радар и укажите режим.

- **Режим плавания**: отображение собранной радаром информации в полноэкранном режиме.
- **Режим гавани**: используется во внутренних водах; этот режим оптимально работает при использовании радиолокационных сигналов ближнего действия (2 морских мили или менее).
- **Прибрежный режим**: используется в открытых водах; этот режим оптимально работает при использовании радиолокационных сигналов дальнего действия.
- **Сторожевой режим**: перевод радара в режим передачи в заданное время, в котором можно настроить цикл ожидания и работы радара, что позволяет экономить энергию. Также в сторожевом режиме можно определить зону безопасности вокруг судна. При переключении из сторожевого режима в другой режим антенна переводится в режим постоянной передачи, а все зоны безопасности отключаются.
- **Режим наложения радара**: отображение собранной радаром информации в полноэкранном режиме поверх навигационной карты. Данные, которые выводятся на экран в режиме наложения радара, зависят от того, какой режим отображения данных радара использовался последним.

### **Передача радиолокационных сигналов**

**ПРИМЕЧАНИЕ.** в целях безопасности после завершения процесса нагрева радар переключается в режим ожидания. Это позволяет убедиться в отсутствии людей вокруг радара перед переключением радара в режим излучения.

**1** Если картплоттер отключен, подключите радар в соответствии с инструкциями по установке радара. **2** Включите картплоттер.

Будет включен прогрев радара, а система начнет обратный отсчет времени до момента готовности радара.

- **3** Выберите **Радар**.
- **4** Выберите режим отображения данных радара. При запуске радара на экран будет выведено сообщение с обратным отсчетом времени.
- **5** Выберите **Меню** > **Передача радара**.

### **Диапазон сканирования радара**

От диапазона сканирования радара зависит продолжительность импульсных сигналов, передаваемых и принимаемых радаром. Чем больше диапазон сканирования, тем более продолжительные импульсы испускает радар, чтобы достичь более удаленных целей. Продолжительные импульсы могут отражаться и более близко расположенными целями, особенно если речь идет о каплях дождя и волнах; это увеличивает количество шумов на экране радара. При просмотре информации об удаленных целях на экране радара уменьшается пространство, доступное для просмотра более близких целей.

### **Советы по выбору диапазона сканирования радара**

• Определите, какая информация вам необходима на экране радара.

Нужны ли вам сведения о близко расположенных целях или вас больше интересуют погодные условия на большом удалении?

• Оцените погодные условия, в которых будет использоваться радар.

Учтите, что при неблагоприятных погодных условиях радиолокационные сигналы дальнего действия могут увеличить уровень помех на экране радара и затруднить просмотр информации о близко расположенных целях. Во время дождя радиолокационные сигналы ближнего действия обеспечивают более эффективное отображение информации о близко расположенных объектах, если были установлены оптимальные параметры настроек дождевых помех.

• Устанавливайте наиболее короткий диапазон сканирования, который обеспечивает эффективное отображение данных, принимая во внимание стоящую перед вами задачу и погодные условия.

### **Изменение масштаба на экране радара**

Заданный масштаб радара (диапазон сигнала радара) соответствует расстоянию от вашего местоположения (центра) до самого дальнего кольца.

На экране радара выберите пункт + или -

Остальные кольца располагаются через равные промежутки на всем расстоянии при заданном уровне масштабирования.

Например, если задан масштаб 3 километра, каждое кольцо соответствует расстоянию на 1 километр дальше от центра.

### **Сторожевой режим**

В сторожевом режиме радар переводится в режим передачи в заданное время, в котором можно настроить цикл ожидания и работы радара, что позволяет экономить энергию. Также в сторожевом режиме можно определить безопасную зону вокруг судна. Если радар обнаружит проникновение объекта в эту зону, будет воспроизведен

<span id="page-27-0"></span>звуковой сигнал. Сторожевой режим поддерживается на всех моделях радаров Garmin GMR.

#### **Включение режима передачи в заданное время**

На экране сторожевого режима выберите **Меню** > **Настройка сторожевого режима** > **Передача в заданное время** > **Включено**.

### **Настройка периодов ожидания и передачи**

Перед настройкой периодов ожидания и передачи необходимо включить передачу в заданное время (Включение режима передачи в заданное время).

Для экономии энергии можно указать периоды ожидания и передачи радиолокационных сигналов с установленными интервалами.

- **1** На экране сторожевого режима выберите **Меню** > **Настройка сторожевого режима**.
- **2** Выберите **Время ожид.**.
- **3** Введите интервал между сеансами передачи радиолокационных сигналов.
- **4** Выберите **Время передачи**.
- **5** Введите продолжительность сеанса передачи одного радиолокационного сигнала.

#### **Включение зоны безопасности**

На экране сторожевого режима выберите **Меню** > **Настройка сторожевого режима** > **Активировать зону безопасности**.

#### **Определение круговой зоны безопасности**

Определять границы зон безопасности можно только после того, как будут активированы зоны безопасности (Включение зоны безопасности).

Картплоттер позволяет определить круговую зону безопасности, которая полностью окружает судно.

- **1** На экране сторожевого режима выберите **Меню** > **Настройка сторожевого режима** > **Настройка зоны безопасности** > **Переместить зону безопасности радара** > **Круг**.
- **2** Выберите местоположение внешнего круга зоны безопасности.
- **3** Выберите местоположение внутреннего круга зоны безопасности, чтобы задать ее ширину.

#### **Определение частичной зоны безопасности**

Картплоттер позволяет определить границы зоны безопасности, которая не полностью окружает судно.

- **1** На экране сторожевого режима выберите **Меню** > **Настройка сторожевого режима** > **Настройка зоны безопасности** > **Переместить зону безопасности радара** > **Угол 1**.
- **2** Нажмите и перетащите местоположение внешнего угла зоны безопасности (1).

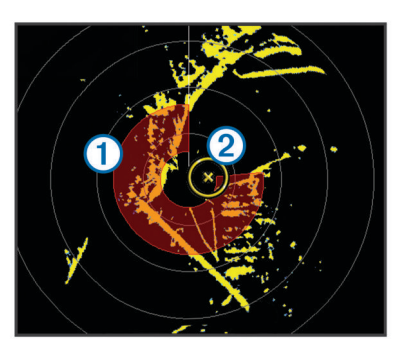

**3** Выберите **Угол 2**.

**4** Нажмите местоположение внутреннего угла 2 зоны безопасности, чтобы задать ее ширину.

#### **Создание маршрутной точки на экране радара**

- **1** На экране радара или в режиме наложения радара выберите местоположение.
- **2** Выберите пункт **Новая маршрутная точка**.

### **Просмотр списка опасностей AIS**

На любом экране радара или в режиме наложения радара можно включить отображение списка опасностей AIS, а также настроить их вид.

На экране радара или в режиме наложения радара выберите пункт **Меню** > **Другие суда** > **AIS List**.

#### **Отображение судов AIS на экране радара**

Для поддержки функции AIS необходимо подключение внешнего устройства AIS и активного приемопередатчика сигналов с других судов.

Картплоттер позволяет настроить отображение других судов на экране радара. Любые настройки (кроме диапазона отображения AIS), установленные для одного режима отображения данных радара, применяются ко всем остальным режимам. Параметры отображения сведений и намеченного курса судов, установленные для одного режима отображения данных радара, применяются и для всех остальных режимов, а также для режима наложения радара.

- **1** На экране радара или в режиме наложения радара выберите **Меню** > **Другие суда** > **Настройка экрана**.
- **2** Выберите один из вариантов.
	- Чтобы указать расстояние от текущего местоположения, на котором должны отображаться суда AIS, выберите **Диапазон отобр. AIS** и укажите расстояние.
	- Чтобы включить отображение сведений об активированных судах AIS, выберите **Детали** > **Показать**.
	- Чтобы указать время для намеченного курса для активированных целей AIS, выберите **Намеченный курс** и введите время.
	- Чтобы просматривать пути судов AIS, выберите **Следы маршрутов** и укажите длину отображаемого следа.

### **Функции ARM и EBL**

Регулируемый маркер дистанции (VRM) и электронный визир (EBL) используются для измерения дальности и пеленга цели. На экране радара VRM отображается в виде окружности, центр которой совмещен с местоположением вашего судна, а EBL — в виде линии, начало которой совмещено с местоположением судна и которая пересекает окружность VRM. Цель VRM и EBL находится в точке этого пересечения.

### **Отображение VRM и EBL**

Параметры VRM и EBL, установленные для одного режима отображения данных радара, применяются для других режимов.

**ПРИМЕЧАНИЕ.** VRM и EBL невозможно изменить в сторожевом режиме.

На экране радара выберите **Меню** > **Показать VRM/EBL**.

#### **Настройка VRM и EBL**

Настраивать VRM и EBL можно только после того, как будет включено их отображение на экране радара (Отображение VRM и EBL).

<span id="page-28-0"></span>Картплоттер позволяет изменить диаметр VRM и угол расположения EBL, переместив тем самым точку пересечения VRM и EBL. Параметры VRM и EBL, установленные для одного режима отображения данных радара, применяются для всех других режимов.

- **1** На экране радара Выберите новую точку пересечения VRM и EBL.
- **2** Выберите пункт **Сброс VRM/EBL**.
- **3** Выберите пункт **Остановить прокрутку**.

#### **Измерение дальности и пеленга цели**

Настраивать VRM и EBL можно только после того, как будет включено их отображение на экране радара ([Отображение](#page-27-0) [VRM и EBL](#page-27-0)).

- **1** На экране радара выберите местоположение цели.
- **2** Выберите **Измерить расстояние**.

Дальность и пеленг цели будут отображаться в верхнем левом углу экрана.

### **Наложение радара**

При подключении картплоттера к дополнительному морскому радару Garmin можно воспользоваться функцией "Наложение радара" для наложения данных радара на навигационную карту или карту рыбалки.

В режиме наложения радара данные радара накладываются на навигационную карту или карту рыбалки. Данные, которые отображаются в режиме наложения радара, зависят от того, какой режим отображения данных радара использовался последним (режим гавани, прибрежный или сторожевой); при этом все изменения параметров в режиме наложения радара применяются и к последнему режиму отображения данных радара. Так, если перед переключением в режим наложения радара использовался режим гавани, будут отображаться данные режима гавани. Если же в меню "Наложение радара" будут изменены настройки усиления, то аналогичный параметр для режима гавани также будет изменен.

#### **Наложение радара и выравнивание данных карты**

В режиме наложения радара картплоттер выравнивает данные радара относительно данных карты исходя из курса судна, который по умолчанию рассчитывается на основе данных магнитного курсоуказателя, подключенного к сети NMEA® 0183 или NMEA 2000. Если курсоуказатель недоступен, курс судна определяется на основе данных отслеживания GPS.

Данные отслеживания GPS определяют не направление ориентации судна, а направление его движения. Если течение или ветер сносят судно назад или в сторону, выравнивание данных в режиме наложения радара может быть неточным. Во избежание такой ситуации рекомендуется использовать данные электронного компаса.

Если курс судна рассчитывается на основании данных магнитного курсоуказателя или автопилота, данные о курсе могут оказаться ошибочными в зависимости от настройки, механической надежности, магнитных помех и других факторов. Если данные о курсе ошибочны, выравнивание данных карты в режиме наложения радара может быть неточным.

#### **Отображение режима наложения радара**

Данные, которые выводятся на экран в режиме наложения радара, зависят от того, какой режим отображения данных радара использовался последним.

#### Выберите пункт **Радар** > **Наложение радара**.

На навигационную карту будет наложено изображение данных радиолокации, окрашенное в оранжевый цвет.

## **Отключение передачи радиолокационных**

### **сигналов**

На экране радара выберите **Меню** > **Радар в режиме ожидания**.

**СОВЕТ.** чтобы быстро отключить радар, нажмите на любом экране.

### **Оптимизация дисплея радара**

Чтобы уменьшить помехи радара и повысить точность, вы можете настроить отображение данных радара.

**ПРИМЕЧАНИЕ.** для всех режимов работы радара можно оптимизировать режим отображения данных на дисплее радара.

- **1** Выберите диапазон сканирования радара ([Диапазон](#page-26-0) [сканирования радара](#page-26-0)).
- **2** Восстановите значение по умолчанию для настройки усиления (Автоматическая настройка усиления на экране радара).
- **3** Вручную установите настройку усиления (Настройка усиления на экране радара вручную).

#### **Усиление и помехи радара**

#### *Автоматическая настройка усиления на экране радара*

При автоматической настройке в каждом режиме устанавливается оптимальное для него усиление радара; оно может отличаться от усиления, автоматически устанавливаемого для других режимов.

**ПРИМЕЧАНИЕ.** в зависимости от используемого радара настройки усиления, установленные для одного режима, необязательно будут применяться к другим режимам или к режиму наложения радара.

**ПРИМЕЧАНИЕ.** некоторые параметры и настройки доступны не для всех моделей картплоттеров и радаров.

- **1** На экране радара или в режиме наложения радара выберите пункт **Меню** > **Усиление**.
- **2** Выберите один из указанных ниже вариантов.
	- Выберите пункт **Авто**.

Параметры автоматического усиления выбираются однократно исходя из усредненных погодных условий, дальности передачи радиолокационного сигнала, а также выбранного режима отображения данных радара. При изменении условий картплоттер не настраивает параметры усиления автоматически.

• Выберите **Авто - низкий** или **Авто - высокий**. Картплоттер настраивает параметры усиления автоматически.

*Настройка усиления на экране радара вручную* Для оптимизации радара усиление радара можно установить вручную.

**ПРИМЕЧАНИЕ.** в зависимости от используемого радара настройки усиления, установленные для одного режима, не обязательно будут применяться к другим режимам или к режиму наложения радара.

- **1** На экране радара или в режиме наложения радара выберите **Меню** > **Усиление**.
- **2** Выберите **Вверх** для увеличения усиления таким образом, чтобы на экране появились светлые участки. Данные на экране радара обновляются каждые несколько секунд. Из-за этого измененные вручную настройки усиления могут вступить в силу не сразу. Изменять значения настройки рекомендуется медленно.
- **3** Выберите **Вниз** для уменьшения усиления таким образом, чтобы светлые участки пропали с экрана.
- <span id="page-29-0"></span>**4** Если в пределах диапазона сканирования радара имеются суда, участки суши или другие цели, выберите **Вниз** для уменьшения усиления таким образом, чтобы цели начали мигать.
- **5** Выберите **Вверх** для увеличения усиления таким образом, чтобы суда, участки суши и другие цели начали непрерывно светиться на экране радара.
- **6** При необходимости минимизируйте отображение крупных объектов.
- **7** При необходимости минимизируйте отображение отраженных сигналов боковых лепестков антенны.

#### *Минимизация помех, вызванных наличием близко расположенных крупных объектов*

При наличии близко расположенных целей большого размера (пирсов и т.д.) на экране радара могут появляться очень яркие изображения. Такие объекты могут мешать просмотру мелких целей, которые расположены рядом с ними.

**ПРИМЕЧАНИЕ.** в зависимости от используемого радара настройки усиления, установленные для одного режима, не обязательно будут применяться к другим режимам или к режиму наложения радара.

- **1** На экране радара или в режиме наложения радара выберите **Меню** > **Усиление**.
- **2** Выберите **Вниз** для уменьшения усиления таким образом, чтобы другие цели ясно отображались на экране радара.

Уменьшение усиления с целью снизить помехи от крупных объектов может привести к тому, что более мелкие или удаленные цели начнут мигать или не будут отображаться на экране радара.

#### *Минимизация помех, вызванных отражением сигнала боковых лепестков*

Помехи, вызванные отражением сигнала боковых лепестков, могут появляться на экране в виде линий, полукругом расходящихся от цели. Для устранения таких помех можно уменьшить усиление или сократить диапазон сканирования радара.

**ПРИМЕЧАНИЕ.** в зависимости от используемого радара настройки усиления, установленные для одного режима, не обязательно будут применяться к другим режимам или к режиму наложения радара.

- **1** На экране радара или в режиме наложения радара выберите **Меню** > **Усиление**.
- **2** Выберите **Вниз** для уменьшения усиления таким образом, чтобы с экрана пропали полосы, полукругом расходящиеся от цели.

Уменьшение усиления с целью снизить помехи, вызванные отражением сигнала боковых лепестков, может привести к тому, что более мелкие или удаленные цели начнут мигать или не будут отображаться на экране радара.

#### *Автоматическая настройка морских помех на экране радара*

Можно настроить картплоттер на автоматическое изменение отображения помех, вызванных волнением на море.

**ПРИМЕЧАНИЕ.** в зависимости от используемого радара настройки морских помех, установленные для одного режима, не обязательно будут применяться к другим режимам или к режиму наложения радара.

**ПРИМЕЧАНИЕ.** некоторые параметры и настройки доступны не для всех моделей картплоттеров и радаров.

**1** На экране радара или в режиме наложения радара выберите пункт **Меню** > **Подавление помех** > **Морские помехи**.

- **2** Выберите пункт **Готовые установки** или **Авто**.
- **3** Выберите настройку, отвечающую текущему уровню волнения на море.

При использовании модели совместимого радара картплоттер осуществляет автоматическую настройку морских помех на основании уровня волнения море.

### *Настройка морских помех на экране радара вручную*

Картплоттер позволяет изменить отображение помех, вызванных волнением на море. Отображение близко расположенных объектов помех и целей сильнее зависит от настройки морских помех, чем отображение удаленных объектов помех и целей. Чем выше значение, установленное для этой настройки, тем меньше будет отображаться помех, вызванных волнами поблизости от судна; при этом близкорасположенные цели также будут хуже отображаться.

**ПРИМЕЧАНИЕ.** в зависимости от используемого радара настройки морских помех, установленные для одного режима, не обязательно будут применяться к другим режимам или к режиму наложения радара.

- **1** На экране радара или в режиме наложения радара выберите пункт **Меню** > **Подавление помех** > **Морские помехи**.
- **2** Выберите **Вверх** или **Вниз** для настройки отображения морских помех таким образом, чтобы другие цели ясно отображались на экране радара.

Помехи, вызванные волнением на море, могут исчезнуть не полностью.

#### *Настройка дождевых помех на экране радара*

Картплоттер позволяет изменить отображение помех, вызванных дождем. Кроме того, сократить дождевые помехи можно за счет уменьшения диапазона сканирования радара [\(Диапазон сканирования радара\).](#page-26-0)

Отображение близко расположенных объектов и целей больше влияет на настройки дождевых помех, чем отображение удаленных объектов и целей. Чем выше значение, установленное для этой настройки, тем меньше будет отображаться помех, вызванных дождем поблизости от судна; при этом близко расположенные цели также будут хуже отображаться.

**ПРИМЕЧАНИЕ.** в зависимости от используемого радара настройки дождевых помех, установленные для одного режима, не обязательно будут применяться к другим режимам или к режиму наложения радара.

- **1** На экране радара или в режиме наложения радара выберите **Меню** > **Подавление помех** > **Дождевые помехи**.
- **2** Выберите **Вверх** или **Вниз** для настройки отображения дождевых помех таким образом, чтобы другие цели ясно отображались на экране радара.

Помехи, вызванные дождем, могут исчезнуть не полностью.

### *Уменьшение помех на экране радара*

При включенной функции "Подавление помех радара" картплоттер позволяет уменьшить помехи, вызванные другими источниками радиолокационного сигнала.

**ПРИМЕЧАНИЕ.** в зависимости от используемого радара, настройки подавления помех, установленные для одного режима, не обязательно будут применяться к другим режимам или к режиму наложения радара.

На экране радара или в режиме наложения радара выберите **Меню** > **Подавление помех** > **Подавление помех радара**.

#### <span id="page-30-0"></span>**Настройки отображения данных радара**

На экране радара или в режиме наложения радара выберите **Меню** > **Настройка радара**.

- **Ориентация**: изменение перспективы радиолокационного изображения на экране. Настройки ориентации применяются ко всем режимам радара. Этот параметр не применяется в режиме наложения радара.
- **Вид**: установка цветовой схемы, скорости упреждения и вида навигационной карты.
- **Нос судна**: поправка на физическое местоположение сканера радара на судне, если сканер радара не находится на оси "нос-корма".

### **Настройки внешнего вида радара**

На экране радара выберите **Меню** > **Настройка радара** > **Вид**.

**ПРИМЕЧАНИЕ.** этот параметр не применяется в режиме наложения радара.

**Цветовая схема**: установка цветовой схемы.

- **Скорость упреждения**: автоматическое смещение текущего местоположения судна в нижнюю часть экрана по мере увеличения скорости. Для получения оптимальных результатов необходимо ввести величину максимальной скорости судна.
- **Линия курса**: отображение линии в продолжение носа судна по направлению движения.
- **Кольца**: отображение колец диапазонов, которые помогают визуально представлять расстояния на экране радара.
- **Навигационные линии**: отображение навигационных линий, которые используются для указания курса, установленного при помощи функций "Маршрут к", "Гид до" или "Перейти".
- **Маршрутные точки**: отображение маршрутных точек на экране радара.

### **Смещение носа**

Смещение носа позволяет настроить поправку на физическое движение сканера радара на судне, если сканер радара не находится на оси "нос-корма".

#### *Измерение потенциального смещения носа*

Смещение носа позволяет настроить поправку на физическое движение сканера радара на судне, если сканер радара не находится на оси "нос-корма".

- **1** При помощи магнитного компаса возьмите визуальный пеленг на неподвижную цель, расположенную в пределах видимости.
- **2** Измерьте пеленг цели на радаре.
- **3** Если отклонение пеленга составляет более +/- 1°, установите смещение носа.

#### *Настройка смещения носа*

Перед установкой смещения носа необходимо измерить потенциальное смещение носа.

Параметры смещения носа, установленные для одного режима отображения данных радара, применяются для всех остальных режимов, а также для режима наложения радара.

- **1** На экране радара или в режиме наложения радара выберите **Меню** > **Настройка радара** > **Нос судна**.
- **2** Нажмите **Вверх** или **Вниз**, чтобы установить смещение.

## **Приборы контроля и календарь**

Приборы контроля (датчики) имеются на всех моделях картплоттеров и позволяют получить различные данные о путешествии, двигателе, окружающей среде и ветре.

Численные показания, компас и приборы контроля пути имеются на всех моделях картплоттеров. Анемометры и приборы контроля окружающей среды работают при наличии действительных данных, полученных через сеть NMEA 0183 или NMEA 2000. Для работы приборов контроля двигателя требуется подключение к сети NMEA 2000, поэтому они имеются не на всех моделях картплоттеров.

Картплоттеры также позволяют получить информацию о приливах, течениях и астрономические данные, в том числе время восходов и закатов.

### **Просмотр компаса**

Вы можете просматривать информацию о пеленге, курсе и маршруте с помощью компаса.

Выберите **Приборы контроля** > **Компас**.

### **Просмотр показаний приборов контроля пути**

На приборах контроля пути отображаются сведения об одометре, скорости, времени и топливе для данной поездки.

Выберите **Приборы контроля** > **Данные поездки**.

### **Сброс показаний счетчиков поездки**

- **1** Выберите **Приборы контроля** > **Данные поездки** > **Меню**.
- **2** Выберите один из вариантов.
	- Чтобы сбросить все показания для текущей поездки, выберите **Сброс. данн. поездки**.
	- Чтобы сбросить показания максимальной скорости, выберите **Сброс макс. скорости**.
	- Чтобы сбросить показания одометра, выберите **Сброс значений одометра**.
	- Чтобы сбросить все показания, выберите **Сброс всех значений**.

### **Просмотр показаний приборов контроля двигателя и топлива**

Для просмотра показаний приборов контроля двигателя и топлива необходимо подключиться к сети NMEA 2000 с возможностью сбора данных о двигателе и топливе. Подробнее см. в инструкциях по установке.

Выберите **Приборы контроля** > **Двигатель**.

### **Настройка предельных значений датчиков двигателя и топлива**

Для датчика можно установить нижний и верхний пределы и нужный рабочий диапазон значений. Когда показания превышают стандартные значения рабочего диапазона, датчик становится красным.

**ПРИМЕЧАНИЕ.** некоторые параметры доступны только для некоторых датчиков.

- **1** На экране датчиков двигателя выберите **Меню** > **Настройка датчика** > **Установить пределы измерения датчика**.
- **2** Выберите датчик.
- **3** Выберите **Пред. знач. приборов** > **Ввод вручную** > **Изменить пределы измерения**.
- **4** Выберите один из указанных ниже вариантов.
	- Чтобы установить минимальное значение стандартного рабочего диапазона, выберите **Мин. расч. знач.**.
	- Чтобы установить максимальное значение стандартного рабочего диапазона, выберите **Макс. расч. знач.**.
- <span id="page-31-0"></span>• Чтобы установить нижний порог для датчика ниже минимального расчетного значения, выберите **Минимум измерения**.
- Чтобы установить верхний порог для датчика выше максимального расчетного значения, выберите **Максимум измерения**.
- **5** Установите предельное значение.
- **6** Чтобы установить дополнительные предельные значения, повторите шаги 4–5.

### **Включение сигналов состояния для датчиков двигателя**

На картплоттере можно включить отображение сигналов состояния для датчиков двигателя.

#### На экране датчиков двигателя выберите **Меню** > **Настройка датчика** > **Сигналы состояния** > **Включено**.

При поступлении сигналов состояния двигателя отображается сообщение о состоянии для датчика, в зависимости от типа сигнала датчик может стать красным.

#### **Включение одного или нескольких сигналов состояния для датчиков двигателя**

- **1** На экране датчиков двигателя выберите **Меню** > **Настройка датчика** > **Сигналы состояния** > **Ввод вручную**.
- **2** Включите один или несколько сигналов датчиков двигателя.

### **Выбор количества двигателей, отображающихся на приборах контроля**

Вы можете просмотреть информацию максимум для четырех двигателей.

- **1** На экране датчиков двигателя выберите **Меню** > **Настройка датчика** > **Выбор двигателя** > **Число двиг.**.
- **2** Выберите один из вариантов.
	- Выберите количество двигателей.
	- Для автоматического определения числа двигателей выберите **Автонастройка**.

### **Выбор двигателей, отображающихся на приборах контроля**

Перед настройкой отображения двигателей на приборах контроля необходимо вручную выбрать количество двигателей (Выбор количества двигателей, отображающихся на приборах контроля).

- **1** На экране датчиков двигателя выберите **Меню** > **Настройка датчика** > **Выбор двигателя** > **Изменить двигатели**.
- **2** Выберите **Первый двигатель**.
- **3** Выберите двигатель, который должен отображаться в первом приборе контроля.
- **4** Повторите процедуру для остальных двигателей.

### **Настройка отображения данных датчиков топлива**

Чтобы иметь возможность настраивать и отображать уровень топлива, необходимо сначала подключить совместимый двигатель, датчик уровня или потребления топлива к сети NMEA 2000.

Общее количество топлива в баках судна можно просмотреть в виде общего числового значения или в виде графического представления данных о количестве топлива в каждом баке.

- **1** Выберите **Приборы контроля** > **Двигатель** > **Меню** > **Настройка датчика** > **Экран топлива**.
- **2** Выберите один из вариантов:
	- Чтобы отобразить данные об общем уровне топлива во всех баках, выберите **Все топливо на борту**.

• Чтобы отобразить данные о количестве топлива для каждого бака, выберите **Уровень топлива в баках**.

### **Настройка емкости топливных баков судна**

- **1** Выберите **Настройки** > **Мое судно** > **Емкость топлива**.
- **2** Введите совокупную емкость топливных баков.

#### **Синхронизация данных о топливе с действительными данными о топливе на борту судна**

При заправке судна топливом можно синхронизировать данные о количестве топлива с действительными данными о топливе на борту судна.

- **1** Выберите **Приборы контроля** > **Двигатель** > **Меню**.
- **2** Выберите один из вариантов.
	- Если были заполнены все топливные баки судна, выберите **Заполнить все баки**. Уровень топлива будет установлен на максимум.
	- Если баки заполнены не на весь объем, выберите **Заправить топливо** и введите количество топлива.
	- Чтобы указать общее количество топлива в баках, выберите **Всего топлива на борту** и введите общее количество топлива в баках.

### **Настройка сигнала уровня топлива**

Перед настройкой сигнала об уровне топлива к сети NMEA 2000 необходимо подключить совместимый датчик потребления топлива.

Картплоттер позволяет настроить воспроизведение сигнала, когда общий объем топлива на борту достигнет указанного уровня.

- **1** Выберите **Настройки** > **Сигналы** > **Топливо** > **Сигнал уровня топлива** > **Включено**.
- **2** Введите оставшееся количество топлива, при достижении которого будет воспроизводиться сигнал.

### **Просмотр показаний анемометров**

Для получения показаний анемометров необходимо подключить датчик ветра к картплоттеру.

Выберите **Приборы контроля** > **Ветер**.

### **Настройка анемометра в режиме плавания**

Можно настроить анемометр в режиме плавания для просмотра скорости и угла истинного или кажущегося ветра.

- **1** На анемометре выберите **Меню** > **Анемометр в режиме плавания**.
- **2** Выберите один из указанных ниже вариантов.
	- Для просмотра угла истинного или кажущегося ветра выберите пункт **Стрелка датчика** и выберите нужную опцию.
	- Для просмотра скорости истинного или кажущегося ветра выберите пункт **Скорость ветра** и выберите нужную опцию.

#### **Настройка источника данных о скорости**

Вы можете выбрать, на основе каких данных должна вычисляться скорость судна, отображаемая на контрольных приборах и используемая для расчета ветра: на основе скорости относительно воды или скорости по GPS.

- **1** В анемометре выберите **Меню** > **Датчик компаса** > **Отображение скорости**.
- **2** Выберите один из указанных ниже вариантов.
	- Для расчета скорости судна на основе данных датчика скорости относительно воды выберите **Скорость относительно воды**.

<span id="page-32-0"></span>• Для расчета скорости судна на основе данных GPS, выберите **Скорость по GPS**.

### **Настройка источника курса для анемометра**

Картплоттер позволяет настроить источник данных о курсе, которые будут отображаться на анемометре. На магнитном курсоуказателе отображаются данные о курсе, полученные с датчика курса; при этом данные курса по GPS рассчитываются приемником GPS картплоттера (наземный курс).

- **1** На анемометре выберите **Меню** > **Датчик компаса** > **Источник курса**.
- **2** Выберите **Курс по GPS** или **Магнитный**.

**ПРИМЕЧАНИЕ.** при движении на малом ходу или в неподвижном состоянии источник магнитного компаса более точен, чем источник GPS.

### **Настройка анемометра в режиме бейдевинда**

Для измерения движения по ветру и против ветра можно выбрать диапазон данных для анемометра в режиме бейдевинда.

- **1** На анемометре выберите **Меню** > **Датчик компаса** > **Установить тип датчика** > **Датчик в режиме бейдевинда**.
- **2** Выберите один из указанных ниже вариантов.
	- Чтобы задать максимальное и минимальное значения, отображаемые при просмотре анемометра в режиме бейдевинда для измерения данных движения против ветра, выберите **Изм.измер.для движ.прот.вет.** и установите значения углов.
	- Чтобы задать максимальное и минимальное значения, отображаемые при просмотре анемометра в режиме бейдевинда для измерения данных движения по ветру, выберите **Измен.изм. для движ.по ветру** и установите значения углов.
	- Для просмотра истинного или кажущегося ветра выберите **Ветер** и выберите нужный вариант.

### **Просмотр показаний датчиков контроля окружающей среды**

Выберите **Приборы контроля** > **Окружающая среда**.

### **Настройка выравнивания для анемометра**

Картплоттер позволяет настроить выравнивание показаний анемометра для приборов контроля окружающей среды.

- **1** Выберите **Приборы контроля** > **Окружающая среда** > **Меню** > **Выравнивание**.
- **2** Выберите один из указанных ниже вариантов.
	- Чтобы верх анемометра был направлен на север, выберите **Север наверху**.
	- Чтобы направление движения было указано сверху на анемометре, выберите **По курсу**.

### **Настройка источника курса для датчика окружающей среды**

Вы можете указать на картплоттере источник данных о курсе, которые отображаются на приборе контроля окружающей среды. На магнитном курсоуказателе отображаются данные о курсе, полученные от датчика курса; при этом данные курса по GPS рассчитывается приемником GPS картплоттера (наземный курс).

- **1** Выберите **Приборы контроля** > **Окружающая среда** > **Меню** > **Источник курса**.
- **2** Выберите **Курс по GPS** или **Магнитный**.

### **Настройка расчетного времени барометра**

Картплоттер позволяет указать расчетное время, используемое для расчета изменения данных барометра. Изменение данных указывается в поле барометра.

- **1** Выберите **Приборы контроля** > **Окружающая среда** > **Меню** > **Время этал. давления**.
- **2** Выберите один из вариантов.

### **Информация о приливе, течениях и астрономические данные**

### **Информация станций наблюдения за приливами**

Вы можете просмотреть информацию станций наблюдения за приливами на указанную дату и время, включая высоту прилива, а также время следующего прилива и отлива. По умолчанию картплоттер отображает информацию о последней просмотренной станции наблюдения за приливами и на текущую дату и время.

Выберите **Информация навигации** > **Приливы и течения**  > **Приливы**.

### **Информация станций наблюдения за течениями**

**ПРИМЕЧАНИЕ.** для некоторых подробных карт доступна информация станций наблюдения за течениям.

Вы можете просмотреть информацию станции наблюдения за течениями на определенную дату и время, включая текущую скорость и уровень течения. По умолчанию картплоттер отображает информацию о последней просмотренной станции наблюдения за течениями и на текущую дату и время.

Выберите **Информация навигации** > **Приливы и течения**  > **Течения**.

### **Астрономические данные**

Вы можете получить сведения о восходе и закате солнца и луны, фазах луны и приблизительном расположении солнца и луны на небосводе. В центре экрана находится точка, обозначающая зенит, а горизонт отображается внешним кольцом. По умолчанию картплоттер отображает астрономические данные на текущую дату и время.

Выберите **Информация навигации** > **Приливы и течения**  > **Лунный календарь**.

### **Просмотр информации станций наблюдения за приливами/течениями и астрономических данных на другую дату**

- **1** Выберите **Информация навигации** > **Приливы и течения**.
- **2** Выберите **Приливы**, **Течения** или **Лунный календарь**.
- **3** Выберите один из вариантов.
	- Чтобы просмотреть информацию на другую дату, выберите **Изменить дату** > **Вручную** и введите дату.
	- Чтобы просмотреть информацию на сегодняшний день, выберите **Изменить дату** > **Текущий**.
	- Чтобы просмотреть информацию на следующий день после отображаемой даты, выберите **Следующий день**.
	- Чтобы просмотреть информацию на день до отображаемой даты, выберите **Предыдущий день**.

### **Просмотр информации другой станции наблюдения за приливами или течениями**

- **1** Выберите **Информация навигации** > **Приливы и течения**.
- **2** Выберите **Приливы** или **Течения**.
- **3** Выберите **Ближайшие станции**.
- **4** Выберите станцию.

### <span id="page-33-0"></span>**Просмотр информации о календаре на навигационной карте**

- **1** В режиме просмотра обычной или трехмерной карты выберите нужное местоположение.
- **2** Выберите **Информация**.
- **3** Выберите **Приливы**, **Течения** или **Лунный календарь**.

## **Цифровой избирательный вызов**

### **Функциональность сетевого картплоттера и VHF-радиоустройства**

Если к картплоттеру подключено VHF-радиоустройство NMEA 0183 или VHF-радиоустройство NMEA 2000, то эти функции включены.

- Картплоттер может передавать на радиоустройство данные о текущем местоположении GPS судна. Если радиоустройство поддерживает эту функцию, то GPSинформация о местоположении передается вместе с вызовами DSC.
- Картплоттер поддерживает прием информации о местоположении бедствия DSC (цифровой избирательный вызов) по радиоустройству.
- Картплоттер может отслеживать местоположение судов, посылающих отчеты о местоположении.

Если к картплоттеру подключено VHF-радиоустройство Garmin NMEA 2000, то эти функции включены.

- Картплоттер позволяет быстро настроить и отправить данные отдельного стандартного вызова на VHFрадиоустройство Garmin.
- При инициации сигнала бедствия "Человек за бортом" с радиоустройства на картплоттере отображается экран "Человек за бортом" и запрос на навигацию к местоположению "Человек за бортом".
- При инициации сигнала бедствия "Человек за бортом" с картплоттера на экране радиоустройства отображается страница "Сигнал бедствия" для инициации сигнала бедствия "Человек за бортом".

### **Включение функции DSC**

Выберите пункт **Настройки** > **Другие суда** > **DSC**.

### **Список DSC**

Список DSC представляет собой журнал последних вызовов DSC и других контактов DSC. Список DSC может содержать до 100 записей. В списке сигналов DSC отображается последний вызов с судна. Если с этого же судна получен повторный сигнал, то он становится первым в списке сигналов, заменяя предыдущий.

### **Просмотр списка DSC**

Для просмотра списка DSC картплоттер должен быть подключен к VHF-радиоустройству с поддержкой функции DSC.

Выберите **Информация навигации** > **Другие суда** > **Список DSC**.

### **Добавление контакта DSC**

Картплоттер позволяет добавлять суда в список DSC. Вы можете вызывать контакты DSC с помощью картплоттера.

- **1** Выберите **Информация навигации** > **Другие суда** > **Список DSC** > **Добавить контакт**.
- **2** Введите номер MMSI судна.
- **3** Введите название судна.

### **Прием сигнала бедствия**

Если совместимый картплоттер и VHF-радиоустройство подключены через сеть NMEA 0183 или NMEA 2000, то при приеме сигнала бедствия ЦИВ (цифровой избирательный вызов) на VHF-радиоустройстве на картплоттере отобразится оповещение. Если информация о местоположении была отправлена вместе с сигналом бедствия, то эта информация будет доступа и записана вместе с вызовом.

Символ  $\nabla$  обозначает сигнал бедствия в списке цифрового избирательного вызова и отмечает местоположение судна на навигационной карте в момент отправки сигнала бедствия ЦИВ.

### **Навигация к судну, терпящему бедствие**

Символ N обозначает сигнал бедствия в списке DSC и отмечает местоположение судна на навигационной карте в момент отправки сигнала бедствия DSC.

- **1** Выберите **Информация навигации** > **Другие суда** > **Список DSC**.
- **2** Выберите вызов из отчета о местоположении.
- **3** Выберите **Следовать к**.
- **4** Выберите пункт **Перейти** или **Маршрут до**.

### **Сигналы бедствия "Человек за бортом", поданные с VHF-радиоустройства**

Если картплоттер подключен к совместимому VHFрадиоустройству через сеть NMEA 2000, и вы подали с радиоустройства сигнал бедствия "Человек за бортом", на картплоттере появится изображение человека за бортом и запрос на навигацию к местоположению бедствия. Если совместимая система автопилота подключена к сети, то на картплоттере отображается запрос на выполнение поворота Вильямсона к местоположению бедствия "Человек за бортом".

При отмене сигнала бедствия "Человек за бортом" на радиоустройстве запрос на навигацию к местоположению бедствия исчезнет.

### **Сигналы бедствия "Человек за бортом" и SOS, инициированные с картплоттера**

Если картплоттер подключен к радиоустройству, совместимому с Garmin NMEA 2000, и было отмечено местоположение сигнала SOS или "Человек за бортом", то на экране радиостанции отобразится страница сигнала бедствия, чтобы можно было быстро отправить сигнал бедствия.

Информацию о передаче сигналов бедствия по радио см. в руководстве пользователя VHF-радиоустройства. Дополнительные сведения о пометке местоположения "Человек за бортом" (ЧЗБ) или SOS см. в разделе [Установка метки "Человек за бортом" \(MOB\) и навигация к](#page-17-0) [ее местоположению.](#page-17-0)

### **Отслеживание местоположения**

Подключив картплоттер к VHF-радиоустройству через сеть NMEA 0183, можно отслеживать суда, с которых отправляются отчеты о местоположении.

Эта функция также доступна в сети NMEA 2000 при условии отправки с судов правильных данных PGN (PGN 129808; информация о цифровом избирательном вызове).

Все полученные вызовы с отчетами о местоположении регистрируются в списке цифрового избирательного вызова (Список DSC).

#### **Просмотр отчетов о местоположении**

**1** Выберите **Информация навигации** > **Другие суда** > **Список DSC**.

- <span id="page-34-0"></span>**2** Выберите вызов из отчета о местоположении.
- **3** Выберите один из вариантов.
	- Чтобы отобразить подробные данные отчета о местоположении, выберите пункт >.
	- Чтобы отобразить навигационную карту, на которой отмечено местоположение, выберите пункт <.
	- Чтобы отобразить навигационную карту, на которой отмечено местоположение, выберите **Следующая страница**.
	- Для просмотра данных отчета о местоположении, выберите **Предыдущая страница**.

### **Навигация к отслеживаемому судну**

- **1** Выберите **Информация навигации** > **Другие суда** > **Список DSC**.
- **2** Выберите вызов из отчета о местоположении.
- **3** Выберите **Следовать к**.
- **4** Выберите пункт **Перейти** или **Маршрут до**.

#### **Создание маршрутной точки в местоположении отслеживаемого судна**

- **1** Выберите пункт **Информация навигации** > **Другие суда**  > **Список DSC**.
- **2** Выберите вызов из отчета о местоположении.
- **3** Выберите пункт **Новая маршрутная точка**.

#### **Изменение информации в отчете о местоположении**

- **1** Выберите пункт **Информация навигации** > **Другие суда**  > **Список DSC**.
- **2** Выберите вызов из отчета о местоположении.
- **3** Выберите пункт **Изменить**.
	- Чтобы ввести имя судна, выберите пункт **Имя**.
	- Чтобы выбрать новый символ, выберите пункт **Символ** (если доступно).
	- Чтобы ввести комментарий, выберите пункт **Комментарий**.
	- Если радиоустройство отслеживает местоположение судна, выберите пункт **Дорожка**, чтобы включить отображение линии следа судна.
	- Чтобы установить цвет линии следа, выберите пункт **Линия следа**.

### **Удаление вызова из отчета о местоположении**

- **1** Выберите пункт **Информация навигации** > **Другие суда**  > **Список DSC**.
- **2** Выберите вызов из отчета о местоположении.
- **3** Выберите пункт **Изменить** > **Очистить отчет**.

#### **Просмотр следов судов на карте**

В некоторых режимах просмотра карт можно отображать следы всех отслеживаемых судов. По умолчанию черная линия обозначает путь судна, черная точка обозначает ранее сообщавшееся местоположение отслеживаемого судна, а последнее известное местоположение судна обозначено синим флажком.

- **1** На карте или на трехмерной карте выберите пункт **Меню**  > **Другие суда** > **Следы DSC**.
- **2** Выберите длительность (в часах) отображения отслеживаемых судов на карте.

Например, если вы выберете 4 часа, то для отслеживаемых судов будут отображены все точки следов, созданные не более чем за четыре часа до момента просмотра.

### **Отдельные стандартные вызовы**

Подключив картплоттер к VHF-радиоустройству Garmin, можно использовать интерфейс картплоттера для настройки отдельного стандартного вызова.

При настройке отдельного стандартного вызова с картплоттера можно выбрать канал цифрового избирательного вызова, который будет использоваться для связи. Этот запрос будет передан по радио вместе с вызовом.

### **Выбор канала DSC**

**ПРИМЕЧАНИЕ.** выбрать можно только те каналы DSC, которые доступны на всех диапазонах частот. По умолчанию используется канал 72. При выборе другого канала картплоттер использует этот канал для последующих вызовов, пока канал снова не будет изменен.

- **1** Выберите пункт **Информация навигации** > **Другие суда**  > **Список DSC**.
- **2** Выберите судно или станцию, с которой необходимо связаться.
- **3** Выберите пункт **Вызовы по радио** > **Канал**.
- **4** Выберите доступный канал.

#### **Выполнение отдельного стандартного вызова**

**ПРИМЕЧАНИЕ.** если в радиоустройстве не сохранен номер MMSI, при выполнении вызова с картплоттера радиоустройство не будет принимать информацию о вызове.

- **1** Выберите пункт **Информация навигации** > **Другие суда**  > **Список DSC**.
- **2** Выберите судно или станцию, с которой необходимо связаться.
- **3** Выберите пункт **Вызовы по радио**.
- **4** При необходимости выберите пункт **Канал**, и выберите новый канал.
- **5** Выберите пункт **Отправить**. Картплоттер отправит информацию о вызове на радиоустройство.
- **6** На VHF-радиоустройстве Garmin выберите пункт **Вызов**.

### **Отдельный стандартный вызов цели AIS**

- **1** На карте или на трехмерной карте выберите цель AIS.
- **2** Выберите пункт **Судно AIS** > **Вызовы по радио**.
- **3** При необходимости выберите пункт **Канал** и укажите новый канал.
- **4** Выберите пункт **Отправить**. Картплоттер отправит информацию о вызове на радиоустройство.
- **5** На VHF-радиoустройстве Garmin выберите пункт **Вызов**.

### **Медиаплеер**

**ПРИМЕЧАНИЕ.** функция медиаплеера совместима не со всеми моделями картплоттеров.

Если у вас имеется медиаплеер Garmin Meteor™ или стереосистема с функцией FUSION-Link™, подключенная к сети NMEA 2000, вы можете управлять стереосистемой с помощью картплоттера. Картплоттер должен автоматически определить медиаплеер при его первом подключении.

Вы можете воспроизводить медиаконтент из источников, подключенных к медиаплееру, и источников, подключенных к сети NMEA 2000. Ваш картплоттер и iPod® можно подключить с помощью Garmin Meteor.

### <span id="page-35-0"></span>**Открытие медиаплеера**

Прежде чем открыть медиаплеер, необходимо подключить совместимое устройство к картплоттеру.

На любом экране выберите **Мультимедиа**.

### **Значки**

**ПРИМЕЧАНИЕ.** не на всех устройствах используются эти значки.

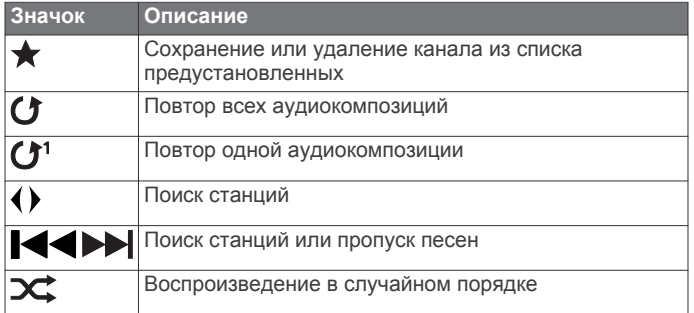

### **Выбор источника мультимедиа**

Если подключено несколько медиаустройств в сети, например в сети NMEA 2000, вы можете выбрать источник медиаконтента, которым вы хотите управлять с картплоттера.

**ПРИМЕЧАНИЕ.** медиаконтент можно воспроизводить с тех источников, которые подключены к устройству.

**ПРИМЕЧАНИЕ.** для некоторых источников медиаконтента поддерживаются не все функции.

- **1** На экране медиаплеера выберите **Меню** > **Источник**.
- **ПРИМЕЧАНИЕ.** меню выбора источника отображается только для устройств, которые поддерживают несколько источников медиаконтента.
- **2** Выберите источник.

#### **Подключение беспроводного устройства Bluetooth к медиаплееру Meteor**

Медиаплеер можно подключить к устройству Bluetooth по беспроводной связи.

- **1** Поместите устройство Bluetooth на расстоянии не более 10 м (33 фт) от медиаплеера.
- **2** На экране медиаплеера выберите **Устройства BT** или **Устройства Bluetooth**.
- **3** Включите на устройстве Bluetooth режим обнаружения. Отобразится перечень устройств.
- **4** Выберите медиаплеер в списке опций на устройстве Bluetooth.

### **Воспроизведение музыки**

#### **Поиск музыки**

- **1** На экране медиаплеера выберите **Обзор** или **Меню** > **Обзор**.
- **2** Нажмите **Выбрать** или выберите нужную опцию.

#### *Включение функции поиска по алфавиту*

Для поиска песни или альбома в большом списке можно включить функцию поиска по алфавиту.

На экране медиаплеера выберите **Меню** > **Установка** > **Поиск Alpha**.

#### **Повторное воспроизведение аудиокомпозиции**

- **1** Во время воспроизведения аудиокомпозиции выберите **Меню** > **Повторить**.
- **2** При необходимости выберите **Один**.

#### **Включение повтора всех аудиокомпозиций**

На экране медиаплеера выберите **Меню** > **Повторить** > **Все**.

### **Воспроизведение в случайном порядке**

- **1** На экране медиаплеера выберите **Меню** > **Перемешать**.
- **2** Выберите нужную опцию при необходимости.

### **Прослушивание радио**

### *Сохранение канала в списке предустановок*

Вы можете сохранить в списке предустановок до 15 радиостанций AM и 15 радиостанций FM.

- **1** На странице AM, FM или VHF настройтесь на нужный канал.
- **2** Выберите **Меню** > **Готовые установки** > **Добавить текущий канал**.

#### *Удаление канала из списка предустановок*

- **1** Настройтесь на нужный канал.
- **2** Выберите **Меню** > **Готовые установки** > **Удалить текущий канал**.

#### *Изменение режима настройки станций*

Вы можете настроить выбор станции для некоторых источников мультимедиа (например, радио FM и AM).

**ПРИМЕЧАНИЕ.** для некоторых источников мультимедиа доступны не все режимы настройки станций.

- **1** На экране медиаплеера выберите **Меню** > **Режим настройки**.
- **2** Выберите один из вариантов.
- **3** При необходимости нажмите **Выбрать**.

#### *Настройка региона радио*

- **1** На экране медиаплеера выберите **Меню** > **Установка** > **Регион радио**.
- **2** Выберите один из вариантов.

### **Выбор устройства MTP в качестве источника**

Перед тем как открыть устройство MTP в качестве источника, необходимо подключить это устройство к совместимому медиаустройству.

Вы можете получить доступ к музыке на устройстве MTP, таком как устройство Android™. Вы также можете заряжать телефон или медиаплеер, если они подключены и на них воспроизводится музыка.

- **1** Подключите устройство MTP через интерфейс USB, например стерео, внешний разъем USB или внешний док-разъем.
- **2** На экране медиаплеера выберите **Меню** > **Источник** > **MTP**.

### **Регулировка громкости**

### **Включение и отключение зон**

Если акустические системы судна подключены по зонам, зоны можно включить и отключить при необходимости.

- **1** На экране медиаплеера выберите **Меню** > **Уровни аудио** > **Включить/отключить зоны**.
- **2** Выберите зону.

### **Отключение звука воспроизведения мультимедиа**

- **1** На экране медиаплеера выберите •)).
- **2** При необходимости нажмите **Выбрать**.

### **Поиск VHF-каналов**

Перед тем как искать VHF-каналы, необходимо выбрать VHF в качестве источника.

<span id="page-36-0"></span>Вы можете отслеживать активность на VHF-каналах, сохраненных в списке предустановленных, и автоматически переключаться на активный канал.

На экране медиаплеера VHF выберите **Меню** > **Поиск**.

### **Настройка подавления помех VHF**

**ПРИМЕЧАНИЕ.** для использования этой функции медиаплеер должен поддерживать радио VHF.

- **1** На странице источника VHF выберите **Меню** > **Подавление помех**.
- **2** Для настройки подавления помех VHF используйте ползунковый регулятор.

### **Установка имени устройства**

- **1** На экране медиаплеера выберите **Меню** > **Установка** > **Установить имя устройства**.
- **2** Введите имя устройства.
- **3** Нажмите **Выбрать** или **Выполнено**.

### **Спутниковое радио SiriusXM®**

Если Garmin Meteor 300 и тюнер SiriusXM Connect установлены и подключены к картплоттеру или если тюнер SiriusXM Connect подключен к совместимому медиаплееру, вы можете слушать спутниковое радио SiriusXM (при наличии подписки).

#### **Настройка гида радиоканалов**

Радиоканалы SiriusXM сгруппированы по категориям. Вы можете выбрать категорию каналов, отображаемую в гиде радиоканалов.

- **1** Выберите **Мультимедиа** > **Меню** > **Категория**.
- **2** Выберите категорию.

#### **Сохранение канала SiriusXM в списке предустановленных каналов**

В списке предустановленных каналов можно сохранить любимые каналы.

- **1** Выберите пункт **Мультимедиа**.
- **2** Выберите канал, который необходимо сохранить в списке предустановленных.
- **3** Выберите пункт **Меню** > **Готовые установки** > **Добавить текущий канал**.

### **Регулировка громкости SiriusXM Satellite Radio**

- **1** Выберите пункт **Мультимедиа** > **Меню**.
- $2$  Нажмите кнопку или  $-$ .

### **Просмотр видео**

Просматривать видео можно только после подключения совместимого картплоттера к источнику аналогового видеосигнала.

**ПРИМЕЧАНИЕ.** эта функция поддерживается не на всех устройствах.

Выберите пункт **Видео**.

### **Настройка внешнего вида для видео**

**ПРИМЕЧАНИЕ.** некоторые параметры доступны не для всех моделей камер и картплоттеров.

- **1** На экране видео выберите пункт **Меню**.
- **2** При необходимости выберите **Настройка видео**.
- **3** Выберите один из вариантов.
	- Чтобы растянуть соотношение сторон при отображении видео, выберите **Формат** > **Растяжение**.

При этом видео нельзя растянуть больше размеров, задаваемых подключенным видеоустройством, и его нельзя развернуть на весь экран.

- Чтобы видео отображалось со стандартным соотношением сторон, выберите **Формат** > **Стандарт**.
- Чтобы отрегулировать яркость, выберите **Яркость**, а затем — **Вверх**, **Вниз** или **Авто**.
- Чтобы отрегулировать насыщенность цвета, выберите **Насыщенность**, а затем — **Вверх**, **Вниз** или **Авто**.
- Чтобы отрегулировать контрастность, выберите **Контрастность**, а затем — **Вверх**, **Вниз** или **Авто**.
- Чтобы включить автоматический выбор формата источника картплоттером, выберите **Стандарт** > **Авто**.

## **Погода SiriusXM**

### **ВНИМАНИЕ!**

Метеоданные, предоставляемые посредством этого продукта, могут передаваться с перерывами по техническим причинам, содержать ошибки и неточности, а также могут быть неактуальными и, следовательно, данный продукт не может считаться единственным источником данных. Во время навигации по маршруту всегда руководствуйтесь здравым смыслом и пользуйтесь другими источниками метеоданных, перед тем как принимать решения, которые могут повлиять на вашу безопасность. Вы признаете и соглашаетесь с тем, что несете полную ответственность за использование метеоданных и за решения, принятые вами в отношении навигации по маршруту на основе полученных метеоданных. Garmin не несет ответственности за какие-либо последствия использования метеоданных SiriusXM.

**ПРИМЕЧАНИЕ.** данные SiriusXM доступны не везде.

Спутниковый приемник метеоданных и антенна Garmin SiriusXM принимают спутниковые метеоданные службы Satellite Weather и обеспечивают их отображение на различных устройствах Garmin, включая навигационную карту на совместимом картплоттере. Данные по каждому метеопараметру поступают из надежных метеоцентров, таких как Национальная метеорологическая служба США (National Weather Service) и Центр гидрометеорологического прогнозирования США (Hydrometeorological Prediction Center). Дополнительную информацию см. по адресу [www.siriusxm.com/sxmmarine.](http://www.siriusxm.com/sxmmarine)

### **Требования к оборудованию и подписке SiriusXM**

Для использования системы Satellite Weather требуется совместимый спутниковый приемник метеоданных. Для использования службы SiriusXM требуется совместимый спутниковый радиоприемник. Дополнительную информацию см. на веб-сайте [www.garmin.com. Также требуется](http://www.garmin.com) подписка на службы XM WX Satellite Weather и XM Satellite Radio. Дополнительную информацию см. в инструкциях к оборудованию для приема спутниковых метеоданных и радио.

### **Передача метеоданных**

Передача метеоданных выполняется с различными интервалами для каждого метеопараметра. Например, данные радара передаются с интервалом пять минут. При включении приемника Garmin или при выборе другого метеопараметра приемник должен получить новые данные, перед тем как они будут отображены. Для отображения метеоданных или другого метеопараметра может потребоваться некоторое время.

## <span id="page-37-0"></span>**Просмотр информации об осадках**

Различные типы осадков, от небольшого дождя и снегопада до сильных гроз, отображаются в разных цветах и оттенках. Осадки отображаются отдельно или вместе с другими метеоданными.

Выберите **Погода** > **Осадки**.

Метка времени в верхнем левом углу экрана указывает время, прошедшее с момента последнего обновления метеоданных поставщиком услуг.

### **Режимы просмотра информации об осадках**

На метеокарте осадков выберите Меню.

**Цикл радара**: информацию об осадках можно просматривать как последнее обновленное изображение или как анимированный цикл последних полученных данных. Метка времени указывает время, прошедшее с момента получения от поставщика метеоданных последнего кадра метеорадара, отображаемого в данный момент на экране.

**Облачный покров**: просмотр информации об облачном покрове.

**Маршрутные точки**: просмотр маршрутных точек. **Обозначения**: просмотр условных обозначений.

### **Информация о грозовых ячейках и молниях**

Грозовые ячейки отображаются на карте осадков значком . Они указывают текущее местоположение грозы и прогнозируемый путь грозы в ближайшем будущем.

Красные конусы отображаются вместе со значком грозовой ячейки; широкая часть каждого конуса указывает направление прогнозируемого пути грозовой ячейки. Красные линии в каждом конусе указывают, где гроза будет вероятнее всего находиться в следующий момент. Каждая линия соответствует 15 минутам.

Удары молнии отображаются в виде значков 4. Молнии отображаются на карте осадков, если вспышки были зафиксированы в течение последних семи минут. Наземная сеть регистрации молний фиксирует только наземные молнии.

**ПРИМЕЧАНИЕ.** функция доступна не на всех устройствах и не для всех видов подписки.

### **Информация об ураганах**

На карте осадков может отображаться текущее местонахождение урагана  $\blacklozenge$ , тропического шторма или тропической депрессии. Красная линия, идущая от значка урагана, указывает прогнозируемый путь урагана. Темные точки на красной линии указывают точки, через которые пройдет ураган согласно прогнозу, полученному от поставщика метеоданных.

### **Метеопредупреждения и метеобюллетени**

При получении морского метеопредупреждения, сообщения метеослужб, метеосводки, метеобюллетеня или другой метеоинформации область, к которой относится эта информация, обозначается цветовым выделением. Линии на акватории на карте указывают границы зон метеопрогнозов для открытого моря, прибрежных и береговых областей. Метеобюллетени могут включать сообщения метеослужб или метеосводки.

Для просмотра метеоинформации или метеобюллетеня выберите выделенную цветом область.

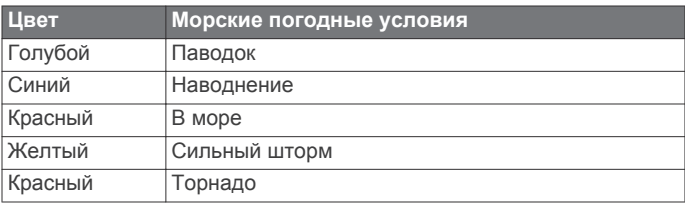

### **Данные метеопрогноза**

На карте "Прогноз" отображаются метеопрогноз для городов, морской метеопрогноз, метеопредупреждения, предупреждения об ураганах, сводки METAR, метеопредупреждения по области, погодные фронты и центры давления, приповерхностное давление и метеобуи.

### **Просмотр метеопрогноза для другого временного периода**

- **1** Выберите **Погода** > **Прогноз**.
- **2** Выберите один из указанных ниже вариантов.
	- Чтобы просмотреть метеопрогноз на следующие 12 часов, выберите пункт **Следующий прогноз**; чтобы просмотреть прогнозы на 48 часов с шагом 12 часов, последовательно нажимайте **Следующий прогноз**.
	- Чтобы просмотреть метеопрогноз на предыдущие 12 часов, выберите пункт **Предыдущий прогноз**; чтобы просмотреть предыдущие прогнозы на 48 часов с шагом 12 часов, последовательно нажимайте **Предыдущий прогноз**.

### **Просмотр морского прогноза или прибрежного прогноза**

- **1** Выберите **Погода** > **Прогноз**.
- **2** Прокрутите карту до прибрежной области. Опции "Морской прогноз" или "Прибрежный прогноз" отображаются при наличии данных для метеопрогноза.
- **3** Выберите **Морской прогноз** или **Прогноз для открытой воды**.

### **Погодные фронты и центры давления**

Погодные фронты отображаются в виде линий, указывающих передний край воздушной массы.

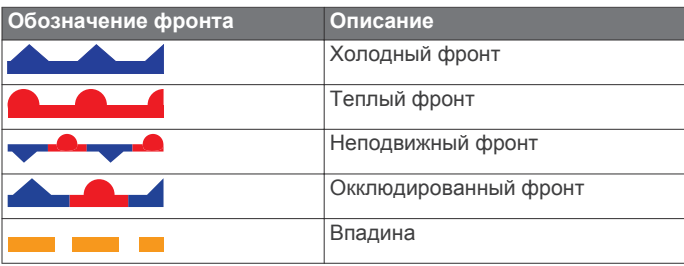

Рядом с погодным фронтом часто появляются символы центра давления.

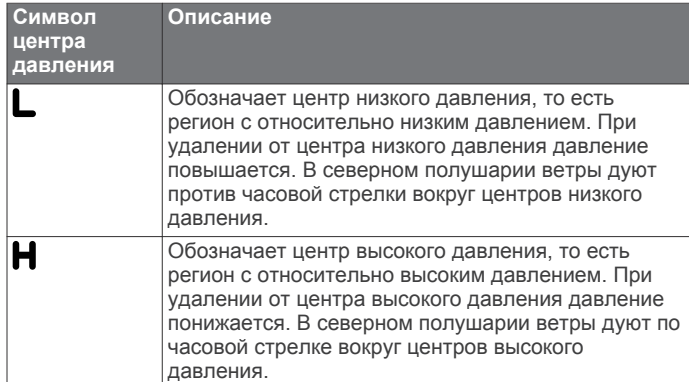

### <span id="page-38-0"></span>**Прогнозы для города**

Прогнозы для городов отображаются в виде символов погоды. Прогнозы отображаются с интервалом в 12 часов.

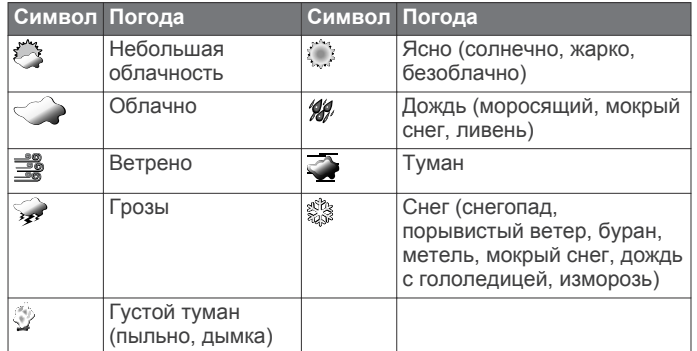

### **Просмотр морских условий**

На карте "Морские условия" отображается информация о приповерхностных метеоусловиях, включая ветра, высоту волны, период волны и направление волны.

Выберите **Погода** > **Морские условия**.

### **Приповерхностные ветры**

Векторы приповерхностных ветров отображаются на карте морских условий в виде зубцов ветра, которые указывают направление, откуда дует ветер. Зубец ветра представляет собой круг и стрелку с "оперением". Стрелка или флажок на зубце указывают скорость ветра. Короткая стрелка обозначает 5 узлов, длинная стрелка — 10 узлов, а треугольник — 50 узлов.

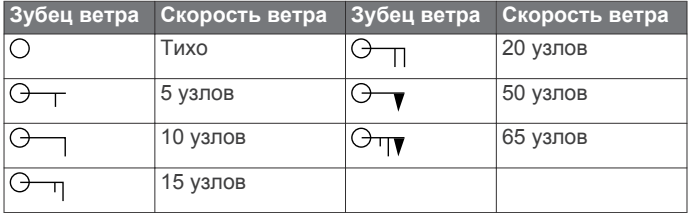

#### **Высота волны, период волны и направление волны**

Высота волны для определенной области отображается вариациями цвета. Разные цвета обозначают различную высоту волны (см. условные обозначения).

Период волны указывает время (в секундах) между волнами. Линии периода волны обозначают области, где период волны один и тот же.

Направление ветра обозначается на карте красными стрелками. Направление каждой стрелки указывает направление, в котором движется волна.

#### **Просмотр прогноза морских условий для другого временного периода**

- **1** Выберите **Погода** > **Морские условия**.
- **2** Выберите один из указанных ниже вариантов.
	- Чтобы просмотреть прогноз морских условий на следующие 12 часов, выберите пункт **Следующий прогноз** или ; чтобы просмотреть прогнозы на 36 часов с шагом 12 часов, несколько раз выберите **Следующий прогноз** или .
	- Чтобы просмотреть прогноз морских условий на предыдущие 12 часов, выберите пункт **Предыдущий прогноз** или ; чтобы просмотреть прогнозы на предыдущие 36 часов с шагом 12 часов, несколько раз выберите **Предыдущий прогноз** или .

### **Просмотр информации о рыбной ловле**

На метеокарте с прогнозом для рыбной ловли отображается текущая температура воды, текущее приповерхностное давление и прогнозы для рыбной ловли.

Выберите **Погода** > **Рыбная ловля**.

#### **Приповерхностное давление и температура воды**

Данные о приповерхностном давлении отображаются в виде изобар и центров давления. Изобары соединяют точки с одинаковым давлением. Умение читать данные о давлении помогает определять погодные условия и характеристики ветра. В зонах высокого давления обычно наблюдается ясная погода. В зонах низкого давления обычно наблюдается облачность и вероятны осадки. Изобары, расположенные очень близко друг к другу, свидетельствуют о сильном градиенте давления. Сильные градиенты давления характерны для областей с сильными ветрами.

Единицы измерения давления: миллибары (мб), дюймы ртутного столба (дюймы рт. ст.) или гектопаскали (гПа).

Отмеченные различными оттенками зоны указывают температуру поверхности воды (см. условные обозначения в верхнем левом углу экрана).

#### **Прогнозирование местонахождения рыбы**

Вы можете просматривать области с оптимальными погодными условиями для ловли определенных видов рыб. **ПРИМЕЧАНИЕ.** функция доступна не на всех устройствах и не для всех видов подписки.

- **1** На метеокарте рыбалки выберите **Погода** > **Рыбная ловля** > **Меню** > **Виды рыб**.
- **2** Выберите вид рыбы.
- **3** Выберите **Включено**.
- **4** Повторите шаги 2 и 3, чтобы отобразились области с оптимальными погодными условиями для лова других видов рыб.

Закрашенные цветом области указывают оптимальные для рыбной ловли зоны. Если выбрано более одного вида рыб, можно выбрать закрашенную область и просмотреть виды рыб, которые заплывают в эту зону.

#### **Изменение цветового диапазона температуры поверхности моря**

Можно динамически изменять цветовой диапазон для просмотра показаний температуры поверхности моря в высоком разрешении.

- **1** На метеокарте рыбалки выберите **Меню** > **Температура моря**.
- **2** Выберите один из вариантов.
	- Чтобы включить автоматическую настройку температурного диапазона картплоттером, выберите пункт **Автонастройка**.

Картплоттер находит нижний и верхний пределы для текущего экрана автоматически, и выполняет обновление цветовой шкалы температуры.

• Чтобы ввести нижние и верхние пределы для температурного диапазона, выберите **Нижний предел**  или **Верхний предел**, затем введите значения.

### **Информация о видимости**

Видимость — это прогнозируемое максимальное расстояние по горизонтали на поверхности, на которое может видеть человек, как показано в условных обозначениях в левой части экрана. Оттенки различных зон обозначают различную прогнозируемую видимость на поверхности.

<span id="page-39-0"></span>**ПРИМЕЧАНИЕ.** функция доступна не на всех устройствах и не для всех видов подписки.

Выберите **Погода** > **Видимость**.

### **Просмотр прогноза видимости для другого временного периода**

- **1** Выберите **Погода** > **Видимость**.
- **2** Выберите один из указанных ниже вариантов.
	- Чтобы просмотреть прогноз видимости на следующие 12 часов, выберите пункт **Следующий прогноз** или ; чтобы просмотреть прогнозы на 36 часов с шагом 12 часов, несколько раз выберите пункт **Следующий прогноз** или ).
	- Чтобы просмотреть прогноз видимости на предыдущие 12 часов, выберите пункт **Предыдущий прогноз** или ; чтобы просмотреть прогнозы на предыдущие 36 часов с шагом 12 часов, несколько раз выберите пункт **Предыдущий прогноз** или .

### **Просмотр отчетов метеобуев**

Отчеты метеобуев отправляются с метеобуев и прибрежных станций наблюдения. Эти данные используются для определения температуры воздуха, точки росы, температуры воды, прилива, высоты и периода волны, направления и скорости ветра, видимости и барометрического давления.

- **1** На карте погоды нажмите значок .
- **2** Выберите **Обзор** > **Буй**.

Если вблизи курсора нет ни одного объекта, пункт Обзор не отображается. Если вблизи курсора находится только один объект, отобразится название метеобуя.

#### **Просмотр местного прогноза погоды для области рядом с метеобуем**

Для просмотра прогноза погоды можно выбрать область рядом с метеобуем.

- **1** На карте погоды выберите местоположение.
- **2** Выберите пункт **Местная погода**.
- **3** Выберите один из указанных ниже вариантов.
	- Для просмотра текущих данных о погоде, полученных от местной метеослужбы, выберите пункт **Текущее состояние**.
	- Для просмотра метеопрогноза для текущего местоположения выберите пункт **Прогноз**.
	- Для просмотра данных о приповерхностном ветре и барометрическом давлении выберите пункт **Поверхность моря**.
	- Для просмотра характеристик волны и ветра выберите пункт **Морской бюллетень**.

### **Создание маршрутной точки на метеокарте**

- **1** Укажите местоположение на карте погоды.
- **2** Выберите пункт **Новая маршрутная точка**.

### **Наложение метеоданных**

При наложении метеоданных информация о погоде и другие связанные с ней сведения накладываются поверх навигационной карты, карты рыбалки и карты Perspective 3D. На навигационной карте и карте рыбалки может отображаться метеорадар, высота верхней границы облаков, молнии, метеобуи, метеопредупреждения по области и предупреждения об ураганах. На карте Perspective 3D может отображаться только метеорадар.

Параметры наложения метеоданных, установленные для одной карты, не будут применены к другим картам. Для каждой карты параметры наложения метеоданных необходимо настраивать отдельно.

**ПРИМЕЧАНИЕ.** карта прибрежной рыбалки доступна только для некоторых областей премиальных карт.

#### **Включение функции наложения метеоданных на карту**

На навигационной карте или карте рыбалки выберите **Меню** > **Настройка карты** > **Погода** > **Погода** > **Включено**.

#### **Настройки наложения метеоданных на навигационной карте**

На навигационной карте выберите **Меню** > **Настройка карты** > **Погода**.

**Погода**: включение и выключение наложения метеоданных.

**Осадки**: просмотр данных об осадках.

**Облачный покров**: просмотр информации об облачном покрове.

**Данные буев**: просмотр метеобуев.

**Обозначения**: просмотр условных обозначений.

#### **Настройки наложения метеоданных на карте рыбалки**

На карте рыбалки выберите **Меню** > **Настройка карты** > **Погода**.

**Осадки**: отображение радара осадков.

**Температура моря**: просмотр данных о температуре воды в море.

**Данные буев**: просмотр метеобуев.

**Обозначения**: просмотр условных обозначений.

### **Просмотр информации о подписке на метеоданные**

Вы можете просмотреть информацию о метеослужбах, на которые у вас имеется подписка, и о том, сколько минут прошло с момента обновления данных каждой службы.

Выберите **Погода** > **Подписка на погоду**.

### **Управление данными картплоттера**

### **Копирование маршрутных точек, маршрутов и треков в картплоттер**

Копировать данные в картплоттер можно только после того, как на компьютере будет установлена последняя версия приложения MapSource® или HomePort, а карта памяти вставлена в картплоттер.

Выберите один из указанных ниже вариантов.

• Скопировать данные с устройства HomePort на подготовленную карту памяти.

Дополнительные сведения см. в файле справки HomePort.

• Скопировать данные с устройства MapSource на подготовленную карту памяти.

Дополнительные сведения см. в файле справки MapSource.

### **Копирование данных с карты памяти**

- **1** Вставьте карту памяти в соответствующий разъем.
- **2** Выберите пункт **Информация навигации** > **Управление данными** > **Передача данных**.
- <span id="page-40-0"></span>**3** При необходимости выберите карту памяти, на которую необходимо скопировать данные.
- **4** Выберите один из указанных ниже вариантов.
	- Чтобы перенести данные с карты памяти на картплоттер и объединить их с уже существующими данными пользователя, выберите пункт **Добавить с карты памяти**.
	- Чтобы перенести данные с карты памяти на картплоттер и перезаписать уже существующие данные пользователя, выберите пункт **Заменить с карты памяти**.
- **5** Выберите имя файла.

## **Копирование маршрутных точек, маршрутов и треков на карту памяти**

- **1** Вставьте карту памяти в разъем для карты.
- **2** Выберите пункт **Информация навигации** > **Управление данными** > **Передача данных** > **Сохранить на карту памяти**.
- **3** При необходимости выберите карту памяти, на которую необходимо скопировать данные.
- **4** Выберите один из указанных ниже вариантов.
	- Для создания нового файла выберите пункт **Добавить новый файл** и введите имя. Имя файла сохраняется с расширением .adm.
	- Чтобы добавить информацию в существующий файл, выберите файл из списка.

### **Копирование маршрутных точек, маршрутов и треков с или на все картплоттеры в сети**

Картплоттер позволяет передавать данные маршрутных точек, маршрутов и треков с одного картплоттера, подключенного к морской сети Garmin, на все остальные картплоттеры, подключенные к этой сети. Передача данных может занять длительное время в зависимости от количества передаваемых маршрутных точек.

- **1** Выберите пункт **Информация навигации** > **Управление данными** > **Передача данных** > **Сеть**.
- **2** Выберите один из вариантов.
	- Чтобы перенести данные с картплоттера на другие картплоттеры, подключенные к сети, выберите пункт **Клонировать данные пользователя**. Существующие на этих картплоттерах данные будут заменены.
	- Чтобы выполнить передачу данных между всеми картплоттерами, подключенными к сети, выберите пункт **Добавить данные пользователя**. Уникальные данные будут объединены с существующими данными на каждом картплоттере.

### **Копирование встроенных карт на карту памяти**

Карты можно скопировать из картплоттера на карту памяти для использования в программе HomePort.

- **1** Вставьте карту памяти в разъем для карты.
- **2** Выберите **Информация навигации** > **Управление данными** > **Передача данных**.
- **3** Выберите **Копировать встроенную карту**.

## **Резервное копирование данных на компьютер**

**1** Вставьте карту памяти в разъем для карты.

- **2** Выберите пункт **Информация навигации** > **Управление данными** > **Передача данных** > **Сохранить на карту памяти**.
- **3** Укажите в списке нужный файл или выберите пункт **Добавить новый файл**.
- **4** Выберите пункт **Сохранить на карту памяти**. Имя файла сохраняется с расширением .adm.
- **5** Извлеките карту памяти и вставьте ее в устройство чтения карт, подключенное к компьютеру.
- **6** Откройте папку Garmin\UserData на карте памяти.
- **7** Скопируйте нужный файл резервной копии с карты памяти в любую папку на компьютере.

## **Восстановление данных картплоттера из резервной копии**

- **1** Вставьте карту памяти в устройство чтения карт данных на компьютере.
- **2** Скопируйте файл резервной копии из компьютера в папку Garmin\UserData на карте памяти.
- **3** Вставьте карту памяти в разъем для карты.
- **4** Выберите пункт **Информация навигации** > **Управление данными** > **Передача данных** > **Заменить с карты памяти**.

## **Сохранение системной информации на карту памяти**

Системную информацию можно сохранить на карте памяти; такие данные будут полезны при поиске и устранении неисправностей. Представитель службы поддержки может попросить воспользоваться этими сведения для получения данных о сети.

- **1** Вставьте карту памяти в соответствующий разъем.
- **2** Выберите пункт **Настройки** > **Система** > **Информация о системе** > **Устройства Garmin** > **Сохранить на карту памяти**.
- **3** При необходимости выберите карту памяти, на которую необходимо сохранить системную информацию.
- **4** Извлеките карту памяти.

## **Настройка устройства**

## **Автоматическое включение картплоттера**

На картплоттере можно настроить автоматическое включение при подаче электроэнергии. Если эта функция не настроена, для включения картплоттера потребуется нажать кнопку  $\circlearrowleft$ .

Выберите пункт **Настройки** > **Система** > **Автовключение**.

**ПРИМЕЧАНИЕ.** если для параметра Автовключение установлено значение Включено, то при отключении картплоттера при помощи кнопки  $\circ$  с последующим отключением электропитания и повторной его подачей менее чем через две минуты включить устройство можно будет только при помощи кнопки  $\Diamond$ .

### **Настройки системы**

Выберите пункт **Настройки** > **Система**.

- **Экран**: регулировка яркости подсветки и выбор цветовой схемы.
- **Бипер**: включение и отключение звука сигналов и выбора.
- **GPS**: просмотр и исправление информации о настройках спутников GPS.
- <span id="page-41-0"></span>**Автовключение**: автоматическое включение устройства при подаче питания [\(Автоматическое включение](#page-40-0) [картплоттера](#page-40-0)).
- **Расклад. клавиатуры**: выбор раскладки клавиатуры: алфавитная или аналогичная компьютерной.
- **Язык текста**: выбор языка экранных сообщений.
- **Источники скорости**: выбор источника данных о скорости для расчета скорости истинного ветра или экономии топлива. Скорость относительно воды считывается с датчика скорости относительно воды, а скорость GPS рассчитывается на основании позиции GPS.
- **Информация о системе**: просмотр информации об устройстве и версии ПО.
- **Имитация**: включение имитации и установка скорости и имитации позиционирования.

### **Настройки экрана**

Некоторые модели поддерживают не все перечисленные ниже варианты функции.

### Выберите **Настройки** > **Система** > **Экран**.

**Подсветка**: установка яркости подсветки.

- **Цветовой режим**: установка дневного или ночного цветового режима.
- **Снимок экрана**: сохранение снимков экрана устройства.

**Отображение строки меню**: отображение и

автоматическое скрытие панели меню, когда она не используется.

### **Настройки GPS**

#### Выберите пункт **Настройки** > **Система** > **GPS**.

- **Вид неба**: просмотр относительного положения спутников GPS на небе.
- **GLONASS**: включение или отключение использования GLONASS (российская система спутниковой навигации). Если система используется в условиях слабой видимости неба, эта конфигурация может использоваться одновременно с GPS для получения более точной информации о местоположении.
- **WAAS/EGNOS**: включение или отключение использования системы WAAS (в Северной Америке) или EGNOS (в Европе), которая помогает уточнить информацию о местоположении по GPS. При использовании WAAS/ EGNOS установка связи со спутниками занимает более длительное время.
- **Фильтр скорости**: усреднение скорости судна за непродолжительный период времени для контроля скорости судна.

**Источник**: выбор источника сигнала для GPS.

### **Просмотр журнала событий**

- В журнале событий отображается список событий системы.
	- Выберите пункт **Настройки** > **Система** > **Информация о системе** > **Журнал событий**.

#### **Просмотр информации о системном ПО**

Картплоттер позволяет просмотреть версию ПО, версию рабочей карты, информацию обо всех дополнительных картах (если они загружены), версию ПО для дополнительного радара Garmin (если он установлен), а также идентификационный номер устройства. Эта информация может потребоваться при обновлении ПО системы или приобретении дополнительных карт.

Выберите **Настройки** > **Система** > **Информация о системе** > **Сведения о программном обеспечении**.

### **Настройки судна**

**ПРИМЕЧАНИЕ.** для установки некоторых настроек и параметров необходимы дополнительные карты или оборудование.

#### Выберите **Настройки** > **Мое судно**.

- **Смещение киля**: смещение точки определения поверхности на глубину киля так, что глубина измеряется от нижней части киля, а не от местоположения датчика (Настройка смещения киля).
- **Смещ. темпер.**: поправка данных температуры, принимаемых с датчика NMEA 0183 с функцией измерения температуры воды или датчика температуры воды ([Настройка смещения температуры воды\).](#page-42-0)
- **Калибровка скорости относительно воды**: калибровка датчика скорости относительно воды ([Калибровка](#page-42-0) [устройства измерения скорости относительно воды\).](#page-42-0)
- **Емкость топлива**: установка совокупной емкости всех топливных баков на судне ([Настройка емкости топливных](#page-31-0)  [баков судна](#page-31-0)).
- **Тип судна**: включение некоторых функций картплоттера в зависимости от типа судна.
- **Заполнить все баки**: установка текущего уровня топлива в баках в качестве максимального [\(Синхронизация данных](#page-31-0)  [о топливе с действительными данными о топливе на](#page-31-0)  [борту судна](#page-31-0)).
- **Заправить топливо**: ввод объема топлива, залитого в бак, в случае если он заполнен не полностью ([Синхронизация](#page-31-0) [данных о топливе с действительными данными о](#page-31-0)  [топливе на борту судна](#page-31-0)).
- **Всего топлива на борту**: установка совокупной емкости всех топливных баков на судне ([Синхронизация данных о](#page-31-0) [топливе с действительными данными о топливе на борту](#page-31-0)  [судна\).](#page-31-0)
- **Установить пределы измерения датчика**: установка верхнего и нижнего предела измерения для разных датчиков ([Настройка предельных значений датчиков](#page-30-0) [двигателя и топлива](#page-30-0)).

#### **Настройка смещения киля**

Ввод смещения киля для компенсации расстояния от поверхности до киля, благодаря чему глубина отсчитывается от нижней части киля, а не от местоположения датчика. Введите положительное число для смещения киля. Картплоттер позволяет ввести отрицательное число, чтобы компенсировать глубокую осадку большого судна.

- **1** В зависимости от местоположения датчика выполните одно из указанных ниже действий.
	- Если датчик установлен на ватерлинии  $\odot$ , измерьте расстояние от датчика до киля судна. Полученное значение введите на шагах 3 и 4 в виде положительного числа.
	- Если датчик установлен под килем 2, измерьте расстояние от датчика до ватерлинии. Полученное значение введите на шагах 3 и 4 в виде отрицательного числа.

<span id="page-42-0"></span>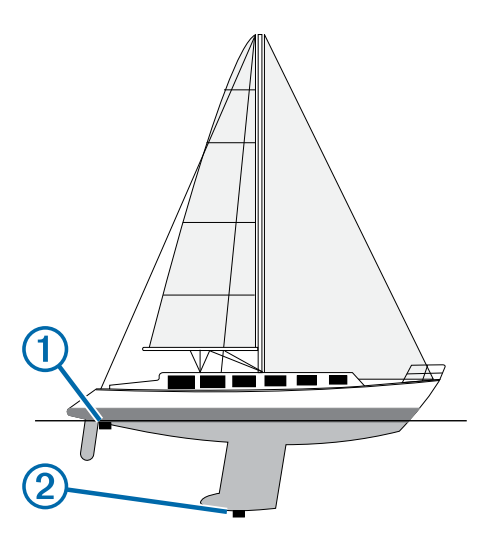

- **2** Выберите пункт **Настройки** > **Мое судно** > **Смещение киля**.
- **3** В зависимости от местоположения датчика выберите пункт  $\blacksquare$  или  $\blacksquare$ .
- **4** Введите расстояние, вычисленное на шаге 1.

### **Калибровка устройства измерения скорости относительно воды**

Если к картплоттеру подключен датчик с функцией измерения скорости, можно выполнить калибровку этого устройства, чтобы повысить точность данных о скорости, которые выводятся на экран картплоттера.

- **1** Выберите пункт **Настройки** > **Мое судно** > **Калибровка скорости относительно воды**.
- **2** Следуйте инструкциям на экране. Если судно двигается недостаточно быстро, или датчик не регистрирует скорость, появляется сообщение.
- **3** Выберите пункт **OK** и осторожно увеличьте скорость судна.
- **4** Если сообщение появится повторно, остановите судно и убедитесь, что крыльчатка датчика скорости не заблокирована.
- **5** Если колесо поворачивается свободно, проверьте подключение кабеля.
- **6** Если сообщение появится вновь, обратитесь в службу поддержки Garmin.

#### **Настройка смещения температуры воды**

Устанавливать смещение температуры воды можно только после установки датчика с функцией измерения температуры воды NMEA 0183 или датчика температуры воды.

Поправка температуры позволяет настроить поправку значения температуры для используемого датчика температуры.

- **1** Измерьте температуру воды при помощи датчика с функцией измерения температуры или датчика температуры воды, подключенного к картплоттеру.
- **2** Измерьте температуру воды при помощи другого, заведомо точного датчика температуры или термометра.
- **3** Отнимите значение температуры воды, полученное на шаге 1, от значения, полученного на шаге 2.

Полученное число будет составлять поправку температуры. Введите это число на шаге 5 в качестве положительного числа, если температура, которую показывает подключенный к картплоттеру датчик, ниже фактической. Введите это число на шаге 5 в качестве

отрицательного числа, если температура, которую показывает подключенный к картплоттеру датчик, выше фактической.

- **4** Выберите пункт **Настройки** > **Мое судно** > **Смещ. темпер.**.
- **5** Введите смещение температуры, вычисленное на шаге 3.

### **Параметры связи**

**ПРИМЕЧАНИЕ.** для установки некоторых настроек и параметров необходимы дополнительные карты или оборудование.

Выберите пункт **Настройки** > **Связь**.

- **Последовательный порт 1**: настройка формата ввода/ вывода для последовательного порта 1, который используется при подключении картплоттера к внешним устройствам NMEA, компьютеру или Garmin другим устройствам.
- **Последовательный порт 2**: настройка формата ввода/ вывода для последовательного порта 2, который используется при подключении картплоттера к внешним устройствам NMEA, компьютеру или Garmin другим устройствам.
- **Настройка NMEA 0183**: настройка приема картплоттером данных вывода NMEA 0183, количества знаков после запятой в числах, передаваемых в выводе NMEA, а также способ определения маршрутных точек (Настройки NMEA 0183).
- **Настройка NMEA 2000**: просмотр устройств в сети NMEA 2000 и присвоение им меток ([NMEA 2000 Настройки\).](#page-43-0)
- **Морская сеть**: просмотр устройств для передачи карт, а также данных с сонаров или радаров. Поддерживается не всеми моделями картплоттеров.

**ПРИМЕЧАНИЕ.** данные сети можно просматривать только на устройствах с поддержкой данных такого типа. Например, нельзя просматривать радары на модели, не поддерживающей работу с радарами.

**Беспроводные устройства**: настройка беспроводных устройств ([Обмен данными с беспроводными](#page-8-0) [устройствами](#page-8-0)). Поддерживается не всеми моделями картплоттеров.

**Сеть Wi-Fi®**: настройка сети Wi‑Fi ([Обмен данными с](#page-8-0) [беспроводными устройствами](#page-8-0)).

### **NMEA 0183**

Этот картплоттер поддерживает стандарт NMEA 0183, который используется для подключения разных устройств NMEA 0183, например VHF-радиоустройств, инструментов NMEA, автопилотов, датчиков ветра и курса.

Сведения о подключении картплоттера к дополнительным устройствам NMEA 0183 см. в инструкциях по установке картплоттера.

Картплоттер поддерживает следующие форматы сообщений NMEA 0183: GPAPB, GPBOD, GPBWC, GPGGA, GPGLL, GPGSA, GPGSV, GPRMB, GPRMC, GPRTE, GPVTG, GPWPL, GPXTE, а также собственные форматы сообщений Garmin PGRME, PGRMM и PGRMZ.

Кроме того, картплоттер поддерживает форматы WPL, DSC и прием сигнала от сонара NMEA 0183 в следующих форматах: DPT (глубина) или DBT, MTW (температура воды) и VHW (температура воды, скорость относительно воды, курс).

#### *Настройки NMEA 0183*

#### Выберите **Настройки** > **Связь** > **Настройка NMEA 0183**.

**Эхолот**: включение выходных сообщений NMEA 0183 для эхолота (если он установлен).

- <span id="page-43-0"></span>**Маршрут**: включение выходных сообщений NMEA 0183 для маршрутов.
- **Система**: включение выходных сообщений NMEA 0183 для информации о системе.
- **Garmin**: включение выходных сообщений NMEA 0183 для собственных сообщений Garmin.
- **Точность позиционир.**: настройка количества знаков после запятой в данных вывода NMEA.
- **Идентификаторы маршрутных точек**: настройка передачи имен или номеров маршрутных точек через сеть NMEA 0183 во время навигации. Использование номеров может устранить проблемы совместимости с предыдущими моделями автопилотов NMEA 0183.
- **Диагностика**: отображение данных диагностики NMEA 0183.
- **По умолчанию**: восстановление исходных заводских настроек NMEA 0183.

### **NMEA 2000 Настройки**

### Выберите **Настройки** > **Связь** > **Настройка NMEA 2000**.

- **Список устройств**: отображает устройства, подключенные к сети.
- **Метки устройств**: изменяет метки доступных подключенных устройств.

### *Просмотр списка в сети NMEA 2000*

Картплоттер позволяет просмотреть устройства, подключенные к сети NMEA 2000.

Выберите пункт **Настройки** > **Связь** > **Настройка NMEA 2000** > **Список устройств**.

### **Настройка сигнализации**

### **Сигналы навигации**

Выберите пункт **Настройки** > **Сигналы** > **Навигация**.

- **Прибытие**: подача сигнала на определенном расстоянии от пункта назначения или за определенное время до прибытия в пункт назначения.
- **Дрейф якоря**: подача сигнала при превышении заданного расстояния смещения при дрейфе на якоре.
- **Отклонение от курса**: подача сигнала при отклонении от курса на определенное расстояние.

### **Сигналы системы**

**Будильник**: настройка будильника.

- **Напряжение устройства**: установка воспроизведения сигнала при снижении напряжения до указанного значения.
- **Точность GPS**: установка воспроизведения сигнала при отклонении точности определения местоположения по GPS от истинного на установленное пользователем значение.

### **Настройка сигнала уровня топлива**

Перед настройкой сигнала об уровне топлива к сети NMEA 2000 необходимо подключить совместимый датчик потребления топлива.

Картплоттер позволяет настроить воспроизведение сигнала, когда общий объем топлива на борту достигнет указанного уровня.

- **1** Выберите **Настройки** > **Сигналы** > **Топливо** > **Сигнал уровня топлива** > **Включено**.
- **2** Введите оставшееся количество топлива, при достижении которого будет воспроизводиться сигнал.

### **Настройка сигналов погоды**

Настраивать сигналы погоды можно только после подключения совместимого картплоттера к устройству приема данных о погоде, например GXM™, и оформления подписки на метеоданные.

- **1** Выберите пункт **Настройки** > **Сигналы** > **Погода**.
- **2** Включите сигналы об определенных погодных условиях.

### **Настройка единиц измерения**

### Выберите пункт **Настройки** > **Единицы измерения**.

**Единицы измерения системы**: выбор формата единиц измерения для устройства.

- **Отклонение**: настройка магнитного склонения, угла между магнитным севером и истинным севером, для текущего местоположения.
- **Направление**: настройка исходного направления, которое будет использоваться при расчете информации о курсе. Истинный — устанавливает в качестве северного полюса географический север. По сетке — устанавливает в качестве северного полюса север по сетке (000º). Магнитный — устанавливает в качестве северного полюса магнитный север.
- **Формат координат**: установка формата данных о местоположении, используемого для отображения местоположения. Изменение этого параметра требуется только в том случае, если используется географическая или морская карта с другим форматом координат.
- **Датум карты**: выбор системы координат, используемой для построения карты. Изменение этого параметра требуется только в том случае, если используется географическая или морская карта с другим датумом.
- **Время этал. давления**: установка расчетного времени, используемого для расчета изменения данных барометра. Изменение данных указывается в поле барометра.
- **Формат времени**: выбор формата отображения времени: 12 часов, 24 часа или UTC.

**Часовой пояс**: выбор часового пояса или включение автоматической установки часового пояса исходя из местоположения по GPS.

### **Настройки навигации**

**ПРИМЕЧАНИЕ.** для установки некоторых настроек и параметров необходимы дополнительные карты или оборудование.

Выберите пункт **Настройки** > **Навигация**.

- **Метки маршрута**: выбор типа меток, которые будут отображаться рядом с маршрутами на карте.
- **Автогид**: выбор единиц измерения Безопасная глубина, Безопасная высота и Расстояние до береговой линии (если используются определенные премиальные карты).
- **Актив. перех. к повор.**: выбор способа расчета перехода к повороту: по времени или по расстоянию.
- **Время до поворота**: установка времени (в минутах) до поворота, после которого выполняется переход к следующему отрезку (если для параметра Актив. перех. к повор. выбрано значение Время). Это значение можно увеличить, чтобы повысить уровень точности автогида при навигации по маршруту или по линиям автогида с большим количеством поворотов, расположенных на небольшом расстоянии друг от друга или на более высокой скорости. Для маршрутов с меньшим количеством поворотов уменьшение этого значения может привести к уменьшению точности автопилота.
- **Расстояние до поворота**: установка расстояния до поворота, после которого выполняется переход к следующему отрезку (если для параметра Актив. перех. к повор. выбрано значение Расстояние). Это значение можно увеличить, чтобы повысить уровень точности

<span id="page-44-0"></span>автогида при навигации по маршруту или по линиям автогида с большим количеством поворотов, расположенных на небольшом расстоянии друг от друга или на более высокой скорости. Для маршрутов с меньшим количеством поворотов уменьшение этого значения может привести к уменьшению точности автопилота.

**Начало маршрута**: выбор начальной точки для навигации по маршруту.

### **Настройки прокладки линии автогида**

### **ПРЕДОСТЕРЕЖЕНИЕ**

От настроек безопасной глубины и безопасной высоты зависит то, как картплоттер будет рассчитывать линию автогида. Если глубина воды или высота препятствий в какой-то области неизвестна, линия автогида в этой области прокладываться не будет. Если глубина воды или высота препятствий в начале или конце линии автогида выходит за пределы безопасного диапазона, линия автогида в этих областях прокладываться не будет. Курс через такие области отображается на карте в виде линии серого цвета. При входе судна в такую область на экран будет выведено предупреждение.

**ПРИМЕЧАНИЕ.** функция Auto Guidance доступна только для премиальных карт в некоторых регионах.

Картплоттер позволяет настроить параметры расчета линии автогида.

**Безопасная глубина**: установка минимальной глубины (от нуля глубин карты) при расчете линии автогида.

**ПРИМЕЧАНИЕ.** минимальная безопасная глубина для премиальных карт составляет 0,9 м (3 фт). Если введенная безопасная глубина составляет менее 0,9 м (3 фт), то глубины 0,9 м (3 фт) на картах будут

использоваться только для расчета маршрутов автогида.

- **Безопасная высота**: установка минимальной высоты моста (от нуля глубин карты), под которым судно может безопасно пройти.
- **Расстояние до береговой линии**: установка минимального расстояния между линией автогида и береговой линией. Если эта настройка будет изменена во время навигации, линия автогида может быть перенесена. Значение этой настройки указывается не в абсолютных, а в относительных величинах. Чтобы линия автогида располагалась на достаточном расстоянии от берега, необходимо проверить расчет линии автогида по одному или нескольким знакомым маршрутам с узким руслом (Настройка расстояния до береговой линии).

### **Настройка расстояния до береговой линии**

#### **ПРЕДОСТЕРЕЖЕНИЕ**

Функция Auto Guidance работает на основе данных электронной карты. Использование этих данных не гарантирует отсутствия препятствий и достаточную глубину по маршруту. Тщательно сравните курс со всеми видимыми объектами и избегайте участков суши, мелководья и других препятствий, которые могут встретиться на пути.

**ПРИМЕЧАНИЕ.** функция Auto Guidance доступна только для премиальных карт в некоторых регионах.

От настройки расстояния до береговой линии зависит, насколько близко к берегу будет проходить линия автогида. Если эта настройка будет изменена во время навигации, линия автогида может быть перенесена. Значение настройки "Расстояние до береговой линии" указывается не в абсолютных, а относительных величинах. Для того чтобы линия автогида располагалась на достаточном расстоянии от берега, необходимо проверить расчет линии

автогида по одному или нескольким знакомым маршрутам с узким руслом.

- **1** Поставьте судно в док или станьте на якорь.
- **2** Выберите пункт **Настройки** > **Навигация** > **Автогид** > **Расстояние до береговой линии** > **Норма**.
- **3** Выберите пункт назначения, навигация к которому осуществлялась ранее.
- **4** Выберите **Следовать к** > **Гид до**.
- **5** Проверьте расположение линии автогида и определите, достаточно ли безопасно она обходит известные препятствия, и эффективно ли проложены повороты.
- **6** Выберите один из вариантов.
	- Если линия автогида вас устраивает, выберите пункт **Меню** > **Остановить навигацию** и перейдите к шагу 10.
	- Если линия автогида проходит слишком близко к известным препятствиям, выберите пункт **Настройки**  > **Навигация** > **Автогид** > **Расстояние до береговой линии** > **Далеко**.
	- Если линия автогида проложена с чрезмерно широкими поворотами, выберите пункт **Настройки** > **Навигация** > **Автогид** > **Расстояние до береговой линии** > **Рядом**.
- **7** Если на шаге 6 вы выбрали пункт **Рядом** или **Далеко**, проверьте расположение линии автогида и определите, достаточно ли безопасно она обходит известные препятствия, и эффективно ли проложены повороты.

На открытой воде линия автогида прокладывается на довольно большом расстоянии от препятствий, даже если в настройках расстояния от береговой линии выбрано значение Рядом или Ближайший. Таким образом, если для навигации к выбранному пункту назначения не требуется проходить через узкое русло, картплоттер может изменить линию автогида.

- **8** Выберите один из вариантов.
	- Если линия автогида вас устраивает, выберите пункт **Меню** > **Остановить навигацию** и перейдите к шагу 10.
	- Если линия автогида проходит слишком близко к известным препятствиям, выберите пункт **Настройки**  > **Навигация** > **Автогид** > **Расстояние до береговой линии** > **Самый дальний**.
	- Если линия автогида проложена с чрезмерно широкими поворотами, выберите пункт **Настройки** > **Навигация** > **Автогид** > **Расстояние до береговой линии** > **Наименьшее расстояние**.
- **9** Если на шаге 8 вы выбрали пункт **Наименьшее расстояние** или **Самый дальний**, проверьте расположение линии автогида и определите, достаточно ли безопасно она обходит известные препятствия, и эффективно ли проложены повороты.

На открытой воде линия автогида прокладывается на довольно большом расстоянии от препятствий, даже если в настройках расстояния от береговой линии выбрано значение Рядом или Ближайший. Таким образом, если для навигации к выбранному пункту назначения не требуется проходить через узкое русло, картплоттер может изменить линию автогида.

**10**Повторите шаги 3–9 по крайней мере один раз, используя другие пункты назначения, чтобы на практике ознакомиться с настройкой параметра "Расстояние до берега".

### <span id="page-45-0"></span>**Настройки других судов**

Если совместимый картплоттер подключен к устройству AIS или VHF-радиоустройству, на картплоттере можно настроить способ отображения других судов.

#### Выберите пункт **Настройки** > **Другие суда**.

- **AIS**: включение и отключение приема сигнала AIS.
- **DSC**: включение и отключение цифрового избирательного вызова (DSC).
- **Сигнал AIS**: настройка сигнала о столкновении ([Настройка](#page-12-0)  [сигнала столкновения в безопасной зоне](#page-12-0) и [Включение](#page-13-0)  [оповещений о сигналах тестирования AIS\).](#page-13-0)

### **Восстановление исходных заводских настроек картплоттера**

**ПРИМЕЧАНИЕ.** в результате выполнения этой операции вся введенная информация будет удалена.

Выберите пункт **Настройки** > **Система** > **Информация о системе** > **Заводские настройки**.

## **Приложение**

### **Регистрация устройства**

Для получения более качественного обслуживания и поддержки зарегистрируйте устройство на нашем вебсайте.

- Перейдите по адресу [http://my.garmin.com.](http://my.garmin.com)
- Храните чек или его копию в надежном месте.

### **Очистка экрана**

#### *ПРЕДУПРЕЖДЕНИЕ*

Чистящие средства, содержащие аммиак, могут повредить антибликовое покрытие.

Устройство защищено специальным антибликовым покрытием, которое чувствительно к отпечаткам пальцев, воску и абразивным чистящим средствам.

- **1** Нанесите средство для очистки линз, предназначенное для очистки антибликовых покрытий, на ткань.
- **2** Осторожно протрите ею экран; ткань должна быть безворсовой, чистой и мягкой.

### **Калибровка сенсорного экрана**

Если сенсорный экран не отвечает на команды должным образом, можно выполнить его калибровку. Сенсорный экран картплоттера обычно не требует калибровки.

- **1** Выберите **Настройки** > **Система** > **Экран** > **Калибровка сенсорного экрана**.
- **2** Следуйте инструкциям на экране.

### **Снимки экрана**

На картплоттере можно сохранить снимок любого его экрана в виде файла растрового изображения (.bmp). Затем снимок экрана можно перенести на компьютер.

#### **Сохранение снимков экрана**

- **1** Вставьте карту в разъем для карты памяти.
- **2** Выберите **Настройки** > **Система** > **Экран** > **Снимок экрана** > **Включено**.
- **3** Перейдите на экран, снимок которого требуется сохранить.
- **4** Нажмите и удерживайте кнопку **Главная** не менее шести секунд.

#### **Копирование снимков экрана на компьютер**

- **1** Извлеките карту памяти из картплоттера и вставьте ее в устройство чтения карт данных на компьютере.
- **2** В окне проводника Windows® откройте папку Garmin\scrn на карте памяти.
- **3** Скопируйте файл .bmp с карты в любой каталог на компьютере.

### **Устранение неполадок**

#### **Устройство не получает сигналы GPS**

Существует несколько причин, по которым на устройство могут не поступать сигналы спутников. Если с момента последнего приема спутниковых сигналов устройство преодолело большое расстояние или было отключено дольше, чем на месяц, с подключением к спутникам могут возникнуть проблемы.

- Убедитесь, что на устройстве установлена последняя версия программного обеспечения. Если программное обеспечение устарело, обновите его [\(Обновление](#page-7-0) [программного обеспечения устройства](#page-7-0)).
- Если устройство снабжено встроенной антенной GPS, его следует использовать под открытым небом, чтобы встроенная антенна могла свободно принимать сигналы GPS. Если устройство используется в салоне, закрепите его ближе к окну для беспрепятственного получения сигналов GPS. Если устройство закреплено в салоне в положении, при котором беспрепятственное получение сигналов невозможно, используйте внешнюю антенну GPS.
- Если устройство использует внешнюю антенну GPS, убедитесь в том, что антенна подключена к картплоттеру или сети NMEA.
- Если устройство получает данные от нескольких источников GPS, выберите другой источник ([Выбор](#page-7-0) [источника GPS](#page-7-0)).

### **Не удается включить устройство либо устройство отключается самопроизвольно**

Если устройство самопроизвольно отключается либо вам не удается его включить, возможно, проблема в источнике питания. Для устранения проблем с питанием попробуйте выполнить следующие действия.

- Убедитесь, что источник питания производит энергию. Это можно сделать разными способами. Например, можно подключить к тому же источнику питания другое устройство, чтобы выяснить, будет ли оно работать.
- Проверить предохранитель на кабеле питания.
- Предохранитель находится в держателе красного провода кабеля питания. В данном кабеле питания используется 3-амперный предохранитель. Проверить подключение внутри предохранителя. Проверить исправность предохранителя можно при помощи универсального измерительного прибора (мультиметра). Предохранитель исправен, если мультиметр показывает 0 Ом.
- Убедитесь в том, что на устройство поступает как минимум 10 вольт (рекомендуемый уровень — 12 вольт).

Для этого проверьте напряжение постоянного тока на разъемах кабеля питания 8 (питание) и 2 (заземление). Если напряжение меньше 10 вольт, устройство не включится.

• Если напряжение достаточное, но устройство не включается, обратитесь в службу поддержки Garmin через веб-сайт [www.garmin.com/support.](http://www.garmin.com/support)

#### <span id="page-46-0"></span>**Маршрутные точки создаются с неверными координатами**

Вы можете вручную указывать местоположение маршрутных точек, чтобы затем передавать эти данные с одного устройства на другое. Если вы ввели координаты маршрутной точки вручную, но точка отобразилась не там, где должна была, возможно, датум карты и формат координат устройства отличается от датума и формата, использованных при создании маршрутной точки.

Формат координат определяет отображение точки на экране GPS-приемника. Распространенный формат: долгота/широта в градусах и минутах. При этом допустимы разные обязательные значения: градусы, минуты и секунды; только градусы; или какой-либо формат координатной сетки.

Датум карты — это математическая модель, показывающая часть поверхности Земли. Значения долготы и широты на бумажной карте связываются с определенным датумом карты.

**1** Выясните, какой формат датума карты и координат использовался при создании оригинальной маршрутной точки.

Если оригинальная маршрутная точка взята с карты, найдите сведения о формате датума и формате координат на карте. Чаще всего эти данные отображаются в условных обозначениях карты.

- **2** На картплоттере выберите **Настройки** > **Единицы измерения**.
- **3** Выберите правильный настройки для датума карты и формата координат.
- **4** Заново создайте маршрутную точку.

### **Сенсорный экран не реагирует на касания**

Если сенсорный экран не реагирует на касания должным образом, его нужно откалибровать. См. раздел [Калибровка](#page-45-0)  [сенсорного экрана](#page-45-0). Сенсорный экран картплоттера обычно не требует калибровки.

### **Информация NMEA 0183**

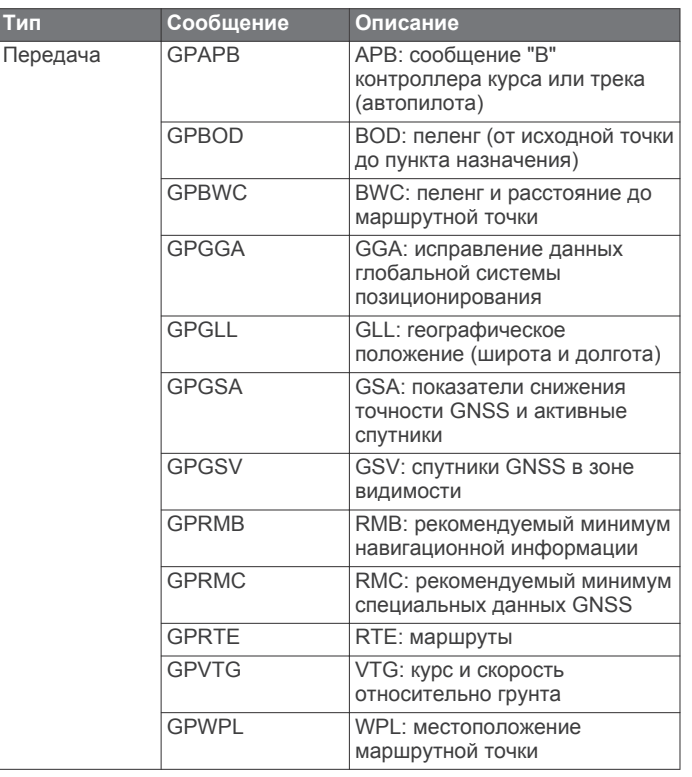

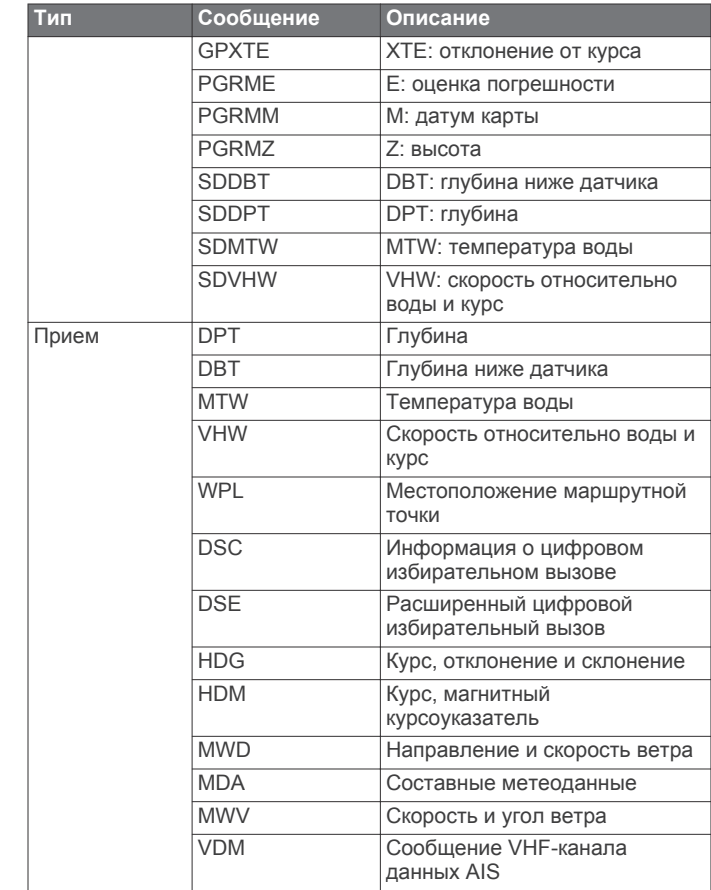

Полную информацию о формате NMEA и сообщениях можно приобрести в Национальной ассоциации морской электроники по адресу: NMEA, Seven Riggs Avenue, Severna Park, MD 21146 USA [\(www.nmea.org\)](http://www.nmea.org)

### **Сведения о PGN в устройстве NMEA 2000**

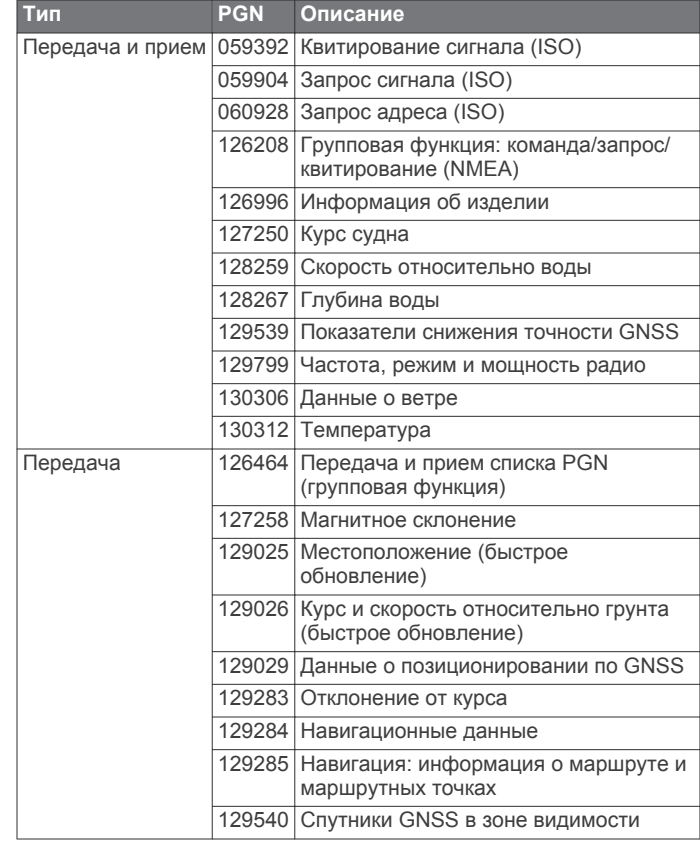

<span id="page-47-0"></span>![](_page_47_Picture_247.jpeg)

### **Лицензионное соглашение на программное обеспечение**

ИСПОЛЬЗУЯ ЭТО УСТРОЙСТВО, ВЫ СОГЛАШАЕТЕСЬ ПРИНЯТЬ ОТВЕТСТВЕННОСТЬ, ПРЕДУСМОТРЕННУЮ СЛЕДУЮЩИМ ЛИЦЕНЗИОННЫМ СОГЛАШЕНИЕМ НА ПРОГРАММНОЕ ОБЕСПЕЧЕНИЕ. ВНИМАТЕЛЬНО ПРОЧТИТЕ ДАННОЕ СОГЛАШЕНИЕ.

Компания Garmin Ltd. и ее подразделения (далее "Garmin") предоставляет вам ограниченную лицензию на использование программного обеспечения в двоичной форме, установленного на данном устройстве (далее "ПО"), при условии нормальной эксплуатации устройства. Права собственности, права владения и права на интеллектуальную собственность в отношении ПО принадлежат компании Garmin и/или сторонним поставщикам.

Вы признаете, что данное ПО является собственностью компании Garmin и/или сторонних поставщиков и защищено законодательством США по защите авторских прав и положениями международных договоров о защите авторских прав. Вы также подтверждаете, что структура, организация и код ПО, поставляемого без исходного кода, являются важной производственной секретной информацией, принадлежащей компании Garmin и/или сторонним поставщикам, и что ПО в виде исходного кода является важной секретной производственной информацией и принадлежит компании Garmin и/или сторонним поставщикам. Вы соглашаетесь не декомпилировать, не дисассемблировать, не изменять, не восстанавливать исходный код и не преобразовывать ПО или любую его часть в читаемую форму, а также не создавать производные продукты на основе ПО. Также вы соглашаетесь не экспортировать и не реэкспортировать ПО в какую-либо страну, если это нарушает законы по контролю за экспортом США или другой соответствующей страны.

### **Указатель**

### <span id="page-48-0"></span>**A**

AIS **[6](#page-11-0), [8](#page-13-0), [10](#page-15-0)** SART **[8](#page-13-0)** будильник **[7](#page-12-0)** включение **[40](#page-45-0)** наведение **[6](#page-11-0)–[8](#page-13-0)** опасности **[7,](#page-12-0) [22](#page-27-0)** передатчик сигнала бедствия **[7](#page-12-0), [8](#page-13-0)** радар **[22](#page-27-0)** суда **[7](#page-12-0)**

### **D**

DownVü **[16](#page-21-0)** DSC. *См.* цифровой избирательный вызов (DSC)

### **E**

EBL **[22](#page-27-0)** измерение **[23](#page-28-0)** отображение **[22](#page-27-0)** регулировка **[22](#page-27-0)** EGNOS **[36](#page-41-0)** EPIRB **[7](#page-12-0)**

### **F**

Fish Eye 3D конус сонара **[10](#page-15-0)** объекты в толще воды **[10](#page-15-0)** треки **[10](#page-15-0)**

### **G**

GLONASS **[36](#page-41-0)** GPS **[40](#page-45-0)** EGNOS **[36](#page-41-0)** GLONASS **[36](#page-41-0)** WAAS **[36](#page-41-0)** источник **[2](#page-7-0)** сигналы **[2](#page-7-0)**

### **M**

Meteor. *См.* медиаплеер MOB, устройство **[7](#page-12-0)**

### **N**

NMEA 0183 **[28](#page-33-0), [37](#page-42-0), [41](#page-46-0)** NMEA 2000 **[28](#page-33-0), [37](#page-42-0), [38,](#page-43-0) [41](#page-46-0)**

### **S**

SART **[7,](#page-12-0) [8](#page-13-0)** SideVü **[16](#page-21-0)** SiriusXM **[31](#page-36-0)** SiriusXM Satellite Radio **[31](#page-36-0)** SOS **[12,](#page-17-0) [28](#page-33-0)**

### **V**

VHF-радиоустройство **[28](#page-33-0)** вызов цели AIS **[29](#page-34-0)** канал DSC **[29](#page-34-0)** отдельный стандартный вызов **[29](#page-34-0)** сигналы бедствия **[28](#page-33-0)** VRM **[22](#page-27-0)** измерение **[23](#page-28-0)** отображение **[22](#page-27-0)** регулировка **[22](#page-27-0)**

### **W**

WAAS **[36](#page-41-0)**

### **А**

автогид, линия **[39](#page-44-0)** Автогид **[11,](#page-16-0) [12](#page-17-0), [38](#page-43-0)** расстояние до береговой линии **[39](#page-44-0)** автопилот **[12](#page-17-0)** анемометры **[26,](#page-31-0) [27](#page-32-0)** анимированные течения, приливы **[5](#page-10-0)** антенна, GPS **[2](#page-7-0)** астрономические данные **[27](#page-32-0), [28](#page-33-0)** аэрофотоснимки **[6](#page-11-0)**

### **Б**

безопасная высота **[38](#page-43-0)** безопасная глубина **[38](#page-43-0)** беспроводные устройства **[3](#page-8-0)** конфигурация сети **[3](#page-8-0)** подключение беспроводного устройства **[3](#page-8-0), [30](#page-35-0)** устройства Bluetooth **[3](#page-8-0), [30](#page-35-0)** Устройства Bluetooth **[3](#page-8-0)** блокировка, экран **[1](#page-6-0)**

### **В**

видео **[31](#page-36-0)** настройка **[31](#page-36-0)** вода скорость **[37](#page-42-0)** смещение температуры **[37](#page-42-0)**

#### **Г** Гид до **[11](#page-16-0)**

главный экран, настройка **[2](#page-7-0)** громкость, регулировка **[31](#page-36-0)**

### **Д**

данные копирование **[34](#page-39-0)** резервное копирование **[35](#page-40-0)** данные пользователя синхронизация **[15](#page-20-0)** удаление **[15](#page-20-0)** датчик **[16](#page-21-0), [19](#page-24-0), [20](#page-25-0)** датчики ветер **[26](#page-31-0)** данные об окружающей среде **[27](#page-32-0)** двигатель **[25,](#page-30-0) [26](#page-31-0)** предельные значения **[25](#page-30-0)** путь **[25](#page-30-0)** сигналы состояния **[26](#page-31-0)** топливо **[25](#page-30-0), [26](#page-31-0)** датчики в режиме плавания **[26](#page-31-0)** датчики двигателя **[25,](#page-30-0) [26](#page-31-0)** настройка **[26](#page-31-0)** сигналы состояния **[26](#page-31-0)** датчики топлива **[25,](#page-30-0) [26](#page-31-0)** синхронизация с действительными данными о топливе **[26](#page-31-0)** другие суда AIS **[10](#page-15-0)** следы **[10](#page-15-0)**

### **Е**

единицы измерения **[38](#page-43-0)** емкость топлива **[26](#page-31-0), [36](#page-41-0)**

#### **Ж** журнал событий **[36](#page-41-0)**

**З** заводские настройки **[40](#page-45-0)** сонар **[20](#page-25-0)**

### **И**

идентификатор устройства **[36](#page-41-0)** измерение расстояния **[17](#page-22-0)** карты **[4](#page-9-0)** информация о системе **[36](#page-41-0)**

### **К**

карта памяти **[35](#page-40-0)** гнездо **[1](#page-6-0)** подробные карты **[35](#page-40-0)** установка **[1](#page-6-0)** карта рыбалки **[4](#page-9-0), [34](#page-39-0)** направление по горизонтали **[4](#page-9-0)** установка параметров **[8](#page-13-0)** карты **[3](#page-8-0), [6](#page-11-0), [8](#page-13-0), [9](#page-14-0)** внешний вид **[9](#page-14-0)** встроенные **[5](#page-10-0)** выбор **[5](#page-10-0)** измерение расстояния **[4](#page-9-0)** курс, линия **[9](#page-14-0)**

навигация **[4](#page-9-0), [6](#page-11-0)** направление по горизонтали **[4](#page-9-0)** сведения **[4](#page-9-0)** символы **[4](#page-9-0)** кнопка питания **[1,](#page-6-0) [35](#page-40-0)** кнопки **[1](#page-6-0)** питание **[1](#page-6-0)** количество топлива на борту **[36](#page-41-0)** кольца диапазона **[9](#page-14-0)** комбинации **[15](#page-20-0)** выбор **[15](#page-20-0)** настройка **[15](#page-20-0), [16](#page-21-0)** компас **[25](#page-30-0)** картушка **[8](#page-13-0)** панель данных **[18](#page-23-0)** курс, линия **[10](#page-15-0)** курсы **[11](#page-16-0)**

### **Л**

лицензионное соглашение на программное обеспечение **[42](#page-47-0)**

### **М**

Маршрут до **[11](#page-16-0)** маршрутные точки **[12](#page-17-0), [41](#page-46-0)** изменение **[12](#page-17-0)** копирование **[35](#page-40-0)** навигация до **[13](#page-18-0)** отображение **[9](#page-14-0)** отслеживаемое судно **[29](#page-34-0)** отслеживаемые суда **[29](#page-34-0)** погода **[34](#page-39-0)** просмотр списка **[12](#page-17-0)** радар **[22](#page-27-0)** синхронизация **[15](#page-20-0)** создание **[12,](#page-17-0) [34](#page-39-0)** сонар **[17](#page-22-0)** удаление **[13](#page-18-0)** человек за бортом **[12](#page-17-0)** маршруты **[13](#page-18-0)** изменение **[13](#page-18-0)** копирование **[34,](#page-39-0) [35](#page-40-0)** маршрутные точки **[35](#page-40-0)** навигация **[14](#page-19-0)** навигация параллельно **[14](#page-19-0)** просмотр списка **[13](#page-18-0)** синхронизация **[15](#page-20-0)** создание **[13](#page-18-0)** удаление **[14](#page-19-0)** масштабирование карта **[4](#page-9-0)** радар **[21](#page-26-0)** сонар **[18](#page-23-0)** медиаплеер **[29](#page-34-0), [30](#page-35-0)** Android **[30](#page-35-0)** FUSION-Link **[29,](#page-34-0) [30](#page-35-0)** iPod **[29](#page-34-0)** Meteor **[30](#page-35-0)** MTP **[30](#page-35-0)** VHF **[30](#page-35-0), [31](#page-36-0)** без звука **[30](#page-35-0)** воспроизведения в случайном порядке **[30](#page-35-0)** зоны **[30](#page-35-0)** имя устройства **[31](#page-36-0)** источник **[30](#page-35-0)** повтор **[30](#page-35-0)** поиск по алфавиту **[30](#page-35-0)** предустановки **[30](#page-35-0)** радио **[30](#page-35-0)** регион радио **[30](#page-35-0)** режим настройки **[30](#page-35-0)** телефон Windows **[30](#page-35-0)** местоположение, отслеживание **[28](#page-33-0)** мини-карта навигации **[9,](#page-14-0) [18](#page-23-0)** Морская сеть Garmin **[15](#page-20-0), [37](#page-42-0)** моторная лодка **[2](#page-7-0)** музыкальный плеер **[29](#page-34-0), [31](#page-36-0)**. *См.* медиаплеер

#### **Н**

навигационная карта **[4](#page-9-0), [6](#page-11-0), [11](#page-16-0), [34](#page-39-0)** аэрофотоснимки **[8](#page-13-0)** наложение радара **[23](#page-28-0)** направление по горизонтали **[4](#page-9-0)** пункты обслуживания судов **[11](#page-16-0)** следы судов **[10](#page-15-0), [29](#page-34-0)** установка параметров **[8](#page-13-0)** навигационные средства **[5](#page-10-0)** наложение радара **[23](#page-28-0)** наложение цифр **[9,](#page-14-0) [18](#page-23-0)** напряжение **[38](#page-43-0)** настройки **[35,](#page-40-0) [36](#page-41-0), [38](#page-43-0)** информация о системе **[36](#page-41-0)** отображение данных радара **[25](#page-30-0)** настройки экрана **[36](#page-41-0)**

### **О**

обновления, программное обеспечение **[2](#page-7-0)** объекты в толще воды **[10](#page-15-0)** отметка местоположения **[12](#page-17-0)** отчет о местоположении **[28](#page-33-0), [29](#page-34-0)** отчеты с метеобуев **[34](#page-39-0)**

#### **П**

панель данных ленты компаса **[9](#page-14-0)** панель меню **[2](#page-7-0)** парусная лодка **[2](#page-7-0)** передатчик сигнала бедствия **[7](#page-12-0), [8](#page-13-0)** Перейти **[11,](#page-16-0) [12](#page-17-0)** плавание под парусом **[9](#page-14-0)** планировщик маршрутов. *См.* маршруты погода **[8,](#page-13-0) [31](#page-36-0), [32](#page-37-0)** ветер **[33](#page-38-0)** видимость **[33,](#page-38-0) [34](#page-39-0)** карта рыбалки **[34](#page-39-0)** карты **[34](#page-39-0)** метеоданные **[31](#page-36-0)** морские условия **[33](#page-38-0)** навигационная карта **[34](#page-39-0)** наложение **[34](#page-39-0)** осадки **[32](#page-37-0)** подписки **[31](#page-36-0), [34](#page-39-0)** приповерхностное давление **[33](#page-38-0)** прогноз **[32–](#page-37-0)[34](#page-39-0)** рыбалка **[33](#page-38-0)** сигналы **[38](#page-43-0)** температура воды **[33](#page-38-0)** характеристики волны **[33](#page-38-0)** подсветка **[2](#page-7-0)** показания приборов контроля топлива, сигналы состояния **[26,](#page-31-0) [38](#page-43-0)** поля данных **[9](#page-14-0)** предупреждение о столкновении **[7](#page-12-0)** премиальные карты **[5,](#page-10-0) [6](#page-11-0), [8](#page-13-0)** Fish Eye 3D **[10](#page-15-0)** аэрофотоснимки **[6](#page-11-0)** индикаторы течений и приливов **[5](#page-10-0)** приборы контроля ветер **[26](#page-31-0), [27](#page-32-0)** окружающая среда **[27](#page-32-0)** приборы контроля окружающей среды **[27](#page-32-0)** приборы контроля пути **[25](#page-30-0)** приборы контроля топлива, настройка **[26](#page-31-0)** приложение Helm **[3](#page-8-0)** программное обеспечение, обновление **[2](#page-7-0)** пункты назначения выбор **[11](#page-16-0)** навигационная карта **[11](#page-16-0)**

### **Р**

радар **[21](#page-26-0), [23](#page-28-0)** AIS **[22](#page-27-0)** диапазон **[21](#page-26-0)** зона обзора **[25](#page-30-0)** кольца диапазона **[25](#page-30-0)** маршрутные точки **[22,](#page-27-0) [25](#page-30-0)** оптимизация дисплея **[24](#page-29-0)** передача **[21](#page-26-0)** передача в заданное время **[22](#page-27-0)**

помехи **[24](#page-29-0)** смещение носа **[25](#page-30-0)** сторожевой режим **[21,](#page-26-0) [22](#page-27-0)** усиление **[23](#page-28-0)** цветовая схема **[25](#page-30-0)** шкала масштаба **[21](#page-26-0)** экран наложения **[23](#page-28-0)** радио, SiriusXM **[31](#page-36-0)** расстояние до береговой линии **[39](#page-44-0)** регистрация устройства **[40](#page-45-0)**

#### **С**

сенсорный экран **[1](#page-6-0)** калибровка **[40](#page-45-0)** сеть. *См.* Морская сеть сигнал бедствия **[28](#page-33-0)** сигнал дрейфа якоря **[38](#page-43-0)** сигнал отклонения от курса **[38](#page-43-0)** сигнал прибытия **[38](#page-43-0)** сигнал столкновения в безопасной зоне **[7](#page-12-0)** сигнал топлива **[26,](#page-31-0) [38](#page-43-0)** сигналы **[38](#page-43-0)** глубоководье **[20](#page-25-0)** датчики **[26](#page-31-0)** двигатель **[26](#page-31-0)** дрейф якоря **[38](#page-43-0)** мелководье **[20](#page-25-0)** навигация **[38](#page-43-0)** отклонение от курса **[38](#page-43-0)** погода **[38](#page-43-0)** прибытие **[38](#page-43-0)** сонар **[20](#page-25-0)** столкновение **[7](#page-12-0)** температура воды **[20](#page-25-0)** сигналы навигации **[38](#page-43-0)** сигналы спутников, установка связи **[2](#page-7-0)** символы **[6](#page-11-0)** синхронизация, данные пользователя **[15](#page-20-0)** системная информация **[35](#page-40-0)** следы судов **[10](#page-15-0), [29](#page-34-0)** служба поддержки продукта **[1](#page-6-0)** контактная информация **[1](#page-6-0)** служба поддержки продукта Garmin, контактная информация **[1](#page-6-0)** смещение, нос **[25](#page-30-0)** смещение киля **[36](#page-41-0)** снимки экрана **[40](#page-45-0)** сохранение **[40](#page-45-0)** сонар **[16,](#page-21-0) [17](#page-22-0)** a-scope **[19](#page-24-0)** a-скоп **[20](#page-25-0)** DownVü **[16](#page-21-0)** SideVü **[16](#page-21-0)** whiteline **[20](#page-25-0)** внешний вид **[20](#page-25-0)** глубина **[18](#page-23-0)** запись **[20](#page-25-0)** измерение расстояний **[17](#page-22-0)** источник **[17](#page-22-0)** конус **[10](#page-15-0)** линия глубины **[19](#page-24-0)** маршрутная точка **[17](#page-22-0)** масштабирование **[18](#page-23-0)** наложение цифр **[19](#page-24-0)** обмен **[17](#page-22-0)** объекты в толще воды **[20](#page-25-0)** помехи **[20](#page-25-0)** режимы отображения данных **[16](#page-21-0), [17](#page-22-0)** сигналы **[20](#page-25-0)** скорость прокрутки **[19](#page-24-0)** усиление **[18](#page-23-0)** усиление цвета **[18](#page-23-0)** фиксация дна **[18](#page-23-0)** частоты **[19](#page-24-0)** числовые данные **[18](#page-23-0)** шкала глубин **[18](#page-23-0)** шум **[18](#page-23-0), [20](#page-25-0)** шум поверхности **[20](#page-25-0)** справка. *См.* служба поддержки продукта спутниковое изображение **[6](#page-11-0)**

Спутниковое радио SiriusXM **[31](#page-36-0)** станции наблюдения за приливами **[5](#page-10-0), [27,](#page-32-0) [28](#page-33-0)** индикаторы **[6](#page-11-0)** станции наблюдения за течениями **[27,](#page-32-0) [28](#page-33-0)** индикаторы **[6](#page-11-0)** станции обслуживания судов **[11](#page-16-0)** сторожевой режим **[21](#page-26-0)** зона безопасности **[22](#page-27-0)** передача в заданное время **[22](#page-27-0)**

#### **Т**

технология Wi‑Fi **[3](#page-8-0)** Технология Wi‑Fi **[37](#page-42-0)** точность GPS **[38](#page-43-0)** треки **[14](#page-19-0)** запись **[15](#page-20-0)** изменение **[14](#page-19-0)** копирование **[34,](#page-39-0) [35](#page-40-0)** навигация **[15](#page-20-0)** отображение **[9](#page-14-0), [14](#page-19-0)** очистка **[15](#page-20-0)** сохранение **[14](#page-19-0)** сохранение в качестве маршрута **[15](#page-20-0)** список **[14](#page-19-0)** удаление **[15](#page-20-0)** Трехмерная перспектива Perspective 3D **[34](#page-39-0)**

#### **У**

удаление, все данные пользователя **[15](#page-20-0)** управление данными **[34](#page-39-0)** устранение неполадок **[40,](#page-45-0) [41](#page-46-0)** устройства Bluetooth **[30](#page-35-0)** устройство кнопки **[1,](#page-6-0) [4](#page-9-0)** очистка **[40](#page-45-0)** регистрация **[40](#page-45-0)**

#### **Ф**

фотографии, аэрофотоснимки **[6](#page-11-0)**

#### **Ц**

цвета препятствий **[9](#page-14-0)** цветовой режим **[2](#page-7-0)** ЦИВ. *См.* цифровой избирательный вызов цифровой избирательный вызов **[28](#page-33-0)** отдельный стандартный вызов **[29](#page-34-0)** цифровой избирательный вызов (DSC) **[28,](#page-33-0) [29](#page-34-0)** включение **[28,](#page-33-0) [40](#page-45-0)** каналы **[29](#page-34-0)** контакты **[28](#page-33-0)** отдельный стандартный вызов **[29](#page-34-0)**

#### **Ч**

часы **[38](#page-43-0)** будильник **[38](#page-43-0)** человек за бортом **[12,](#page-17-0) [28](#page-33-0)**

#### **Ш**

ширина линии навигации **[9](#page-14-0)**

### **Э**

экран блокировка **[1](#page-6-0)** яркость **[2](#page-7-0)**

### **Я**

язык **[35](#page-40-0)**

## **www.garmin.com/support**

![](_page_51_Figure_1.jpeg)

913-397-8200 1-800-800-1020

![](_page_51_Picture_2.jpeg)

© 2013–2014 Garmin Ltd. или подразделения